# SONY

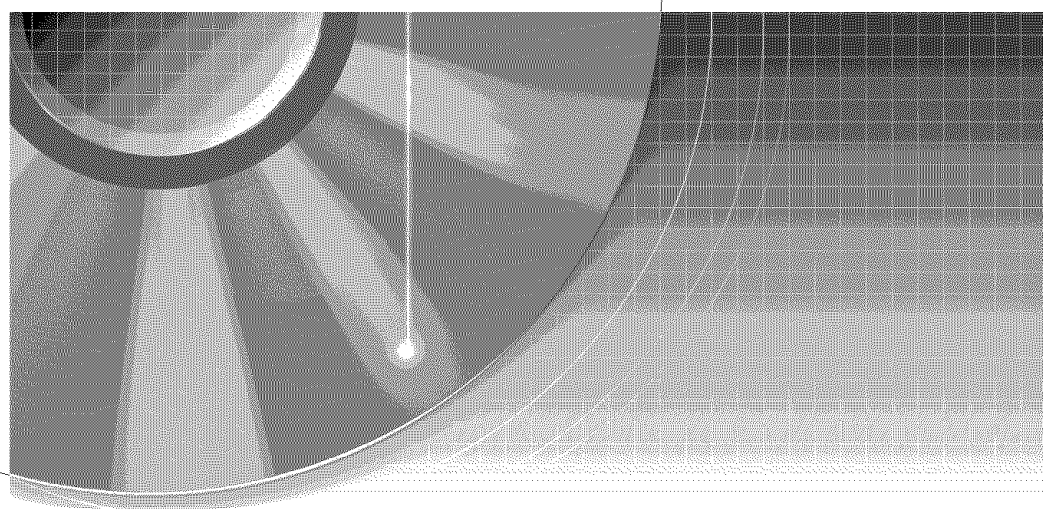

## **DVD Recorder** Operating Instructions

## RDR-GX315

#### For customers in the U.S.A Owner's Record

The model and serial numbers are located at the rear of the unit. Record the serial number in the space provided below. Refer to them whenever you call upon your Sony dealer regarding this product. Model No. RDR-GX315 Serial No.

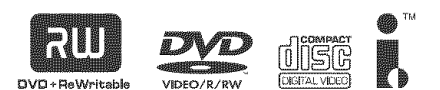

#### For customers in Canada

If this product is not working properly, please call 1-877-602-2008 for Peace of Mind Warranty Replacement service. For other product related questions please contact our Customer Information Service Centre at 1-877-899-7669 or write to us at: Customer Information Service 115 Gordon Baker Road, Toronto, Ontario, M2H 3R6

C 2005 Sony Corporation

## **WARNING**

**To reduce the risk of fire or electric shock, do not expose this apparatus to rain or moisture,**

**To avoid electrical shock, do not open the cabinet, Refer servicing to qualified personnel only. The AC power cord must be changed only at a qualified service shop only.**

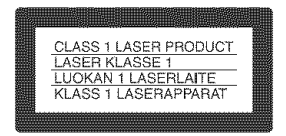

This **appliance** is classified **as; a** (-!LASS 1**LASER** product. The CLASS 1 LASER PRODUCT MARKING is located on the rear exterior.

#### **CAUTION**

The use of optical instruments with this product will increase eye hazard. As the laser beam used in this DVD recorder is harmful **to** eyes, do not attempt to disassemble the cabinet. Refer servicing to qualified personnel only.

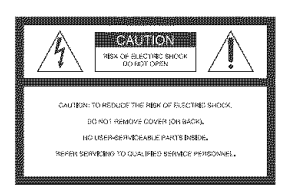

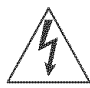

This symbol is intended to alert the user to the presence of uninsulated **"dangerous** voltage" within the product's

enclosure that may be of sufficient magnitude to constitute a risk of electric shock 1o persons.

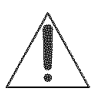

This symbol is intended to alert the user to the presence of importanl operating and maintenance (servicing)

instructions in the literature accompanying the appliance.

#### **CAUTION**

TO PREVENT ELECTRIC SHOCK, MATCH WIDE BLADE OF PLUG TO WIDE SLOT. FULLY INSERT,

#### **CAUTION**

You are cautioned that any change or modifications not expressly approved in this manual could void your authority to operate this equipment.

## **Note**

This equipment has been tested and found to comply with the limits for a Class B digital device, pursuant to Part 15 of **the** FCC *Rules.* These limits are designed to provide reasonable protection against harmful interference in a residential installation. This equipment generates, uses, and can radiate radio frequency energy and, if not installed and used in accordance with the instructions, may cause harmful intertcrence **to** radio communications. However, there is no guarantee that interference will not occur in a parlicular installation. If this equipment does cause harmful interference to radio or television receplion, which can be determined by turning the equipment off and on, the user is encouraged to try to correct the interference by one or more of the following measures:

- *Reorient* or relocate **the** receiving antenna.
- Increase the separation between the equipment and receiver.
- Connect the equipment into an outlet on a circuit different from that to which the receiver is connected.
- Consult the dealer or an experienced radio/TV technician for help.

## **Precautions**

#### **Onsafety**

Should my solid object or liquid fall into the cabinet, unplug the recorder and have it checked by qualified personnel before operating it any **fimher.**

#### **On**power**sources**

- Operate the recorder only on 120 V AC, 60 Hz.
- The recorder is not disconnected from the AC power source as long as it is connected to the wall outlet, even if the recorder itself has been mrned off.
- If you are not going to use the recorder for a long time, be sure to disconnect the recorder from the wall outlet. To disconnect the AC power cord, grasp the plug itself: never pull the cord.

### **On**placement

- Place the recorder in a location with adequate ventilation to prevent heat build-up in the recorder.
- If the recorder is brought directly from a cold to a warm location, or is **placed** in a **very.'**damp **room.** moisture may condense on the lenses inside the recorder. Should this occur, the recorder may not operate properly. In this case, remove the disc and leave the recorder turned on for about half an hour until the moisture evaporates.
- Do not place the recorder on a soft surface such as a **rug** that might block the ventilation holes.
- Do not place the recorder in a confined space such as a bookshelf or similar unit.
- Do not place the recorder in a location near heat sources, or in a place subject to direct sunlight, excessive dust, or mechanical shock.
- Do not place the recorder in an inclined position. It is designed to be operated in a horizontal position only.
- Keep the recorder and discs away<br>from equipment with strong magnets, such as microwave ovens, or large loudspeakers.
- Do not place heavy objects on the recorder.
- To prevent fire or shock hazard, do not place objects filled with liquids, such as vases, on the apparatus.
- When you move the recorder, take out any discs. If you do not, the disc may be damaged.

#### On**recording**

- Contents of the recording cannot be compensated for if the recording or playback is not made due to a malfunction of the recorder, disc, etc.
- Make trial recordings before making the actual recording.

### **Copyrights**

- Television programs, films, video tapes, discs, md other materials may be copyrighted. Unauthorized recording of such material may be contrary to the provisions of the copyright laws. Also, use of this recorder with cable television transmission may require authorization from Ihe cable television transmitter and/or program owner.
- This product incorporates copyright protection technology that is protected by U.S. patents and other intellectual property rights. Use of this copyright protection technology must be authorized by Macrovision, and is intended for home and other limited viewing uses only unless otherwise authorized by Macrovision. Reverse engineering or disassembly is prohibited.

#### **Copy guard function**

Since the recorder has a copy guard function, programs received through an external tuner (not supplied) may contain copy protection signals (copy guard function) and as such may not be recordable, depending on the type of signal.

## **IMPORTANT NOTICE**

Caution: This recorder is capable of holding a still video image or on-screen display image on your television screen indefinitely. If you leave the still video image or on-screen display image displayed on your TV for an extended period of time you risk permanent damage to your television screen. Plasma display panels and projection televisions are especially susceptible to this.

If you have any questions or problems concerning your recorder, please consult your nearest Sony dealer.

#### **IMPORTANT SAFFTY INSTRUCTIONS**

- 1 Read these instructions.
- 2 Keep these instructions.
- 3 Heed all warnings.<br>4 Follow all instruction
- 4 *Follow* all instructions.
- 5 Do not use this apparatus near water.
- 6 Clean only with dry cloth.<br>**7** Do not block any ventilation
- Do not block any ventilation openings. Install in accordance with the manufacturer's instructions.
- 8 Do not install near any heat sources such as radiators, heat registers, stoves, or other apparatus (including amplifiers) that produce heat.
- Do not defeat the safety purpose of the polarized or groundingtype plug. A polarized plug has two blades with one wider than the other. A grounding type plug has two blades and a third grounding prong. The wide blade or the third prong arc provided for your safety. If the provided plug does not fit into your outlet, consult an electrician for replacement of the obsolete outlet.
- 10 Protect the power cord from being walked on or pinched particularly at plugs, convenience receptacles, and the point where they exit from the apparatus.
- 11 Only use attachments/ accessories specified by the manufacturer.

12 Use only with the cart, stand, tripod, bracket, or table specified by the manufacturer, or sold with the apparatus. When a cart is used, use caution when moving the cart/apparatus combination to avoid injury from tip-over.

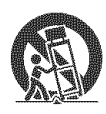

- 13 Unplug this apparatus during lightning storms or when unused for long periods of time.
- 14 Refer all servicing to qualified service personnel. Servicing is required when the apparatus has been damaged in any way, such as power-supply cord or plug is damaged, liquid has been spilled or objects have fallen into the apparatus, the apparatus has been exposed to rain or moisture, does not operate normally, or has been dropped.

#### **About this manual**

- Instructions in this manual describe the controls on the remote. You can also use the controls on the recorder if they have the same or similar names as those on the remote.
- The on-screen display illustrations used in this manual may not match the graphics displayed on your TV screen.
- The explanations regarding discs in this manual refer to discs created on this recorder. The explanations do not apply to discs that are created on other recorders and played back on this recorder.

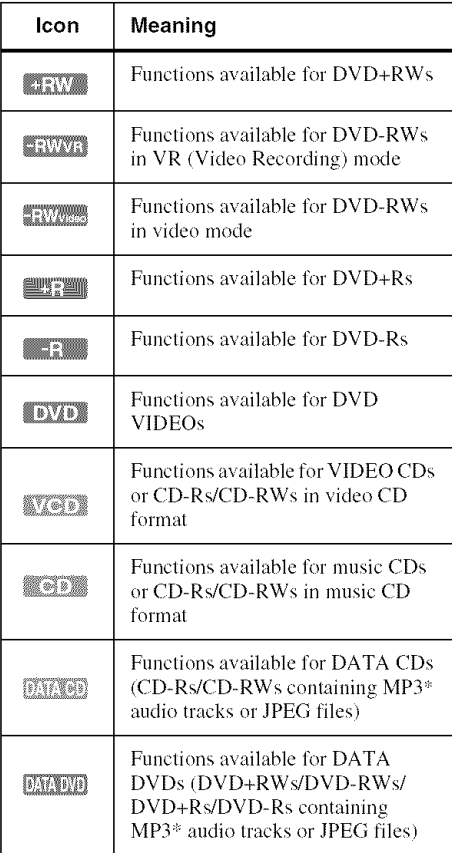

:'-MP3 **(MPEGI** Audio Layer 3) is a standard formal defined by ISO/MPEG which compresses audio data.

# **Table of Contents**

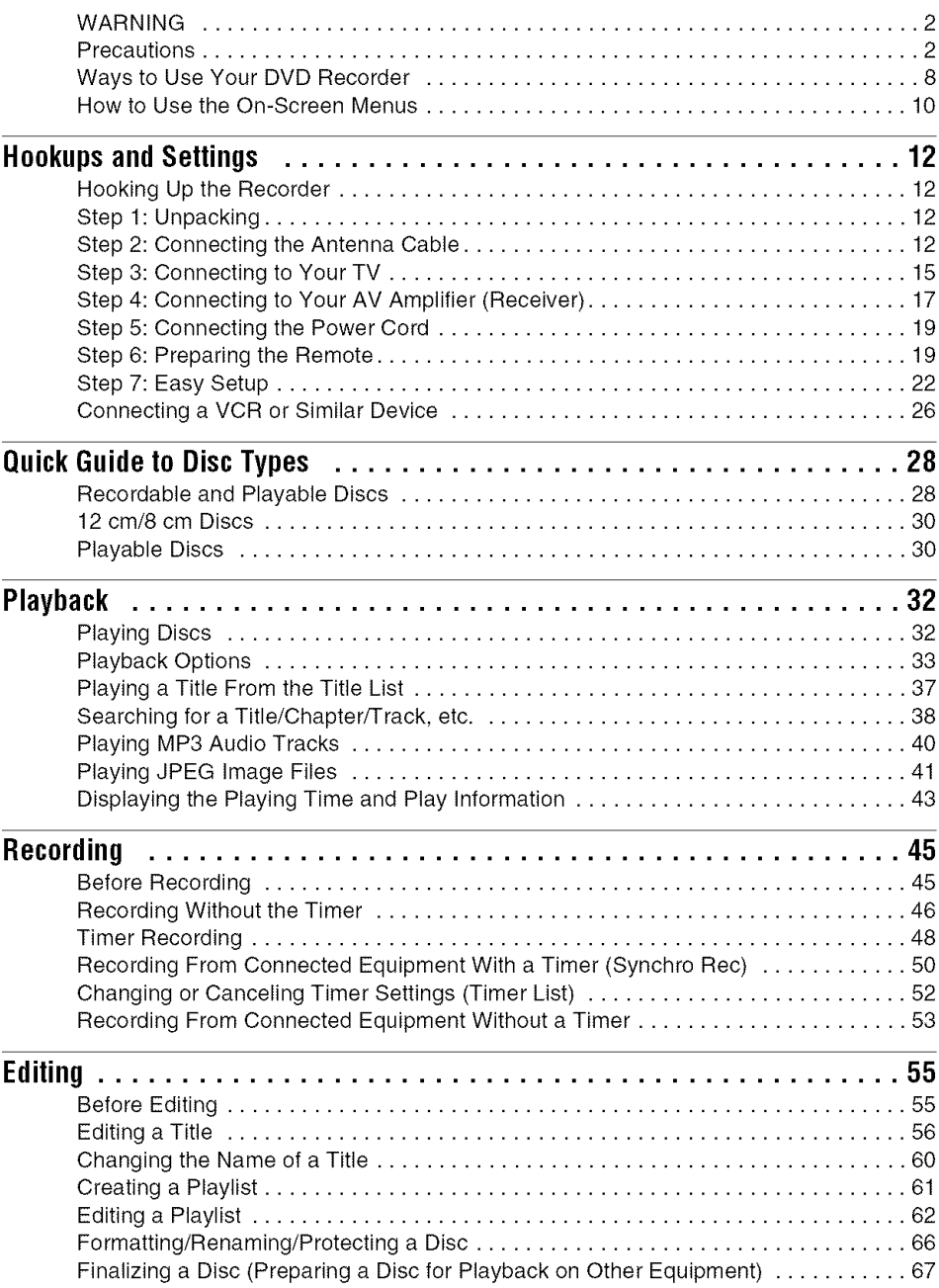

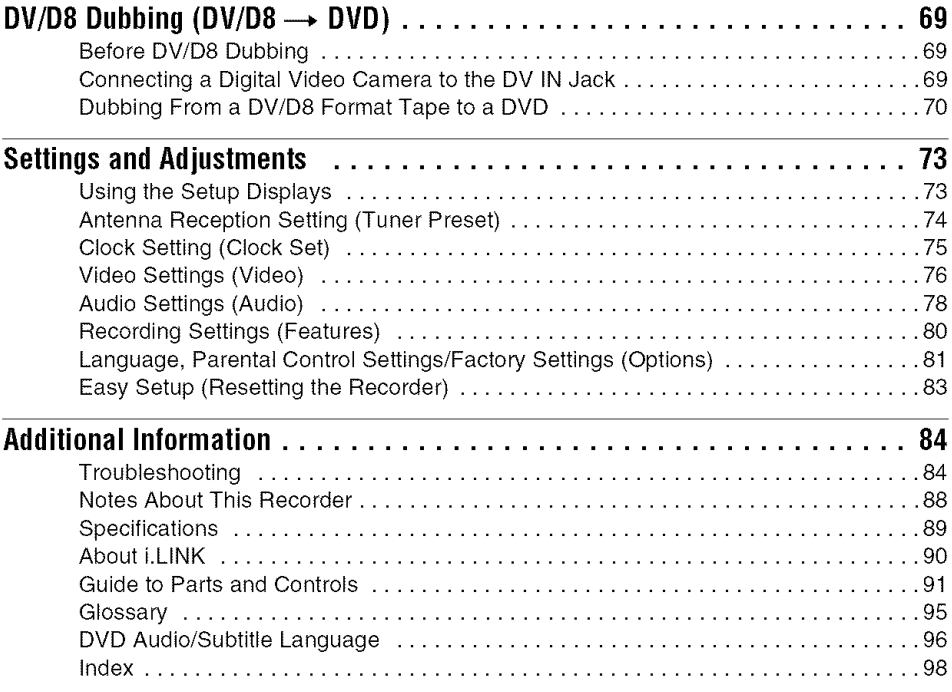

 $\overline{7}$ 

## **Ways to Use Your DVD Recorder**

## **Quick access to recordedtitles - Title List**

 $\rightarrow$  Display the Title List to view all titles on a disc and select a title for playback or editing (page 37).

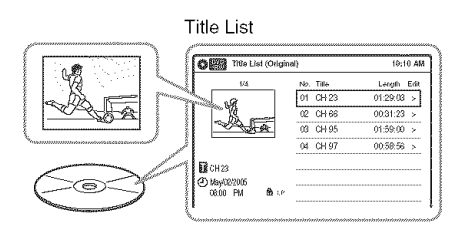

## **Creating your own program - Playlist**

Record a program on a DVD-RW (VR mode), then erase, move or add scenes as you like without changing the original contents (page 61).

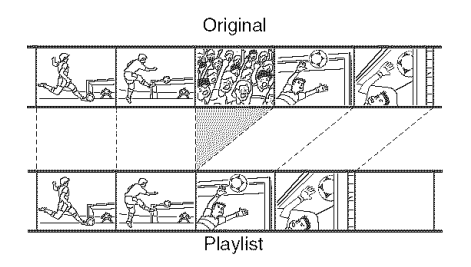

## **One Touch Dubbing - DV/D8 Dubbing**

 $\rightarrow$  Connect your digital video camera to the DV IN jack and press the ONE TOUCH DUBBING button to dub a DV/D8 format tape over to a disc (page 69).

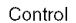

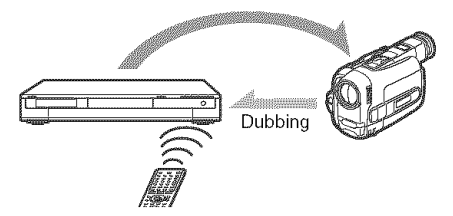

## **Progressive playback**

 $\rightarrow$  If your TV is compatible with progressive signals, you can enjoy accurate color reproduction and high quality images in Progressive mode (page 77).

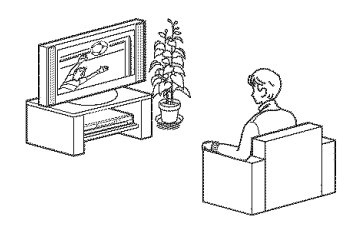

## **Playing JPEGimage files or MP3 audio files**

• You can enjoy viewing JPEG images on your TV screen. First, take pictures with a digital camera and save them in JPEG format to a DATA CD (CD-RW/CD-R) or DATA DVD (DVD+RW/DVD-RW/ DVD+R/DVD-R) on a PC. Then play the disc on this recorder (page 41). You can also play MP3 audio files on this recorder (page 40).

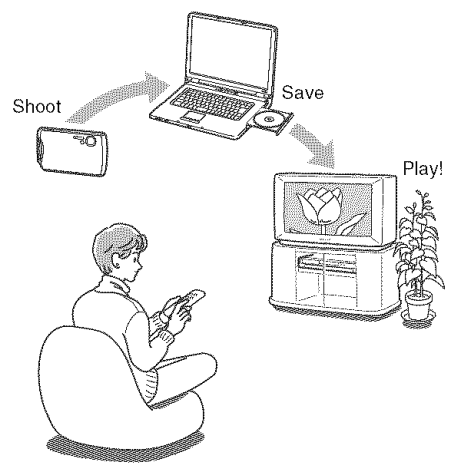

A list of recordable and playable discs is on page 28.

## **How to Use the On-Screen Menus**

The following three displays are mainly used to operate this recorder. Once you become familiar with the basic operations, you will find the recorder easy to use.

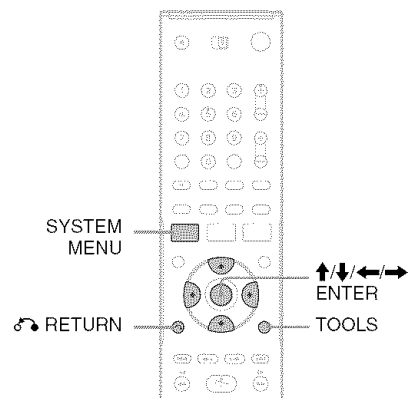

## **System Menu**

The System Menu appears when you press SYSTEM MENU, and provides entries to all of the recorder's main functions, such as timer recording and setup.

Select an option by pressing  $\biguparrow/\biguparrow$  and ENTER.

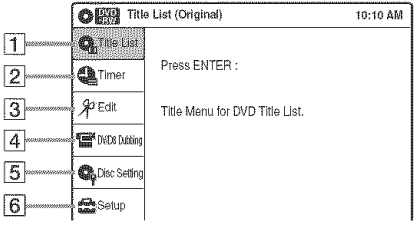

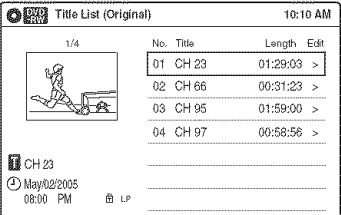

### $\Box$   $\mathbf{\mathbb{Q}}$  "Title List"

Displays the list of the disc contents, including the recording information and movie thumbnail image, which allows you to select a title to play or edit.

#### $\boxed{2}$   $\bigoplus$  "Timer"

Used to set a new timer recording, as well as change or cancel the timer recordings you set.

 $\boxed{3}$   $\mathcal{P}$  "Edit"

Used to create or edit a Playlist (unfinalized DVD-RWs (VR mode) only).

 $|4|$   $\blacksquare$  "DV/D8 Dubbing"

Used to dub from a DV/D8 format tape to a disc.

[5] ● "Disc Setting"

Used to rename, format, or finalize a disc.

 $\overline{6}$   $\overline{\bullet}$  "Setup"

Displays the "Setup" display for setting up the recorder to suit your preferences.

## Sub-menu

The sub-menu appears when you select an item from a list menu (e.g., a title from the Title List menu), and press ENTER. The sub-menu displays options applicable only to the selected item. The displayed options differ depending on the situation and disc type.

Select an option by pressing  $\biguparrow/\biguparrow$  and ENTER.

Example: The Title List menu

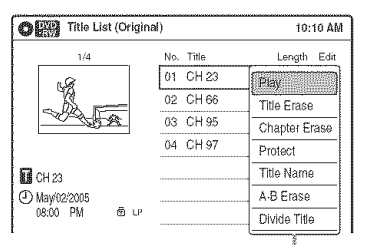

Options for the selected item

## **TOOLS**

The TOOLS menu appears when you press TOOLS. You can search for a title/chapter/track, check the playing and remaining time. or change audio and repeat settings. The displayed options differ depending on the media type. Press  $\biguparrow/\biguparrow$  to select an option, press  $\biguparrow/\biguparrow$  to

select the desired item. and press ENTER.

Example: When you press TOOLS while a DVD-RW (VR mode) is playing.

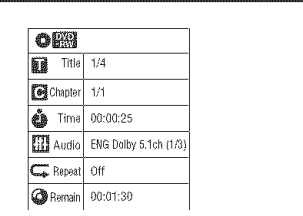

#### Selectable **options**

Selectable options on the System Menu differ depending on the media type. disc condition, and operating status.

Example: When a disc is stopped.

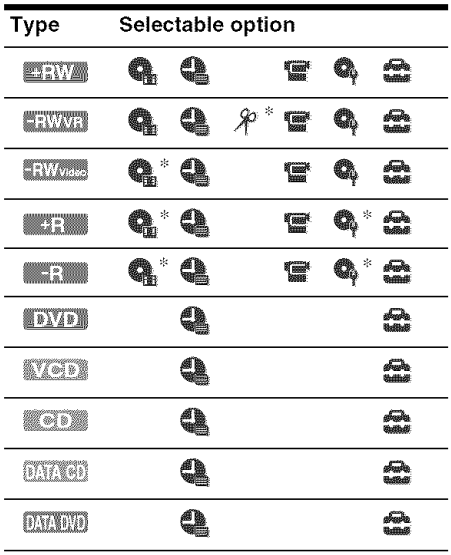

\* Unfinalized disc only

#### **Toreturn**to the previous**display**

Press & RETURN.

#### **Note**

The System Menu does not appear when recording on a DV D.

Hookups and Settings **Constitution Hookups** and **Settings** 

## **Hooking Up the Recorder**

Follow steps  $1$  to  $7$  to hook up and adjust the settings of the recorder.

#### **Notes**

- Plug cords securely to prevent unwanted noise.
- See the instructions supplied with the components to be connected.
- You cannot connect this recorder to a TV that does not have a video input jack.
- Be sure to disconnect the power cord of each component before connecting.

## **Step1: Unpacking**

Check that you have the following items:

- Audio/video cord (phono plug  $\times$  3  $\longleftrightarrow$  phono plug  $\times$  3) (1)
- Antenna cable (1)
- Remote commander (remote) (I)
- Size AA (R6) batteries (2)

## **Step 2: Connecting the AntennaCable**

Select one of the following antenna hookups. Do not connect the power cord until you reach "Connecting the Power Cord" on page 19.

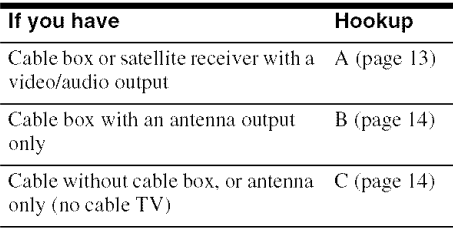

### Note **to** CATV**systeminstaller** (in **USA)**

This reminder is provided to call the CATV system installer's attention to Article 820-40 of the NEC that provides guidelines for proper grounding and, in particular, specifies that the cable ground shall be connected to the grounding system of the building, as close **to** the point of cable entry as practical.

#### **Notes**

- If your antenna is a flat cable (300-ohm twin lead cable), use an external antenna connector (not supplied) to connect the antenna to the recorder.
- If you have separate cables for VHF and UHF antennas, use a UHF/VHF hand mixer (not supplied) to connect the antenna to the recorder.

## **A: Cable boxorsatellite receiver with a video/audio output**

With this hookup, you can record any channel on the cable hox or satellite receiver. Be sure that the satellite receiver or cable box is turned on.

To watch cable or satellite programs, you need to match the channel on the recorder  $(L1)$  to the input jack connected to the cable box or satellite receiver (LINE 1 IN).

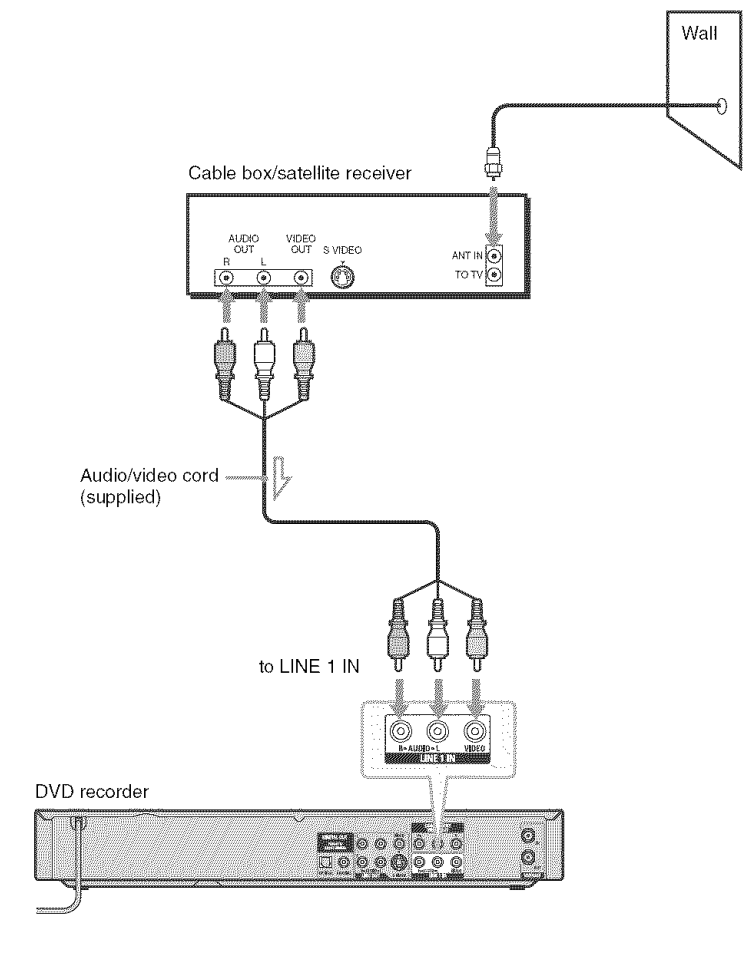

Hookups and Settings

<u>um</u>

:Signal flow

## **B: Cable box with an antenna output only**

With this hookup, you can record any channel on the satellite receiver or cable box. Be sure that the satellite receiver or cable box is turned on.

To watch cable programs, you need to match the channel on the recorder (2ch, 3ch or 4ch) to the antenna output channel on the cable box (2ch, 3ch or 4ch).

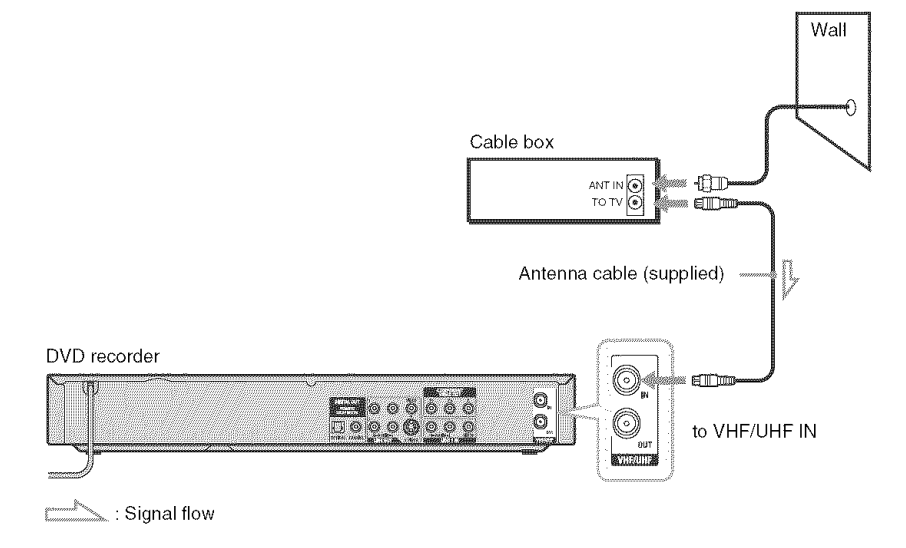

## **C: Cable without cable box, orantenna only(no cable TV)**

Use this hookup if you watch cable channels without a cable box. Also use this hookup if you are using a VHF/UHF antenna or separate VHF and UHF antennas.

With this hookup, you can record any channel by selecting the channel on the recorder.

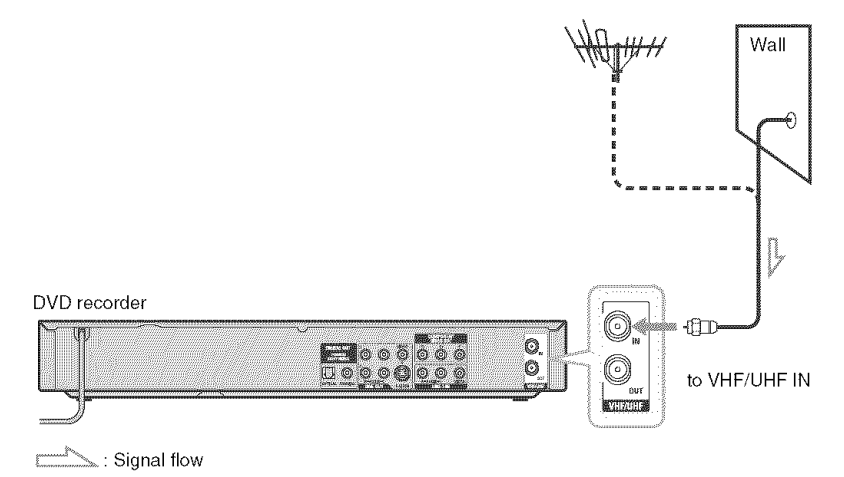

# $\equiv$ -g E

## **Step 3: Connecting to Your TV**

Connect the supplied audio/video cord to the LINE OUT 1 (AUDIO L/R/VIDEO) jacks of the recorder. To enjoy higher quality images, connect an S video cord (nol supplied) inslead of **1he** yellow (video) phlg. When using this connection, be sure to connect the audio cord to the LINE OUT 1 (AUDIO L/R) jacks.

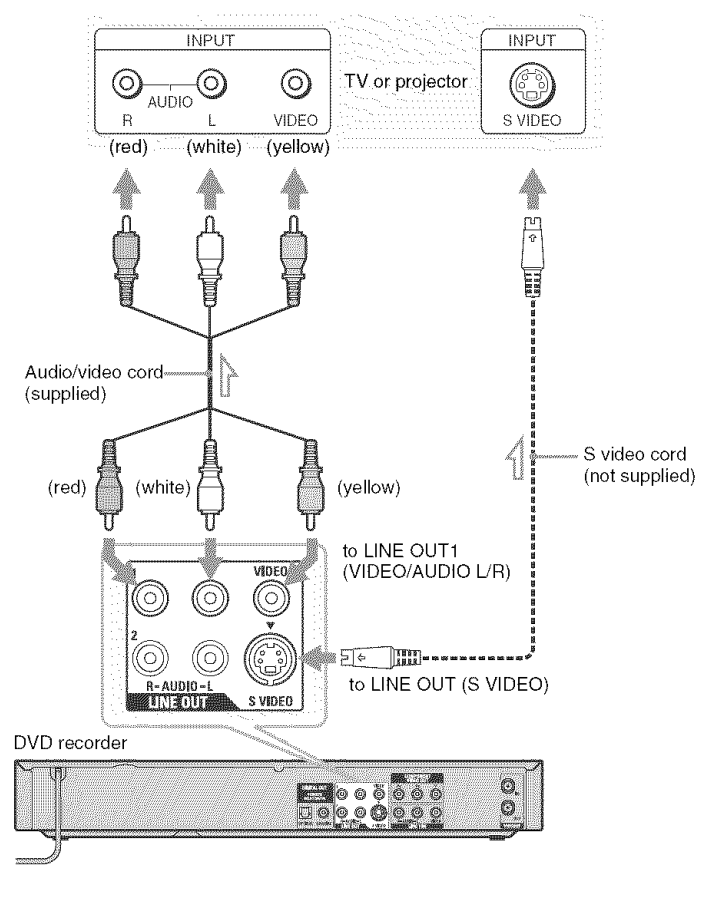

: Signal flow

#### When playing "wide screen" images

Some recorded images may not fit your TV screen. To change the picture size, see page 76.

#### **Notes**

- Do not connect more than one type of video cord between the recorder and your TV at the same time.
- Do not connect your TV's audio output jacks to the LINE IN (AUDIO L/R) jacks at the same time. This will cause unwanted noise to come from your TV's speakers.

## **If yourTV has componentvideo input jacks**

Connect the COMPONENT VIDEO OUT jacks using a component video cord (not supplied) or three video cords (not supplied) of the same kind and length. You will enjoy accurate color reproduction and high quality images.

If your TV accepts progressive 480p format signals, you must use this connection and then set "Progressive" of "Video" to "On" in the "Setup" display (page 77). The PROGRESSIVE indicator lights up when the recorder outputs progressive signals.

When using this connection, be sure to connect the audio cord to the LINE OUT 1 (AUDIO L/R) jacks.

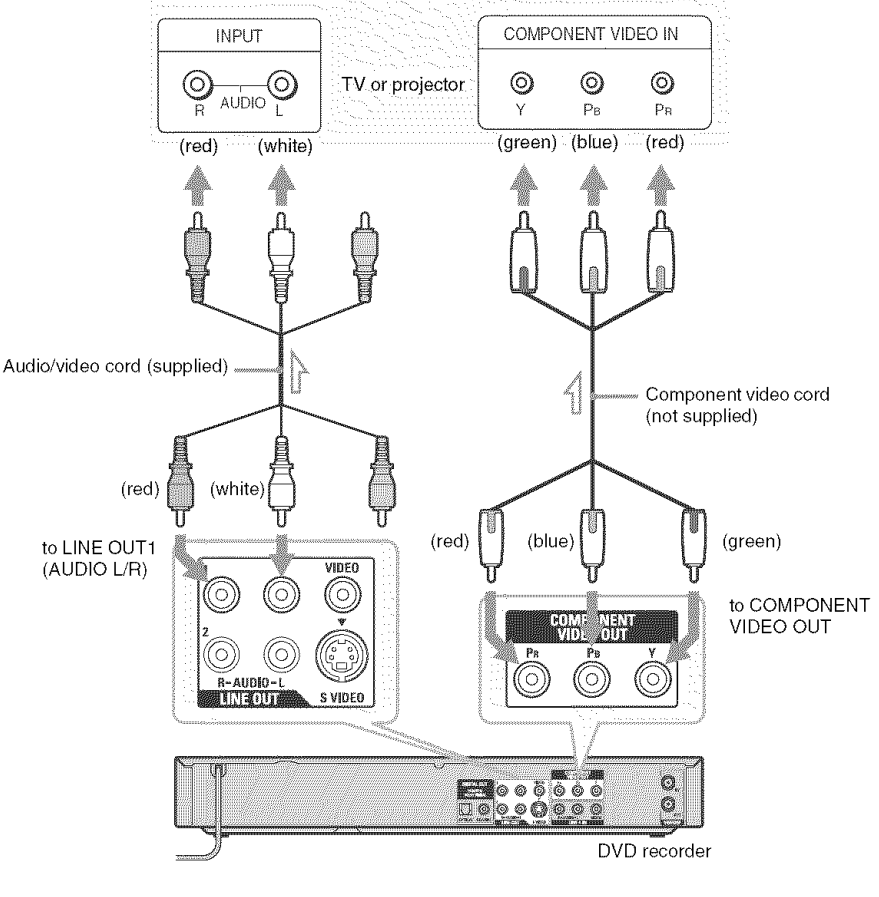

: Signal flow

## **Step 4: Connecting to Your AV Amplifier (Receiver)**

Select one of the following patterns  $\bigcirc$  or  $\bigcirc$ , according to the input jack on your AV amplifier (receiver). This will enable you to listen to DVD audio tracks through your AV amplifier (receiver).

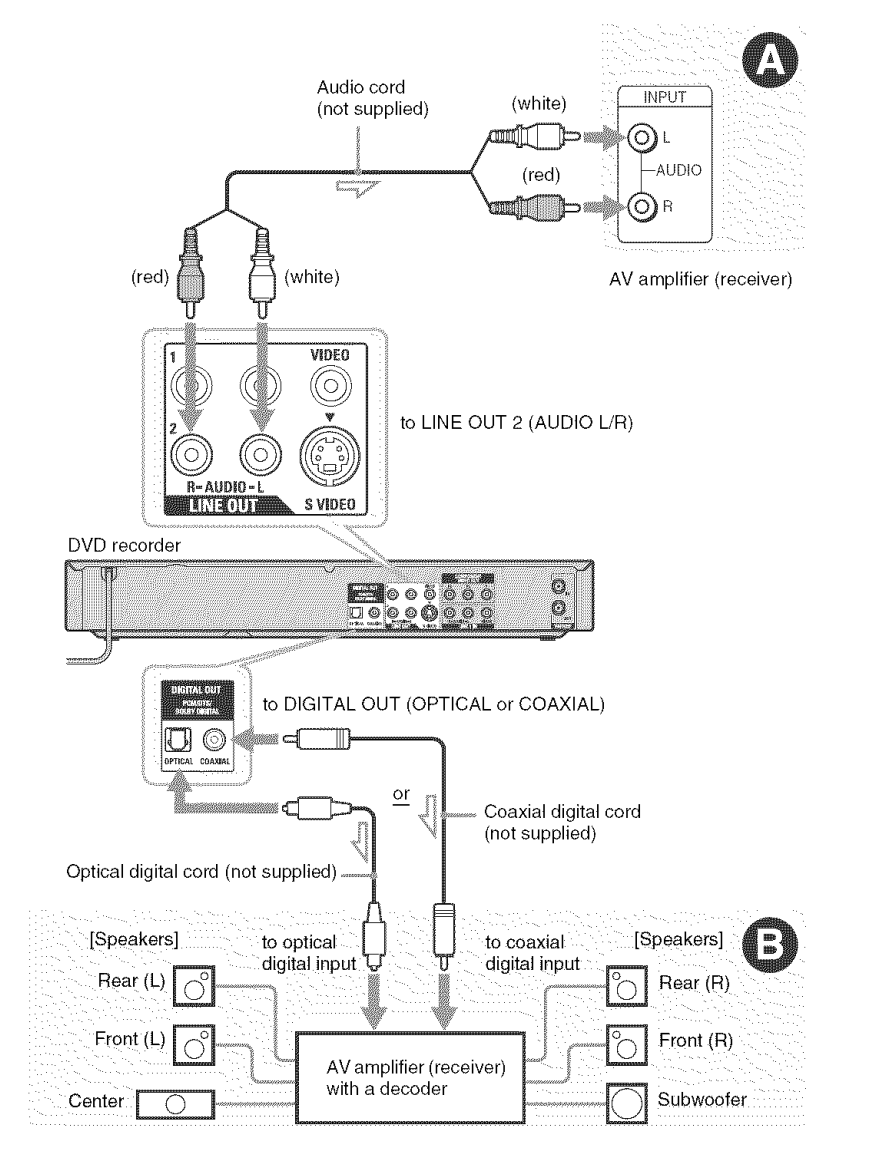

 $\le$ : Signal flow

<u>mm</u>

## **0 Connectingto audio L/R jacks**

This connection uses a stereo amplifier's (receiver's) two front speakers for sound. You can enjoy the surround function that creates virtual speakers from two stereo speakers. Select from "Surround1," "Surround2," or "Surround3" of **the** surround effects (page 33). Surround 1

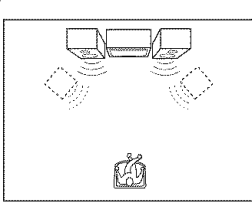

Surround 2

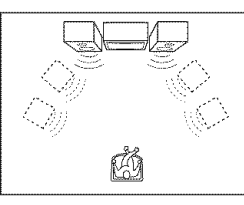

Surround 3

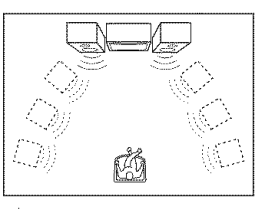

Virtual speaker

### **0** Connecting**to a digitalaudioinputjack**

Use this connection if your AV amplifier (receiver) has a Dolby<sup> $*1$ </sup> Digital or DTS $*2$  decoder and a digital input jack. You can enjoy the surround effect of Dolby Digital (5.1 ch) or DTS (5. Ich).

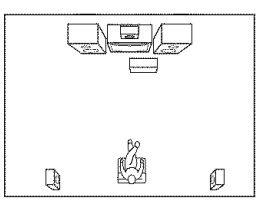

\*<sup>1</sup> Manufactured under license from Dolby Laboratories. "Dolby" and the double-D symbol are trademarks of Delby Laboratories.

\*2 "DTS" and "DTS Digital Out" are trademarks of Digital Theater Syslems, Inc.

#### "\_° **Hint**

For correct speaker location, see the operating instructions supplied with the connected components.

### $\overline{\text{Notes}}$

- After you have completed the connection, make the apprepriate settings under "Audio Connection Setup" in Easy Setup (page 22). Otherwise, no sound or a loud noise will come from your speakers.
- With a coaxial or optical digital connection, you cannot use the virtual surround effects of this recerder.
- The recorder cannot play *Linear* PCM soundtracks of 2 channels or more.
- When outputting frem the DIGITAL OUT jacks, you cannot switch the bilingual sounds on a DVD-RW *(VR* mode) by pressing AUDIO.

## **Step 5: Connecting the Power Cord**

Plug the recorder and TV power cords into an AC outlet. After you connect the power cord, you **must wait for a short while before operating the recorder.** You can operate the

recorder only after the front panel display lights up and the recorder enters standby mode. If you connect additional equipment **to** this recorder (page 26), be sure to connect the power cord only after all connections are complete.

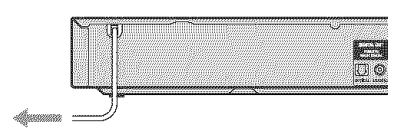

to AC outlet

## **Step 6: Preparing the Remote**

You can control the recorder using the supplied remote. Insert two size AA (R6) batteries by matching the  $\oplus$  and  $\ominus$  ends on the batteries to the remote. Insert two size AA (R6) batteries by<br>matching the  $\oplus$  and  $\ominus$  ends on the batteries to the<br>markings inside the battery compartment. When<br>using the remote, point it at the remote sensor  $\Box$ <br>on the recorder. using the remote, point it at the remote sensor  $\blacksquare$ on the recorder.

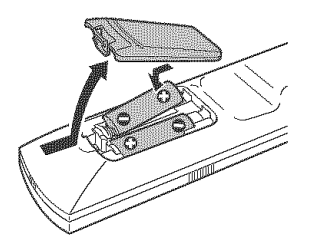

### **Notes**

- If the supplied remote interferes your other Sony DVD recorder or player, change the command mode number for this recorder (page 24).
- Use the batteries correctly to avoid possible leakage and corrosion. Do not touch the liquid with bare hands should leakage occur. Observe the following:
	- Do not use a new battery with an old battery, or batteries of different manufacturers.
	- Do not attempt to recharge the batteries.
	- If you do not intend to use the remote for an extended period of time, remove the batteries.
	- If battery leakage occurs, wipe out any liquid inside the battery compartment, and insert new batteries.
- Do not expose the remote sensor (marked  $\Box$  on the front panel) to strong light, such as direct sunlight or lighting apparatus. The recorder may not respond to the remote.
- With normal use, the batteries should last about three to six months.
- Do not leave the remote in an extremely hot or humid place.
- Do not drop any foreign object into the remote casing, particularly when replacing the batteries.

## **Controlling TVs with the remote**

You can adjust the remote control's signal to control your TV.

If you connect the recorder to an AV amplifier (receiver), you can also use the supplied remote to control the AV amplifier's (receiver's) volume.

## **Notes**

- Depending on the connected unit, you may not be able to control your TV or AV amplifier (receiver) with some or all of the buttons below.
- **•** If you enter a new code number, the code number previously entered will be erased.
- When you replace the batteries of Ibe remote, the code number may be reset to the default setting. Set the appropriate code number again.

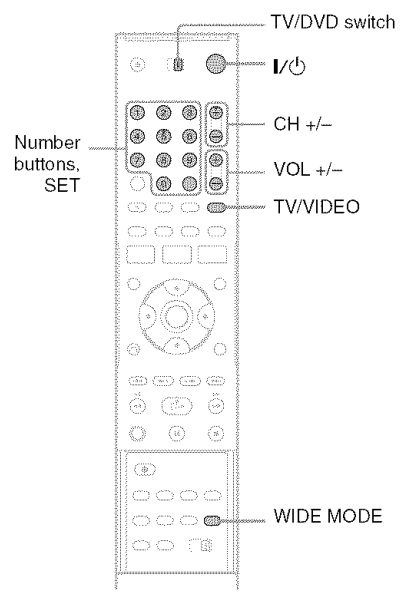

- **1** Slide the **TV/DVD** switch to **TV**.
- **2 Hold** down  $I/\bigcirc$ .
- **3** Enter your TV's manufacturer code (see **below)** using the number buttons.

## $4$  **Release**  $\mathbf{I}/\mathbf{O}$ .

When the TV/DVD switch is set to TV, the remote performs the following:

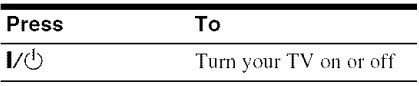

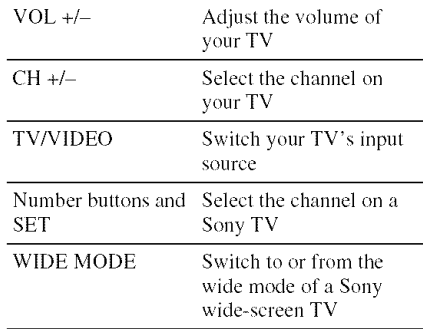

### Code**numbersofcontrollableTVs**

If more than one code number is listed, try entering them one at a time until you find the one that works with your TV.

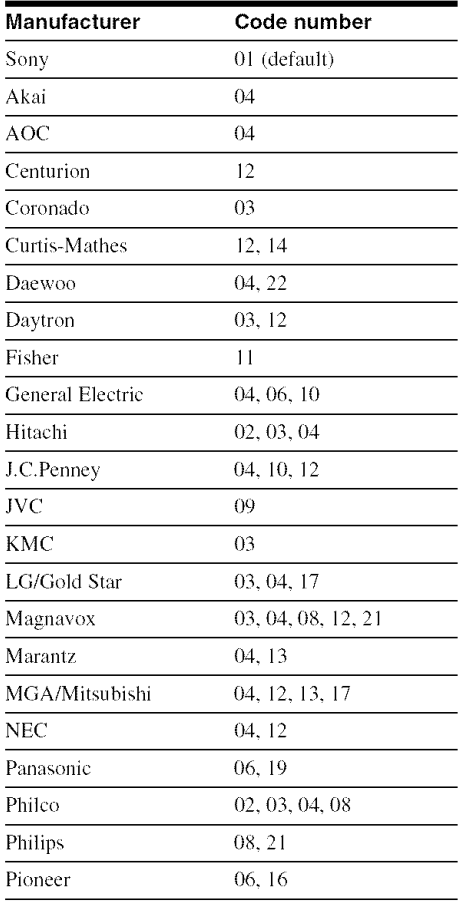

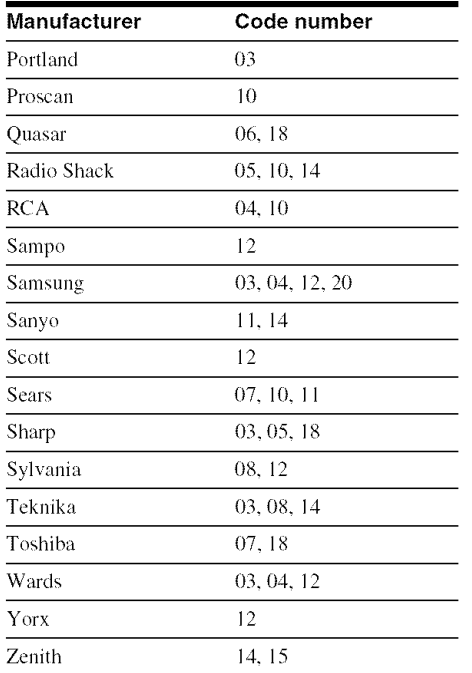

## "\_° **Hint**

If you want to control the TV's volume even when the TV/DVD switch is set to DVD, repeat the steps above and enter the code number 90 (default).

#### **Codenumbersof controllableAV amplifiers (receivers)**

If more than one code number is listed, try emering them one at a **time** until you find the one that works with your AV amplifier (receiver).

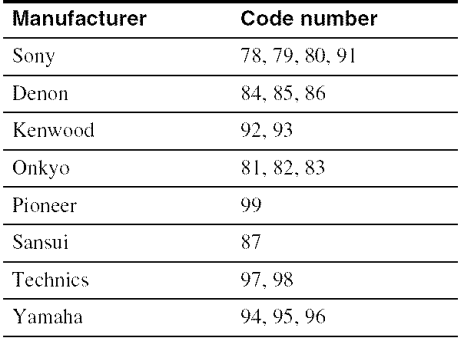

## **Controlling the volume ofyour AV amplifier (receiver) with the remote**

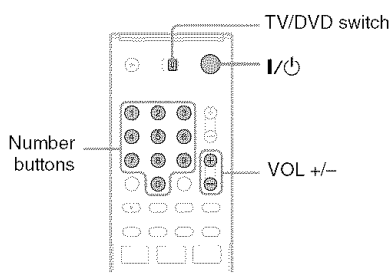

- 4 / **Slide the TV/DVD switch to DVD.**
- **2 Hold down I/\_, and enter the manufacturer code (see the table below) for your AV amplifier (receiver) using the number buttons.**

## **3 Release** I/\_.

The VOL  $+/-$  buttons control the AV amplifier's volume. If you want to control the TV's volume, slide the TV/DVD switch to TV.

**month** 

## **Step 7: Easy Setup**

Follow the steps below to make the minimum number of basic adjustments for using the recorder. If you do not complete Easy Setup, it will appear each time you turn on your recorder. Settings are made in the following order.

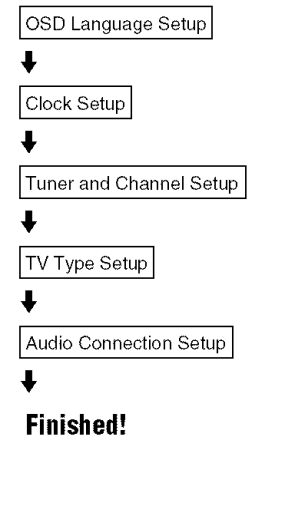

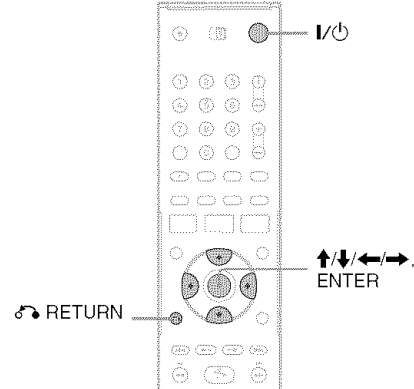

Turn on the TV.

#### $\overline{2}$ Press  $J/\langle \cdot \rangle$ .

The recorder turns on.

3 Switch the input selector on your TV so that the signal from the recorder appears on your TV screen.

"Initial setting necessary to operate the DVD recorder will be made. You can change them later using setup." appears.

• If this message does not appear, select "Easy Setup" in the "Setup" display to run Easy Setup (page 83).

## 4 Press ENTER.

The setup display for selecting the language used in the on-screen display appears.

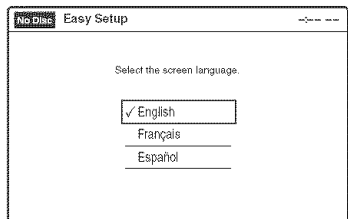

## $\bf 5$  Select a language, and press ENTER.

The setup display for clock setting appears.

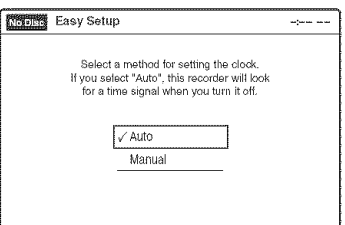

## $6$  Select "Auto," and press ENTER.

The recorder will automatically search for a channel that carries a time signal when you turn off the recorder after finishing Easy Setup.

• If broadcasters in your area are not sending time signals, select "Manual," and press ENTER. Press  $\bigoplus$  to set the month and  $press \rightarrow$ . Set the day, year, hour, minutes, and AM/PM in the same way. The day of the week is set automatically.

## **7 Select whether or notyou have <sup>a</sup> cable connection.**

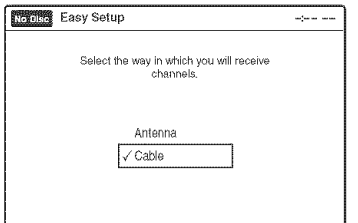

If you use an antenna only (no cable TV), select "Antenna."

For all other connections, select "Cable."

## **8 PressENTER.**

The Tuner Preset function automatically starts searching for all of the receivable channels and presets them.

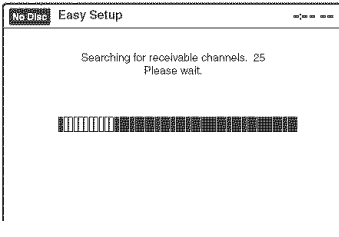

To set the channels manually, see page 75. After the Tuner Preset is finished, the setup display for selecting the picture size of the connected TV appears.

**9 Select the setting that matches your TV type.**

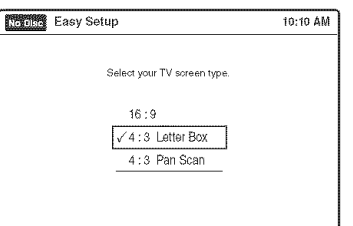

"4:3 Letter Box": For standard TVs.

Displays "wide screen" pictures with bands on the upper and lower sections of the screen. "4:3 Pan Scan": For standard TVs.

Automatically displays "wide screen" pictures on the entire screen and cuts off the sections that do not fit.

"16:9": *For* wide-screen TVs or standard TVs with a wide screen mode.

For details, see "Video Settings (Video)" on page 76.

## **10 PressENTER.**

The setup display for selecting the type of Dolby Digital signal appears.

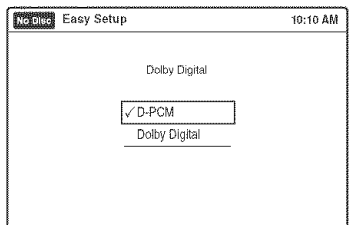

## **11**Select **the type of DolbyDigital signalyou want to send to your amplifier (receiver).**

If your AV amplifier (receiver) has a Dolby Digital decoder, select "Dolby Digital." Otherwise, select "D-PCM."

## **12**Press **ENTER.**

The setup display for selecting the type of DTS signal appears.

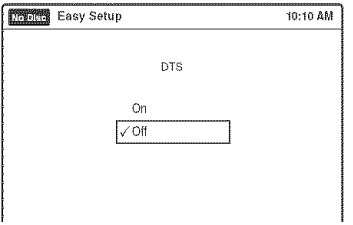

**13**Select **whether ornotyou wantto send <sup>a</sup> DTSsignalto your amplifier (receiver), and press ENTER.**

If your AV amplitier (receiver) has a DTS decoder, select "On." Otherwise. select "OFT."

## 14 Press ENTER when "Finish" appears.

Easy Setup is finished. All connections and setup operations are complete.

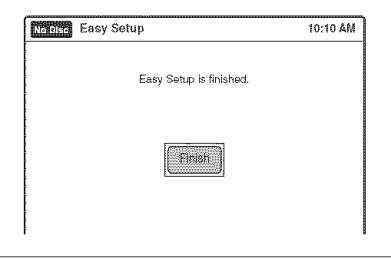

### To return to the previous display

Press & RETURN.

#### Ö Hint

If you want to run Easy Setup again, select "Easy Setup" in the "Setup" display (page 83).

### **Note**

To record TV programs using the timer, you must set the clock accurately.

## If you have a Sony DVD player or more than one Sony DVD recorder

If the supplied remote interferes with your other Sony DVD recorder or player, set the command mode number for this recorder and the supplied remote to one that differs from the other Sony DVD recorder or player.

The default command mode setting for this recorder and the supplied remote is DVD 3.

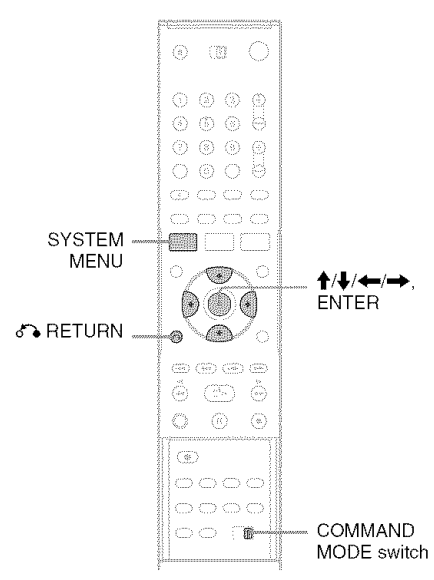

### Press SYSTEM MENU.

The System Menu appears.

#### $\mathbf{Z}^-$ Select "Setup," and press ENTER.

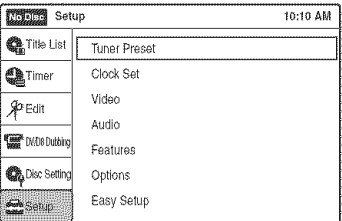

 $3$  Select "Options," and press ENTER.

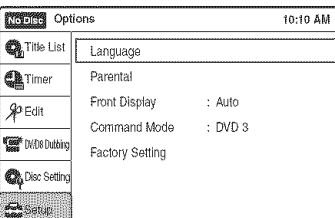

4 Select "Command Mode," and press ENTER.

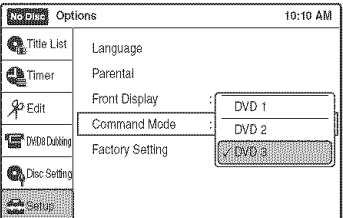

- 5 Select the command mode ("DVD 1,"<br>"DVD 2," or "DVD 3"), and press ENTER.
- 6 Slide the COMMAND MODE switch on the remote so it matches the mode you selected above.

### To return to the previous display

Press or RETURN.

#### **Note**

If the command mode does not match, the recorder's command mode appears on the front panel display when you operate the remote. Set the remote's command mode to one that matches the recorder's.

umm

## **Connecting a VCR or Similar Device**

After disconnecting the recorder's power cord from an AC outlet, connect a VCR or similar recording device to the LINE IN jacks of this recorder. See also the instruction manual supplied with the connected equipment.

To record on this recorder, see "Recording From Connected Equipment With a Timer (Synchro Rec)" on page 50. Connect the equipment to *the* LINE 11N jacks of the recorder to record using the Synchro Rec function.

## **Connectingto the LINE2 IN jacks on the front panel**

Connect a VCR or similar device to the LINE 21N jacks of this recorder. If the equipment has an S video jack, you can use an S video cord (not supplied) instead of the yellow (video) plug of the audio/video cord. You can connect a second DVD player and record DVDs.

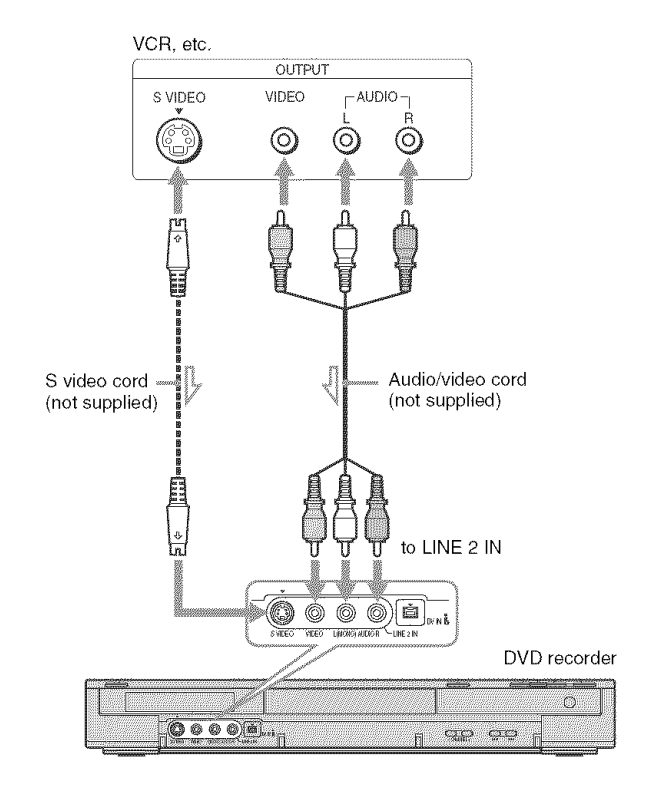

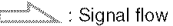

#### **Notes**

- You cannot dub a copy guard DVD VIDEO to this DVD recorder.
- Do not connect the yellow LINE 2 IN *(VIDEO)* jack when using an S video cord.

## **Connecting to the LINE1 IN jacks**

You can connect a VCR or similar device.

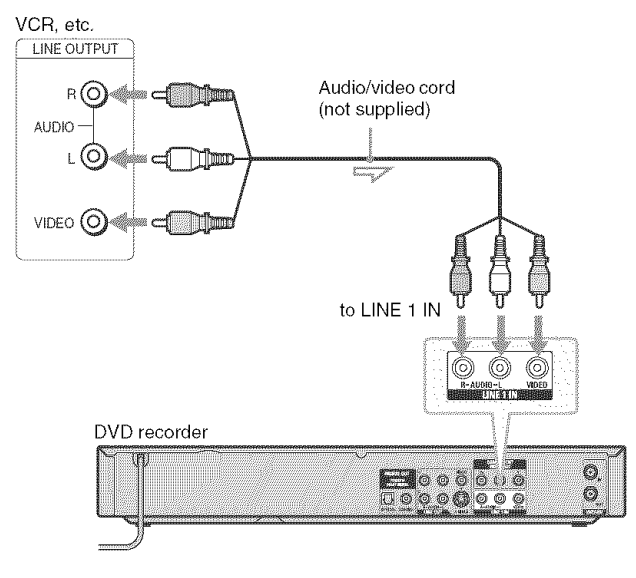

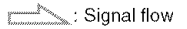

#### -\_i- Hint

When the connected equipment outputs only monaural sound, connect an audio cord to the LINE 2 IN AUDIO L (MONO) jack.

#### **Notes**

- Do not connect the output jack of this recorder to another equipment's input jack with the other equipment's output jack connected to the input jack of this recorder. Noise (feedback) may result.
- Pictures containing copy protection signals that prohibit any copying cannot be recerded.
- If you pass the recorder signals via the VCR, you may net receive a clear image on your TV screen.

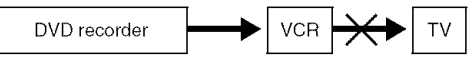

Be sure to connect your VCR to the DVD recorder and your TV in the order shown below. To watch video tapes, watch the tapes through a second line input on your TV.

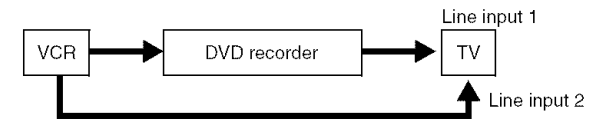

- If the rccerder's power cord is disconnected, you will not be able to view the signals from the connected VCR
- Do not connect more than one type of video cord between the recorder and your TV at the same time.

**mmm** 

Quick Guide to Disc Types **Calledge Controller** 

## **Recordable and Playable Discs**

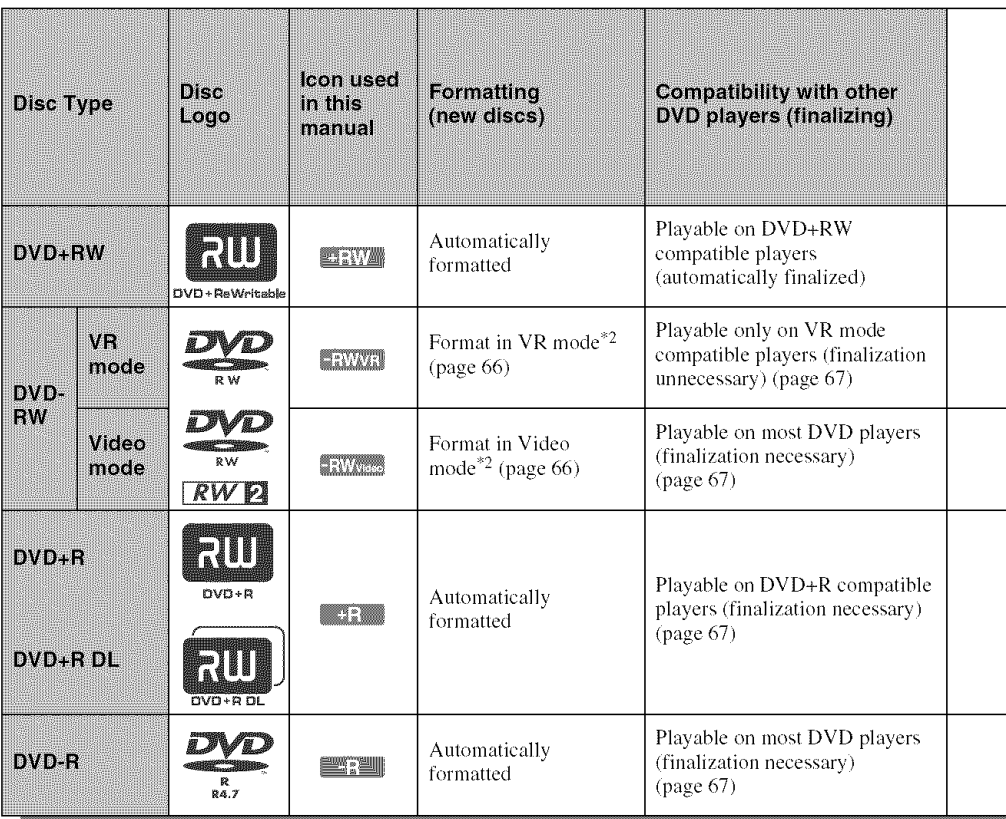

### **Usable disc**versions (as **of lay 2005)**

- 4x-speed or slower DVD+RWs
- 2x-speed or slower DVD-RWs (Ver.1.1, Ver.1.1 with  $CPRM^{\dagger}$ <sup>1</sup>)
- 4x-speed or slower DVD-RWs (Ver. 1.2, Ver. 1.2 with CPRM)
- 8x-speed or slower DVD+Rs
- 8x-speed or slower DVD-Rs (Ver.2.0)
- 2.4x-speed DVD+R DL (Double Layer) discs

"DVD+RW," "DVD-RW," "DVD+R," "DVD+R DL," and "DVD-R" logos are trademarks.

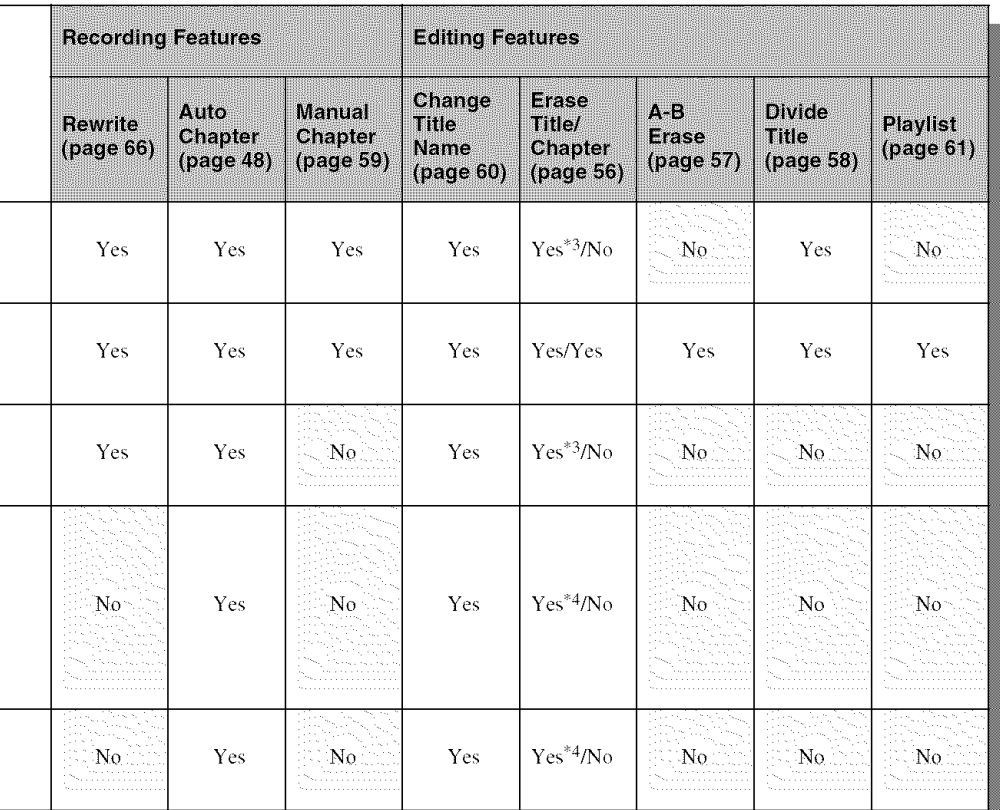

### **Discs that cannot be recorded on**

- $\bullet$  DVD-RWs (Ver. 1.0)
- DVD+RWs that are not 2.4x-speed compatible
- 8 cm discs
- DVD-R DL (Dual Layer) discs
- DVD-Rs in VR mode (Video Recording format)
- $\cdot$  DVD-Rs with CPRM $^*$ <sup>1</sup>
- <sup>\*1</sup> CPRM (Content Protection for Recordable Media) is a coding technology that protects copyrights for images.
- \*2 Unused DVD-RWs are automatically formatted according to the setting of "Fommt DVD" in "Features" setup (page 81).
- <sup>\*3</sup> Erasing titles only frees up disc space if you erase the last title.
- \*4 Erasing titles does not free up disc space.

## 12 cm/8 cm Discs

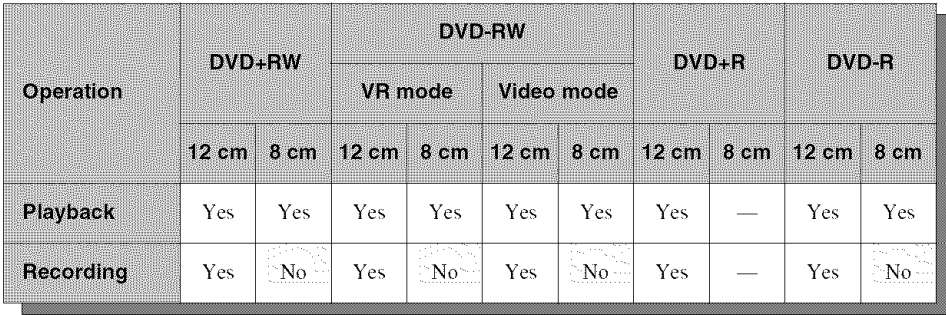

## **Playable Discs**

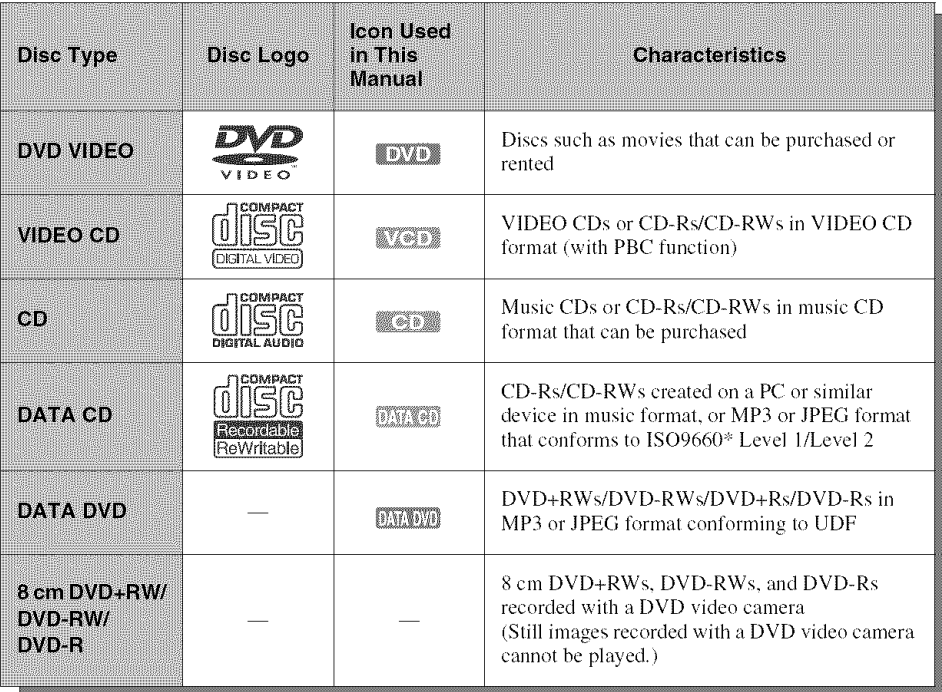

"DVD VIDEO" and "CD" logos are trademarks.

\* A logical format of files and folders on DATA-CDs, defined by ISO (International Standard Organization).

#### **Discs that cannot be played**

- CD-Rs/CD-RWs, other than those recorded in music CD format, MP3 or JPEG format, or Video CD format
- Data part of CD=Extras
- DVD-ROMs
- CD-ROMs
- DVD Audio discs
- DVD-R DL (Dual Layer) discs
- DVD-Rs recorded in VR mode (Video Recording format)
- DVD-Rs with CPRM
- DVD-RAMs
- HD layer on Super Audio CDs
- DVD VIDEOs with a diffcrent region code (see page 31)
- A disc recorded in a color system other than NTSC, such as PAL or SECAM

#### Note **on** playback **operations of DVD VIDEOs/ VIDEO** CDs

Some playhack operations of DVD VIDEOs/ VIDEO CDs may be intentionally set by software producers. Since this recorder plays DVD VIDEOs/VIDEO CDs according to the disc contents the software producers designed, some playback features may not be available. Also, see the instructions supplied with the DVD VIDEOs/ VIDEO CDs.

#### **Note on DualDiscs**

A DualDisc is a two sided disc product which mates DVD recorded material on one side with digital audio material on the other side. However, since the audio material side does not conform to the Compact Disc (CD) standard, playback on this prodect is not guaranteed.

### **Region code (DVD VIDEO only)**

Your recorder has a region code printed on the rear of the unit and will only play DVD VIDEOs (playback only) labeled with identical region codes. This system is used to protect copyrights. DVD VIDEOs labeled  $\left[\begin{smallmatrix}\end{smallmatrix}\right]$  will also play on this recorder.

If you try to play any other DVD VIDEO, a message will appear on the TV screen to indicate that the disc is not playable. Depending on the DVD VIDEO, no region code indication may be labeled even though playing the DVD VIDEO is prohibited by area restrictions.

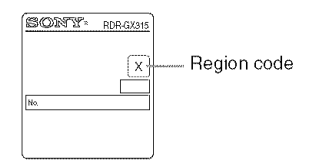

#### **Music discs encoded with copyright protection technologies**

This product is designed to playback discs that conform to the Compact Disc (CD) standard. Recently, various music discs encoded with copyright protection technologies are being marketed by some record companies. Please be aware that among those discs, there are some that do not conform to the CD standard and may not be playable by this product.

#### $Notes$

- Some DVD+RWs/DVD+Rs, DVD-RWs/DVD-Rs, or CD-RWs/CD-Rs cannot be played on this recorder due to the recording quality or physical condition of the disc, or the characteristics of the recording device and authoring software. The disc will not play if it has not been correctly finalized. For more information, see the operating instructions for the recording device.
- You cannot mix VR mode and Video mode on the same DVD-RW. To change the disc's format, reformat the disc (page 66). Note that the disc's contents will be erased after reformatting.
- You cannot shorten the time required for recording even with high-speed discs. Also, you cannot record on the disc if the disc is not Ix speed compatible.
- It is recommended that you use discs with "For Video" printed on their packaging.
- *You* cannot add new recordings to DVD-RWs (Video mode) or DVD-Rs that contain recordings made on other DVD equipment.
- You may not be able to further record on a DVD+RW recorded on other equipment. Note that recording on such discs may cause the recorder to rewrite the DVD menu.
- If the disc contains PC data unrecognizable by this recorder, the data may be erased.

Playback

## **Playing Discs**

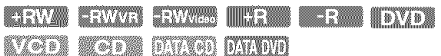

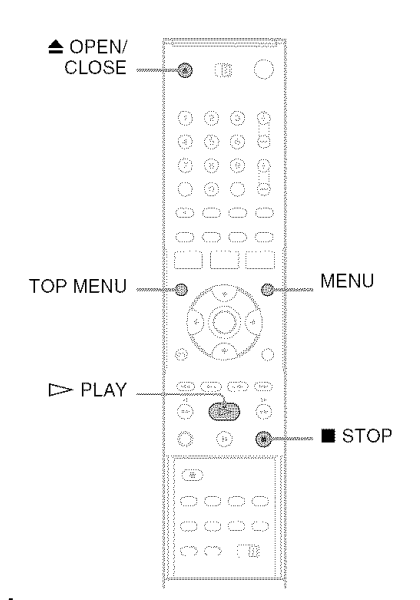

**1** Press  $\triangle$  OPEN/CLOSE, and place a disc on **the disctray.**

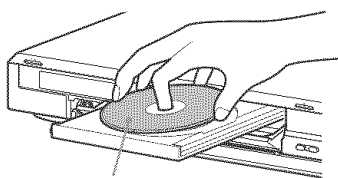

Playback side facing down

Press \_--OPEN/CLOSE**to closethe disc tray.**

Wait until "LOAD" disappears from the front panel display.

## $3$  Press  $>$  PLAY.

Playback starts.

### **To** stop playback

Press ■ STOP.

#### "\_° Hints

- You can play DATA CDs or DATA DVDs with MP3 tracks or JPEG files (page 40, 41).
- If you insert a DVD VIDEO, VIDEO CD, or CD, playback starts automatically depending on the disc.
- When playing a DVD+RW, DVD-RW, DVD+R, and DVD-R, you can select the title from the Title List menu (page 37).

### **Note**

To play a disc recorded with other equipment on this recorder, finalize the disc on the recording equipment first.

## **Using the DVD's Menu**

**TEW ENWS DER MER FOXE** 

When you play a DVD VIDEO, or a finalized DVD+RW, DVD-RW (Video mode), DVD+R. or DVD-R, you can display the disc's menu by pressing TOP MENU or MENU.

## **Playback Options**

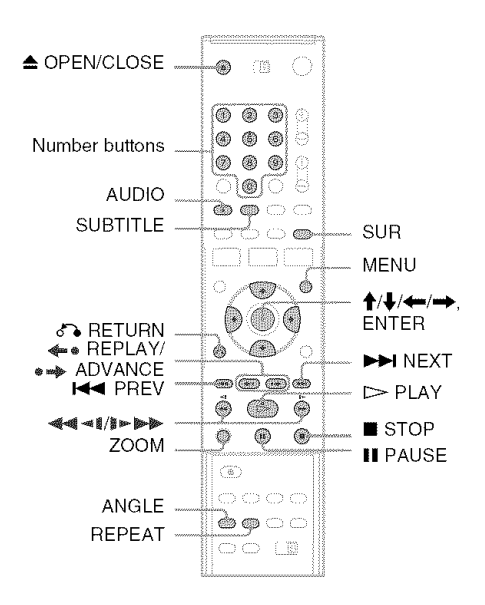

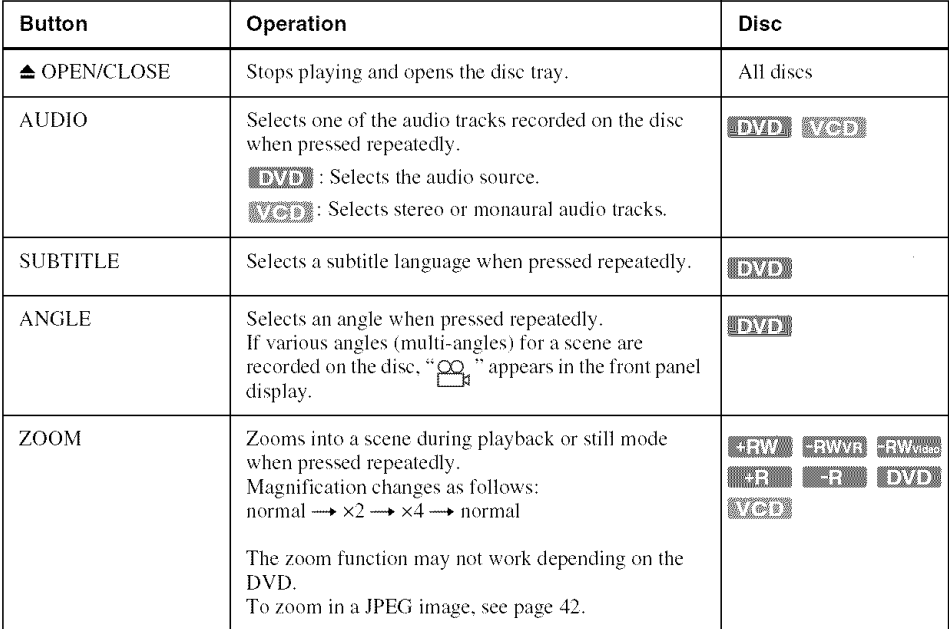

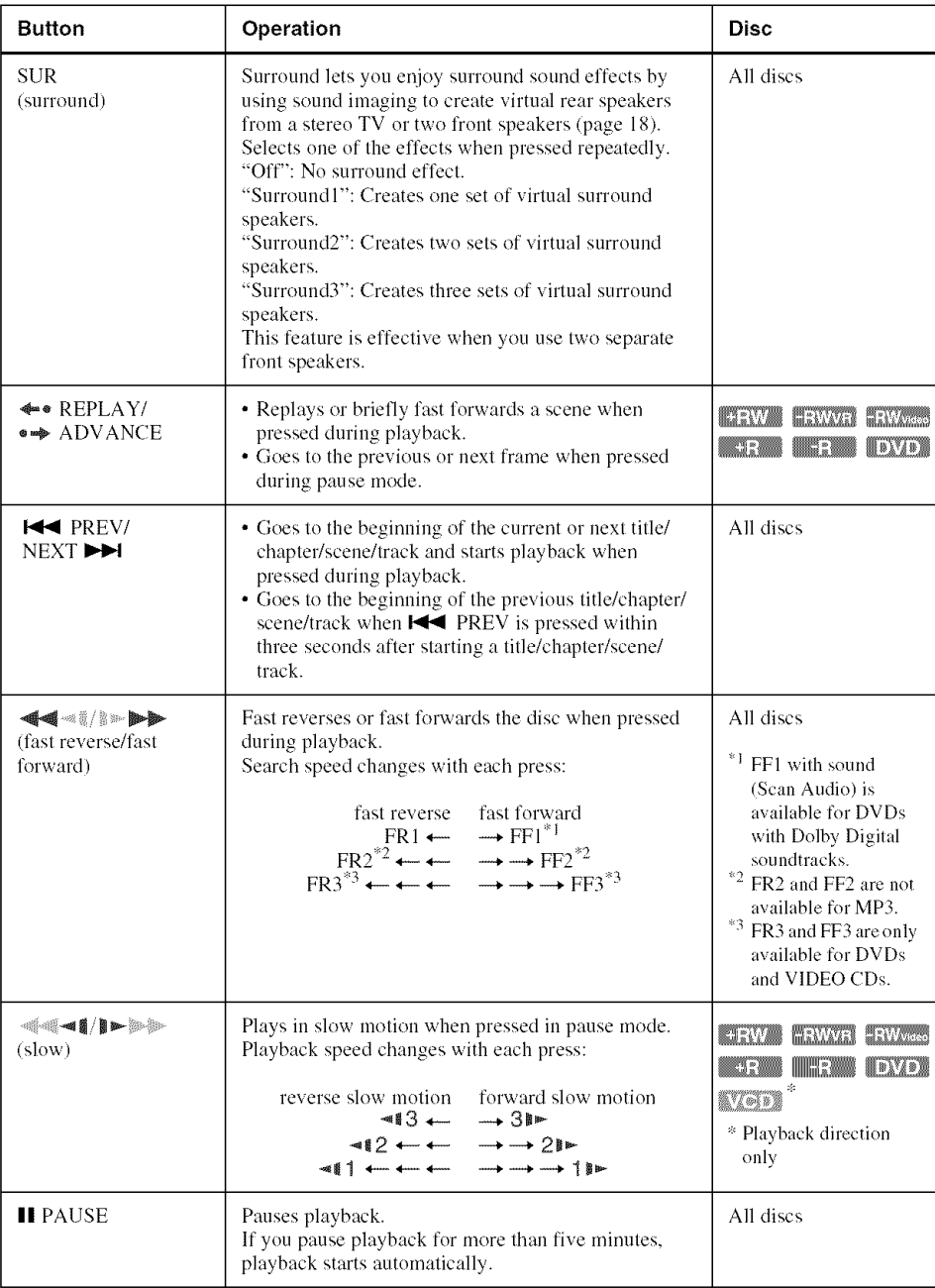

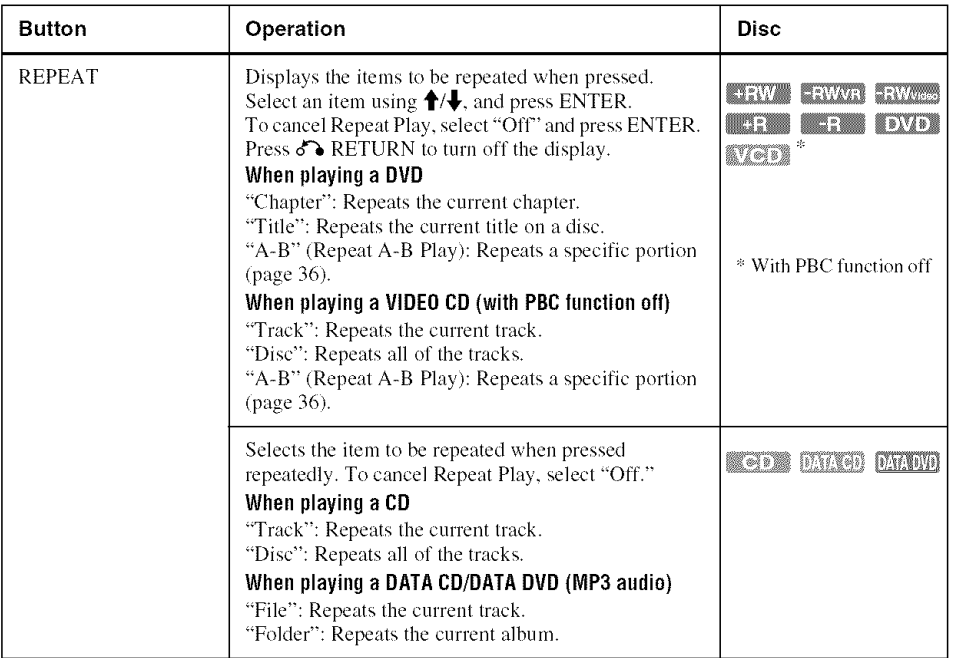

To resume normal playback, press  $\triangleright$  PLAY.

#### "\_" Hints

- You can change playback options, such as subtitle, audio track, angle, etc., using the TOOLS menu (page 11).
- During playback or pause mode, the recorder's  $\blacktriangleleft$ / **buttons and the remote's**  $\blacktriangleleft$  **PREV/DDINEXT** buttons work the same way (page 34). Hold the buttons down during playback to fast forward or fast reverse. In pause mode, you can play in slow motion. Three speeds are available, depending on the duration of the press.
- See "DVD Audio/Subtitle *Language"* on page 96 for the meaning of the language abbreviation.

#### Notes

- You cannot use the repeat play function with VIDEO CDs while the PBC function is on (page 36).
- When the playback signal does not contain a signal for the surround speakers, the surround effects will be difficult to hear.
- When you select one of the surround modes, turn off the surround settings of the connected TV or amplifier *(receiver).*
- If you pause playback of a CD, or DATA CD/DATA DVD containing MP3 audio tracks, playback will not start until you press  $\triangleright$  PLAY or **II** PAUSE.
- Make sure that your listening position is between and at an equal distance from your speakers, and that the speakers are located in similar surroundings.
- Sound will be interrupted during Scan Audio (page 36).

#### Notesonplaying**DTSsoundtracksona** CD

When playing DTS-encoded CDs. excessive noise will be heard from the analog stereo jacks. To avoid possible damage to the audio system, the consumer should take proper precautions when the analog stereo jacks of the recorder are connected to an amplification system. To enjoy DTS Digital Surround<sup>TM</sup> playback, an external 5.1 -channel decoder system must be connected to the digital jack of the recorder.

#### Notes**onplayingDVDs**with **a DTSsoundtrack**

DTS audio signals are output only through the DIGITAL OUT (OPTICAL or COAXIAL) jack. When you play a DVD with DTS soundtracks, set "Digital Out" - "DTS" to "On" of "Audio" in the "Settip" display **(page** 78).

"O g

## **Playing quickly with sound(Scan Audio) (DVDswith DolbyDigitalsoundtracks only)**

You can play quickly with dialog or sound during FF1 fast-forward of a DVD with Dolby Digital soundtracks. Simply press  $\rightarrow$  during playback.

#### **"\_° Hint**

To turn off the Scan Audio function, set "Scan Audio" of "Audio" to **"Off"** in Ihe **"Setup"** display **(page** 79).

### $N$ ote

Sound will be interrupted during Scan Audio.

## **Playing VIDEO CDs with PBC functions**

#### $\mathbb{R}^n$  ,  $\mathbb{R}^n$  ,  $\mathbb{R}^n$

PBC (Playback Control) allows you to play VIDEO CDs interactively using a menu on your

TV screen.

When you start playing a VIDEO CD with PBC functions, a menu appears.

Select an item using the number buttons and press ENTER. Then follow the instructions in the menu  $(press \geq PLAY$  when "Press SELECT" appears).

Operations differ depending on the disc. See the instructions supplied with the disc.

### **To cancel PBC Playback**

Press MENU to display "Menu: Off." To use the PBC functions, press MENU again **to** display "mentl:On. *'*

## **Resuming playback from the point whereyoustoppedthe disc(Resume Play)**

 $Press \geq PLAY$  again after stopping a disc to resume playback from the same point. To start from the beginning, press ■ STOP twice,

and press  $\triangleright$  PLAY.

The point where you stopped playing is cleared when:

- -you open the disc tray.
- you play another title.
- -you switch the Title List menu to Original or Playlist (DVD-RW (VR mode) only).
- -you edit the title after stopping playback.

- you make a recording.

## **Repeating a specific portion (Repeat A-B Play)**

**HEW HEWLER SEWARD, ELECTRIC COMPANY SOME** kvitt

- **1** During playback, press REPEAT.
- **2** Select "A" using  $\uparrow/\downarrow$ .
- **3** Press ENTER at the starting point (point A) of the portion to be played repeatedly. "A-" appears.
- **4** Continue playing or press  $\blacktriangleleft$ / $\blacktriangleright$  to locate the ending point (point B), and press ENTER. Repeat A-B Play starts.

To return to normal playback, press REPEAT to select "Olf," arid press **ENTER.** Press **o% RETURN** to turn off the display.

:- Only with PBC function off.

## **Playing restricted DVDs(Parental Control)**

#### IND

**If** you play a restricted DVD, a message appears asking whelher you want **lo** override **lhe** restriction.

- **1** Select "OK" and press ENTER. The display for entering your password appears.
- **2** Enter your four digit password using the number buttons. The recorder starts playback.

To regisler or change **Ihe**password, see "Parenlal (DVD VIDEOs only)" on page 82.
# **Locking the recorder (Child Lock)**

You can lock all of the buttons on the recorder so that the settings are not canceled by mistake.

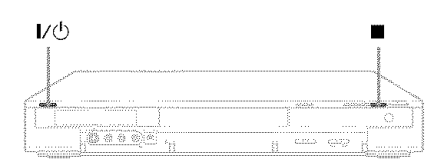

With the recorder turned on, hold down  $\mathbf{I}/\mathbf{O}$  on the recorder. The recorder turns off and "CHILD LOCK" appears in the front panel display. The  $\odot$ indicator remains lit if there is a timer setting. The recorder will not work except for timer recordings.

To unlock the recorder, hold down  $\mathbf{I}/\mathbf{O}$  on the recorder until "CHILD LOCK" disappears from the front panel display. The recorder is unlocked and turns on.

To stop timer recording while the recorder is **1** locked, press **u** twice. The recording stops and the **2**<br>recorder is unlocked.

### Note

The recorder will be unlocked when you stop timer recording by pressing  $\blacksquare$ .

# **Playinga Title Fromthe Title List**

### **INEW IN STAND ENGINEERING**

The Title List menu displays the program titles on the disc.

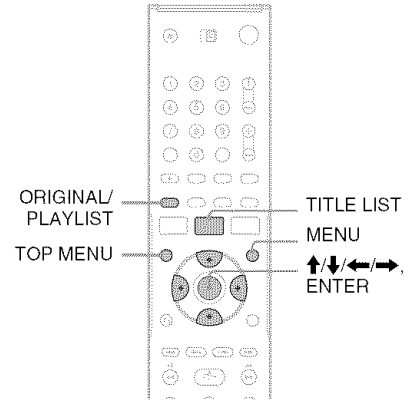

Place **a disc on the disc tray.**

# **PressTITLELIST.**

Example: DVD-RW (VR mode)

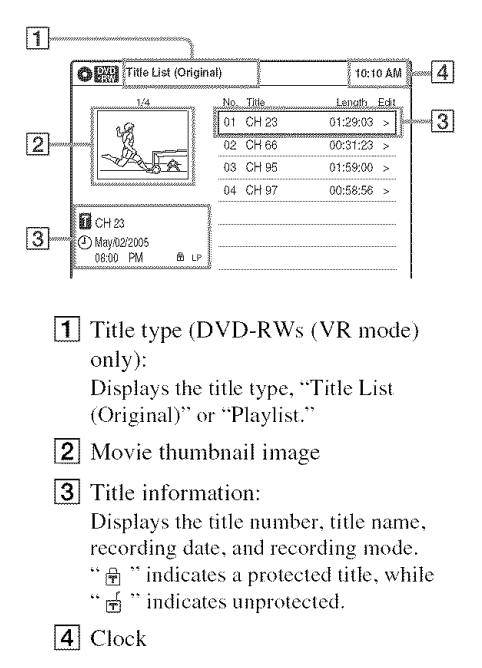

# **3 Selectthe title, and press ENTER.**

The sub-menu appears.

# **4** Select "Play," **and** press **ENTER.**

Playback starts from the selected title on the disc.

# **Aboutthe Title Listfor DVD-RWs(VR mode)**

You can switch the Title List to show original or Playlist.

While the Title List menu is turned on, press ORIG1NAL/PLAYLIST repeatedly to select either "Title List (Original)" or "Playlist." For details, see "Edit options for DVD-RWs (VR mode)" on page 55.

# **To turn offthe Title List**

Press TITLE LIST.

# **Notes**

- The Title List does not appear for DVD-RWs (Video) mode), DVD+Rs, or DVD-Rs that have been finalized. To view a title, press TOP MENU or MENU (page 32).
- The Title List may not appear for discs created on other DVD recorders.
- Letters that cannot be displayed are replaced with "\*."

# **Searching for a Title/ Chapter/Track,etc.**

FRW FRWG PRWGS FR FR FRWD standar

You can search a DVD by title or chapter, and VIDEO CD by track or scene. As titles and tracks are assigned individual numbers on the disc, select the title or track by entering its number. You can also search for a scene using the time code.

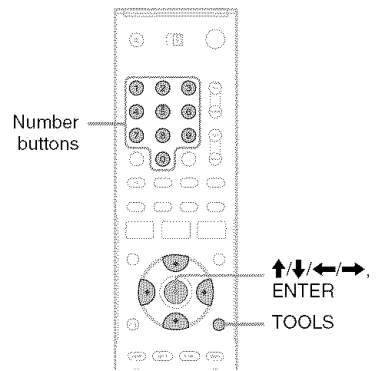

**Press TOOLS during playback.** 

The TOOLS menu appears.

# **;/ Select a search method.**

"Title" (for DVDs)

"Chapter" (for DVDs)

"Track" (for VIDEO CDs with PBC function off)

"Time" (for DVDs/VIDEO CDs): Searches for a starting point using the time code.

# **3** Press  $\uparrow$ / $\downarrow$ / $\leftarrow$ / $\rightarrow$  to select the number of **thetitle, chapter,track, etc., youwant, or press the number buttons to enter the time** code.

For example: "Time"

To find a scene at 2 hours, 10 minutes, and 20 seconds, enter "21020."

If you make a mistake, wait a moment until the display returns to the elapsed playing time display, then select another number.

# **4 PressENTER.**

The recorder starts playback from the selected point.

To turn off the display, press TOOLS.

### **Note**

Depending on the disc, you may not be able to use the TOOLS menu to search for a title/chapter/track, or enter the time code for a playback point.

# **Bookmarkinga favorite scene (Bookmark)**

### ERVA ERVITA SHVAN POTEN EUTEN ATVIT

You can have the recorder store specific portions of a disc in memory and play them immediately whenever you want **(Bookmark). Up** to ten bookmarks **per** disc can be set.

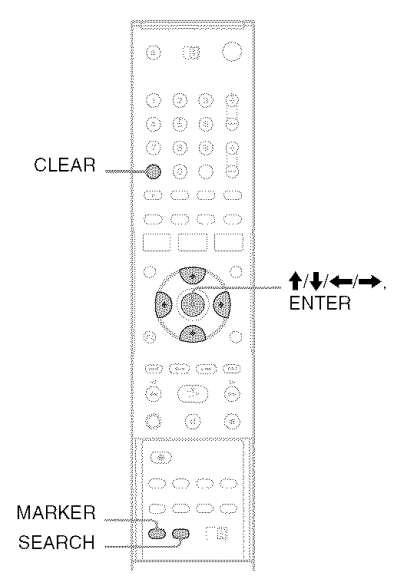

### During playback, press MARKER at a favorite scene.

The bookmark is set.

### **Toplayfrombookmarks**

1 **During**playback, press SEARCH.

6% Seatch 01 02 03 04 05 ------ N:5

**2** Press **'\_/'\_** to select a bookmark, and press ENTER.

Playback starts from the selected bookmark.

### **Toerasebookmarks**

1 **During** playback, press SEARCH.

- **2** Press ←/→ to select the bookmark to be erased.
- **3** Press CLEAR.

# **Note**

When you eject the disc, the bookmark information is cleared.

# **Playing MP3 Audio Tracks**

**DATES DATED** 

You can play MP3 audio tracks on DATA CDs (CD-Rs/CD-RWs) or DATA DVDs (DVD+RWs/ DVD-RWs/DVD+Rs/DVD-Rs).

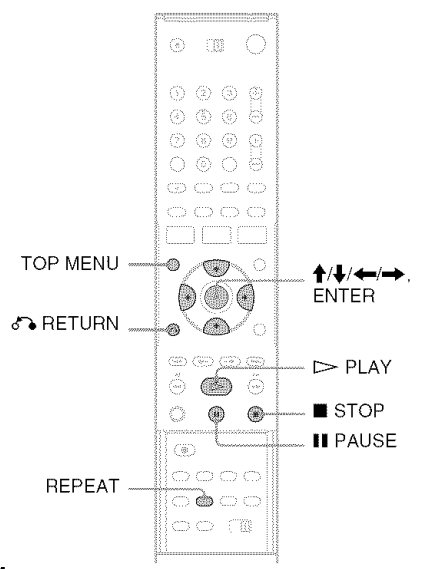

# **1** Place **<sup>a</sup> DATACD/DATADVDon the disc tray.**

When you insert a DATA CD/DATA DVD containing MP3 audio tracks and JPEG image files, the display for selecting a media type appears.

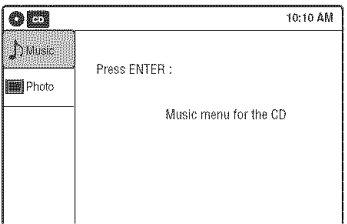

If you insert a DATA CD/DATA DVD containing only MP3 audio files, the "Music" display appears. Go to step 3.

- **2 Select** "Music," and **pressENTER.** The "Music" display appears.
- **3 Select an album, and pressENTER.**

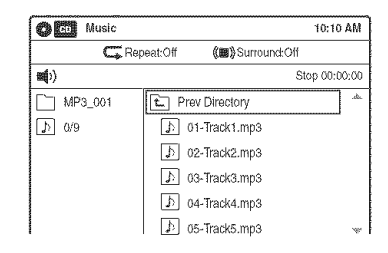

# **4 Select <sup>a</sup> track, and press ENTER.**

Playback starts from the selected track. When a track or album is being played, the title is shown in a box.

# **To** stop playback

Press ■ STOP.

# **To** pause playback

Press<sub>II</sub> PAUSE. To restart playback, press  $\triangleright$  PLAY or II PAUSE.

# **To play repeatedly**

Press REPEAT repeatedly during playback. "Off": Does not play repeatedly. "File": Repeats the current track. "Folder": Repeats the current album.

### **To** return to the previous display Press  $\delta$ **B** RETURN.

# **Toswitchbetween**MP3 **audiotracksandJPEG image files**

Press ■ STOP, and press TOP MENU.

# **AboutMP3 audio tracks**

You can play back DATA CDs (CD-Rs/CD-RWs) or DATA DVDs (DVD+RWs/DVD=RWs/ DVD+Rs/DVD-Rs) recorded in MP3 (MPEG-1 Audio Layer III) format. However, the discs must be recorded according to 1SO9660 Level l/Level 2 or Joliet format and DATA DVDs of Universal Disk Format (UDF) for the recorder to recognize the tracks (or files).

Playbacl

See the instructions supplied with the CD-R/CD-RW/DVD-R/DVD-RW drives and the recording software (not supplied) for details on the recording format.

### **"\_° Hints**

- Since a disc with many trees takes longer to start playback, it is recommended that you create albums with no more than two trees.
- When playback of all the MP3 audio tracks within the album finishes, the recorder stops.

# **Notes**

- The recorder may not be able to play some DATA CDs or DATA DVDs created in the Packet Write format.
- The recorder will play any data with the extension '.MP3." even if they are not in MP3 format. Playing such data may generate a loud noise which could damage your speaker system.
- Only one session of a multi-session DATA DVD can be played back.
- The recorder does not conform to audio tracks in MP3PRO format.
- The recorder can recognize up to 499 MP3 audio tracks within a single album. The recorder may not recognize some discs depending on the recording device used for recording or the disc condition.
- The recorder can play MP3 audio tracks recorded in the following sampling frequencies: 32 kHz, 44.1 kHz, 48 kHz.
- ID3 tags cannot be displayed.
- Only alphabet and numbers can he used for album or track names. Anything else is displayed as an asterisk.

# **Playing JPEG Image Files**

**DAKED EVADO** 

You can play JPEG image files on DATA CDs (CD-Rs/CD-RWs) or DATA DVDs (DVD+RWs/ DVD-RWs/DVD+Rs/DVD-Rs).

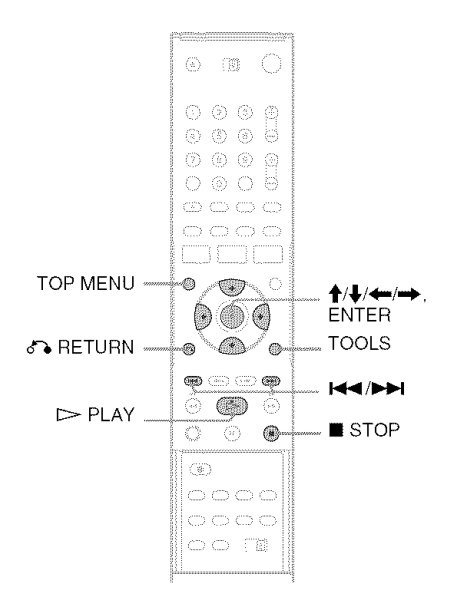

### 1 Place**a DATA**CD/DATA**DVDonthedisc tray.**

When you insert a DATA CD/DATA DVD containing MP3 audio tracks and JPEG image files, the display for selecting a media type appears.

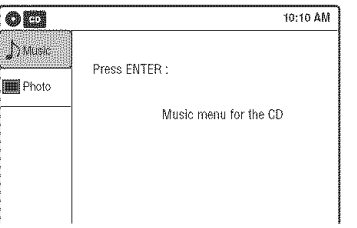

If you insert a DATA CD/DATA DVD containing only JPEG files, the "Photo" display appears. Go to step 3.

# **2 Select** "Photo," **and press ENTER.**

The "Photo" display appears.

# **3 Selecta folder,and**press**ENTER.**

Directory information

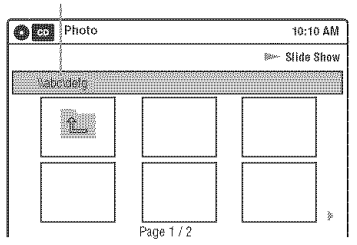

To display the previous or next page, press **F44/PH.** 

# **4** Select **an imagefile, and press ENTER.**

The selected image is displayed over the entire screen.

To display the previous or next image, press 144/*PH.* 

The following menu icons appear in the upper part of the screen.

 $\blacksquare$ : Returns to the "Photo" display.

: Starts the slide show (page 42).

 $\rightarrow$  : Rotates the image (page 42).

 $\Theta$ : Zooms the image (page 42).

Press TOOLS to turn on/off the menu icons.

# **To play the slide show**

**1** Press  $\leftarrow$  / $\rightarrow$  to select " $\boxed{=}$  ," and press ENTER.

The "Slide Show Speed" menu appears.

- $"\blacksquare\blacksquare$  : Slow
- "O\_": Normal
- "O,D": Fast
- **2** Press  $\leftarrow$  / $\rightarrow$  to select the desired play speed, and press ENTER. Slide show starts from the selected image. To

# stop playing, press **•** STOP.

# **To** rotate the selected image

Press  $\leftarrow$  / $\rightarrow$  to select "  $\left\uparrow$  ." and press ENTER. Each time you press ENTER, the image turns clockwise by 90°.

# **Tozoominanimage**

Press  $\leftarrow$ / $\rightarrow$  to select " $\bigoplus$ ," and press ENTER. Each time you press ENTER, the magnification changes as follows:

 $2x \rightarrow 4x \rightarrow 2x \rightarrow$  normal

# **To** return to the previous display

Press *d'%* RETURN.

# **Toswitchbetween**NP3 **audiotracksandJPEG image files**

Press ■ STOP, and press TOP MENU.

### "\_° **Hint**

You can also start the slide show by pressing  $\triangleright$  PLAY in step 4 above.

# Notes

- You cannot use  $\frac{1}{2}$ .  $\leftarrow$  to move the image within the screen while zooming.
- **•** Slide show can play in only one direction.
- You cannot rotate or zoom during slide show.
- If you select " $\frac{1}{\sqrt{2}}$ " in the rotated image display, the images in the "Photo" display will not be rotated.

# **AboutJPEGimage files**

You can play back DATA CDs (CD-Rs/CD-RWs) or DATA DVDs (DVD+RWs/DVD-RWs/ DVD+Rs/DVD-Rs) recorded in JPEG format. However, the discs must be recorded according **to** 1SO9660 Level I/Level 2 or Joliet format and DATA DVDs of Universal Disk *Format* (UDF) for the recorder to recognize the tracks (or files). See the instructions supplied with the CD-R/CD-RW/DVD-R/DVD-RW drives and the recording software (not supplied) for details on the recording format.

### "\_i° **Hint**

If you add numbers  $(01, 02, 03,$  etc.) to the front of the file names, the files will be played in that order.

# Notes

- The recorder can only play the files with the extension ".JPG" or ".JPEG."
- Some DATA CDs or DATA DVDs cannot be played on this recorder depending on file format.
- If you add the extension "JPG" or "JPEG" to data not in JPEG format, a message appears indicating that the format is not supported.
- Only one session of a multi-session DATA DVD can be played back.
- Depending on the disc or the size of image files, playback may take some time to start.
- The recorder can recognize up to 999 JPEG image files within a single folder. The recorder may not recognize some discs depending on the recording device used for recording or the disc condition.
- Progressive and lossless compression JPEG image files are not supported.
- The image size that the recorder can display ix limited to width  $32 - 7680$  pixels by height  $32 - 8192$  pixels.

# **Displaying the Playing Time and Play Information**

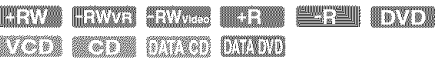

You can check disc information, such as playing time. recording mode, and remaining disc space.

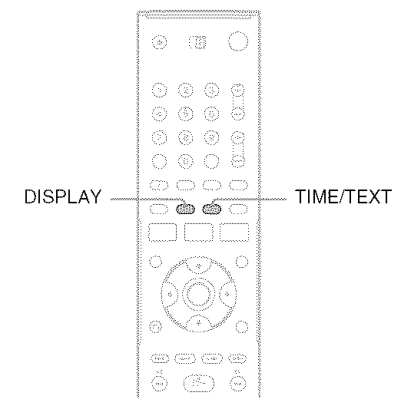

# Press**DISPLAY.**

The information display appears. Each time you press the button, the display changes as follows:

Disc information/date and time

₩ Disc information only

No display

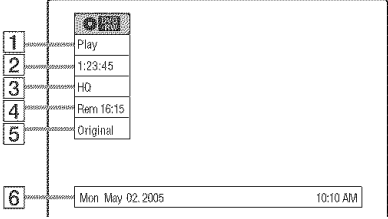

- [] Playing status
- **[2]** Playing time
- **[3]** Recording mode
- $\boxed{4}$  Remaining disc space (in stop mode) Remaining time of the current title (during playback)
- [5] Channel or input source<sup>\*</sup>
- **6** Date and time

:- Title type (original or Playlist) fer DVD-RWs (VR mode).

# **Viewing information on the front panel display**

You can view the information on the front panel display.

# Press TIME/TEXT repeatedly.

The displays diflcr depending on **the** disc type or playing status.

Example: When playing a DVD

Playing time of the current title

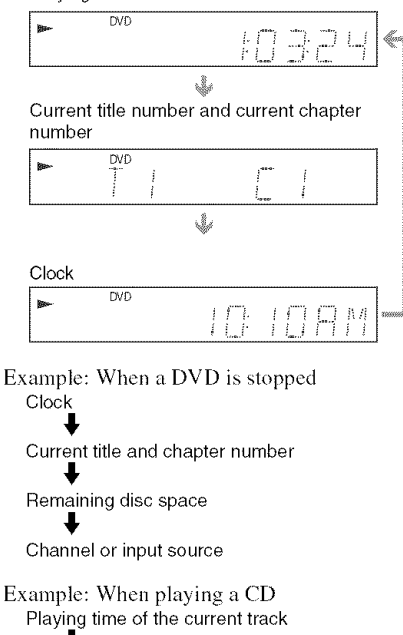

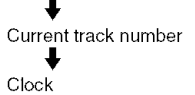

### Recording

# **Before Recording**

### **Before you start recording...**

- This recorder can record on various discs types. Select the disc type according to your needs (page *28).*
- Check that the disc has enough available space for the recording (page 43). For  $DVD+RWs$  or DVD-RWs, you can free up disc space by erasing titles (page 56).

### "\_° **Hint**

To play a disc recorded wilh this recorder on other equipment, finalize the disc (page 67).

### **Notes**

- Timer recordings will start with or wilhout the recorder turned on. The recorder automatically turns off after a recording has finished.
- This recorder records at x I speed.

# **Recording mode**

Like the SP or EP recording mode of VCRs, this recorder has eight different recording modes. Select a recording mode according to the time and picture quality you need. For example, if picture quality is your top priority, select the High Quality mode (HQ). If recording time is your priority, Super Extended Play mode (SEP) can be a possible choice. Note that the recording time in the following table is an approximate guide.

### **Press REC MODE repeatedly to switch the** recording modes.

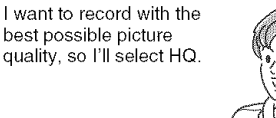

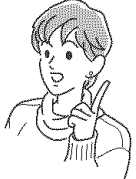

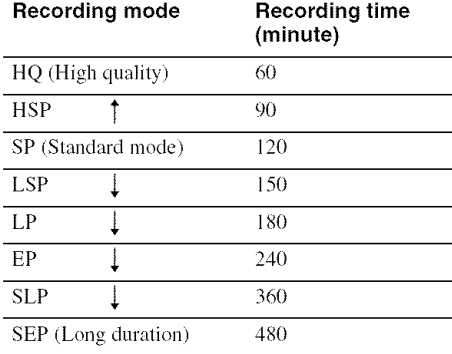

### **Note**

Situations below may cause slight inaccuracies with the recording time.

- Recording a program with poor reception, or a program or video source of low picture quality
- Recording on a disc that has already been edited
- Recording only a still picture or just sound

# **Recording a stereo/SAP program**

The recorder can receive and record stereo/SAP programs.

### **Stereo programs**

When a stereo program is received, the "STEREO" indicator lights up in the front panel display. If there is noise in the stereo program, press AUDIO repeatedly until the **"MONO"** indicator disappears from the TV screen. The sound will be recorded in monaural but with less noise.

### SAP(Second**Audio**Program)

When a SAP is received, **the** "SAP" indicator lights up in the front panel display. To record only SAP sound, set "Tuner Audio" of "Audio" to "SAP" in the "Setup" display (page 78).

# **Unrecordable pictures**

Pictures with copy protection cannot be recorded on this recorder. Recording stops when a copy guard signal is detected.

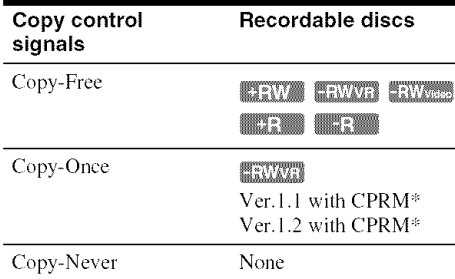

:'-The recorded disc can be played only on CPRM compatible eguipment (page *29).*

# **Recording Without the Timer**

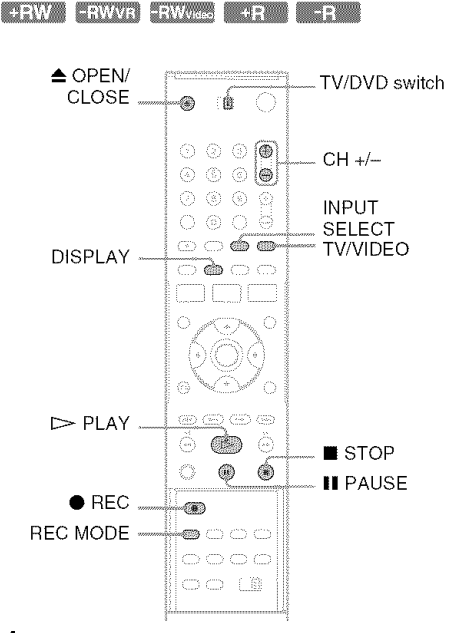

**1 Press**\_ **OPEN/CLOSE, andplacea** recordable disc on the disc tray.

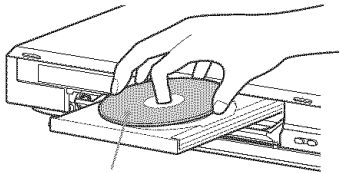

Recording side facing down

# **2 Press**\_ **OPEN/CLOSEto closethe disc tray.**

Wait until "LOAD" disappears from the front panel display.

Unused DVD-RWs are formatted in VR mode automatically. To format in Video mode, see page 81.

**3 Press CH+/- or INPUT**SELECT**repeatedly to selectthe channel orinput sourceyou want to record.**

# **Recording**

# **4 Press REC NODE repeatedly to select the recordingmode.**

The display changes on the TV screen as follows:

```
\text{HQ} \rightarrow \text{HSP} \rightarrow \text{SP} \rightarrow \text{LSF}SEP \leftarrow SP \leftarrow EP \leftarrow IP
```
*For* details about the recording mode, see page 45.

# 5 Press• **REC.**

Recording starts. Recording continues until you stop the recording or the disc is full.

# **Tostoprecording**

Press ■ STOP. Note that it may take a few seconds for the recorder to stop recording.

# To pause**recording**

Press **II** PAUSE. To restart recording, press **II** PAUSE again.

# **To watch another** TV program **while recording**

- **1** Slide the TV/DVD switch to TV.
- **2** Press TV/VIDEO to set the TV to the TV input.
- **3** Select another channel on the TV.

# "\_i° **Hints**

- **•** To play a disc recorded with this recorder on other equipment, finalize the disc (page 67).
- You can use the number buttons for channel selection. Enter the channel number, and press SET.
- You can select a video source from the LINE 1 IN or LINE *2* IN jacks using the INPUT SELECT button.
- You can turn off the TV during recording. If you are using a cable box or a satellite receiver, make sure to leave it on.

# Notes

- Recording may not start immediately after  $\bigcirc$  REC is pressed.
- You cannot change the recording mode during recording or recording pause.
- If there is a power failure, the program you are recording may be erased.
- You cannot change the channel or input source during recording.

# **Recording using the Quick Timer (One-touch Timer Recording)**

You can set the recorder to record in 30-minute increments.

# Press • **NEe repeatedly to set the duration.**

Each press increases the time by 30 minutes, up to eight hours (12 hours for DVD+R DL (Double Layer) discs).

(normal  $\bullet$  0:30  $\bullet$  1:00  $\bullet$   $\bullet$  7:30  $\bullet$  8:00  $\bullet$  recording)

**"@"** and "OTR" light up, and the remaining recording time appears in the front panel display.<br>When the counter reaches "0:00," the recorder **EL** 

stops recording and turns off.

# **To cancel the Quick Timer**

**Press • REC repeatedly until the counter appears** in the front panel display. The recorder returns to normal recording mode.

### To **stop recording.**

Press **B** STOP twice. Note that it may take a few seconds for the

recorder to stop recording.

# **Checking the discstatus while recording**

You can check the recording information such as recording **lime** or disc **type.**

# Press DISPLAY during recording.

The information display appears.

Press the button repeatedly to change the display (page 43).

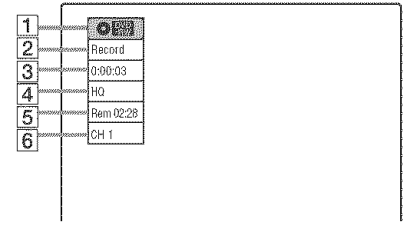

1 Disc type

 $\boxed{2}$  Recording status

- **[3]** Recording time
- **[4]** Recording mode
- **[5]** Remaining disc space
- **6** Channel or input source

### **"\_°Hint**

You can view the information also in the front panel display. Press TIME/TEXT repeatedly to change the display. Note that TIME/TEXT does not work during One-teuch Timer Recerding.

# **Creating chapters in a title**

The recorder will automatically divide a recording (a title) into chapters by inserting chapter marks at 5 or 15-minute intervals during recording. Select the interval, "5 Min" (default) or "15 Min" in "DVD Auto Chapter" of "Features" in the "Setup" display (page 80).

If you do not want to divide titles, select "Off."

### "\_° Hint

You can create chapters manually when playing DVD+RWs or DVD-RWs (VR mode) (page 59).

# **Timer Recording**

FRW FRWVR FRWV68 FR FR

You can set the timer for a total of 12 programs, up to one month in advance.

Note that the maximum continuous recording time for a single title is 12 hours. Contents beyond this time will not be recorded.

Follow the steps below to set each timer recording item.

### **Note**

Do not operate your cable box or satellite receiver just before or during a timer recording. This may prevent the accurate recording of a program.

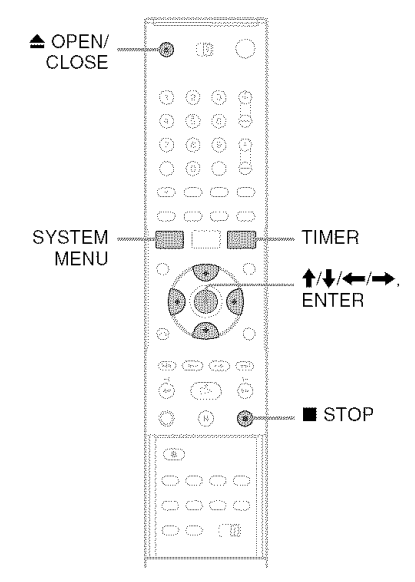

**Press**\_ **OPEN/CLOSE, andplacea** recordable disc on the disc tray.

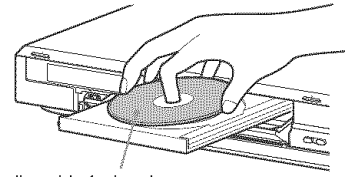

Recording side facing down

# 11 / **Press** \_-- **OPEN/CLOSE to close the disc tray.**

Wait until "LOAD" disappears from the front panel display.

Unused DVD-RWs are formatted in VR mode automatically. To format in Video mode, see page 81.

# **3 Press TIMER.**

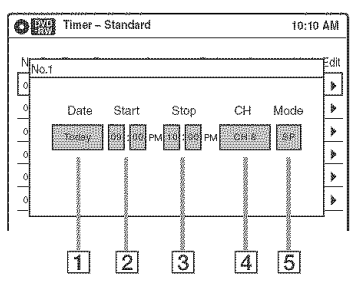

# **4 Select an item using**  $\leftarrow$  **/**  $\rightarrow$  **and adjust** using  $\bigstar/\bigstar$ .

- $\boxed{1}$  "Date": Sets the date using  $\biguparrow$ . To record the same program every day or the same day every week, press  $\big\downarrow$ . The item changes as follows: Today  $\longleftrightarrow$  Sun-Sat (Sunday to Saturday)  $\longleftrightarrow$  Mon-Sat (Monday to Saturday)  $\longleftrightarrow$ Mon-Fri (Monday to Friday)  $\longleftrightarrow$  Sun  $(every Sunday) \longleftrightarrow Mon(every Monday)$  $\longleftrightarrow$  ...  $\longleftrightarrow$  Sat (every Saturday)  $\longleftrightarrow$ 1 month later  $\longleftrightarrow$  ...  $\longleftrightarrow$  Today
- [] "Start": Sets the start time.
- **3** "Stop": Sets the stop time.
- 4 "CH": Selects the channel or input source.
- **[5]** "Mode": Selects the recording mode (page 45). To use the Rec Mode Adjust function (page 49), select "AUTO."

If you make a mistake, select the item and change **the** setting.

# **5** Press ENTER.

The Timer List menu (page 52) appears. The  $\Theta$  indicator lights up in the front panel display, and the recorder is ready to start recording.

If the @ indicator flashes in the front panel display, check that a recordable disc is inserted and that there is enough disc space for the recording.

There is no need to turn off the recorder before the timer recording starts.

If timer settings overlap, a message appears. To change or cancel a timer recording, select "Edit" from the Timer List (page 52).

# Press **SYSTEM** MENU **to turn off** the **menu.**

### To**stoprecording**

**Press ■ STOP twice.** 

Note that it may take a few seconds for the recorder to stop recording.

### **If timer settings overlap**

The program that starts first has priority and the second program starts recording only after the first program has finished. If the programs start at the same time, the program listed first in the menu has priority. If the end time of one setting and the start time of another timer setting is the same, the beginning of the program that starts later will be cut.

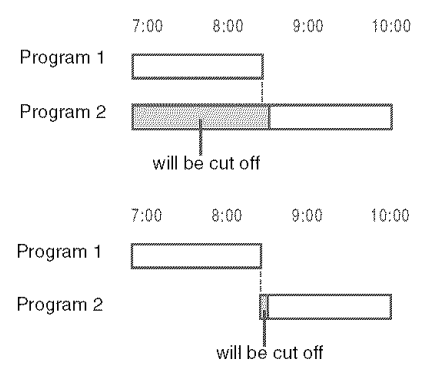

# To **change**or **canceltimerrecording**

See "Changing or Canceling Timer Settings (Timer List)' on page 52.

# **To** use **the Rec Node Adjust function**

If the remainning disc space is not enough for the current recording, the recorder automatically

adjusts the recording mode. Select "AUTO" for "Mode" when setting the timer.

### **-\_i- Hints**

- **•** You can play the recorded program by selecting the program title in the Title List menu.
- You can also turn on the timer programming menu from the System Menu. Press SYSTEM MENU to select **"Timer,"** and select "Timer-Standard."

# **Notes**

- To **record** a cable or satellite program, turn on the cable box or satellite receiver and select the program you want to record. Leave the cable box or satellite receiver turned on until the recorder finishes recording.
- Even when correctly set, the program may not be recorded if another recording is underway, or other prioritized timer setting overlaps.
- Before the timer recording starts, "TIMER REC" flashes in the front panel display.
- The recorder automatically turns off when a timer recording finishes, even if the recording started with the recorder turned on.
- The recorder does not record programs with *Copy-*Never signals. Such recordings stop after a few seconds.

# **Recording From Connected Equipment With a Timer (Synchro Rec)**

### **ELEVAN ERWAR ERWARD MELDING MELDING**

You can set the recorder to automatically record programs from connected equipment that has a timer function **(such** as a satellite tuner). *Connect* the equipment to the LINE I 1N jacks on the rear of the recorder **(page** 27).

When the connected equipment turns on, the recorder starts recording a program from the LINE I IN jacks.

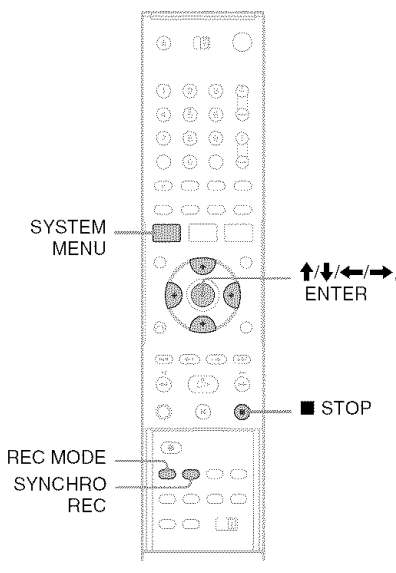

# **1 Insert <sup>a</sup> recordable disc.**

# **2 Select the line input audio.**

Set "Line Audio Input' of "Audio" **1o "Stereo"** or "Main/Sub" in the "Setup" display (page 80).

# o i.

# **3 Press REC MODE repeatedly to select the recordingmode.**

The display changes on the TV screen as follows:

$$
HQ \rightarrow HSP \rightarrow SP \rightarrow LSP
$$
  
3EP \leftarrow SLP \leftarrow EP \leftarrow LP

*For* details about the recording mode, see page 45.

# Set**thetimer**on**the**connected**equipment** to the time you want to record, and turn it **Off.**

#### 5 Press SYNCHRO REC.

The SYNCHRO REC indicator lights up on the front panel and the recorder stands by for Synchro-Rec.

The recorder starts recording when a signal is received from the connected equipment. When the connected equipment turns off, the recording stops and the recorder turns off.

# **Tostoprecording**

**Press ■ STOP** twice.

# **Tocancela**Synchro-Rec**standby**

Press SYNCHRO REC before recording starts. The SYNCHRO REC indicator on the recorder turns off.

If you press SYNCHRO REC during Synchro-Rec, the recording stops, the SYNCHRO REC indicator turns off, and the recorder turns off.

# **If** the **timer settings**of **a** Synchro-Recording **and another timer recording overlap**

Regardless of whether or not the program is a Synchro-Rec program, the program that starts first has priority. The recorder starts recording the second program about ten seconds after the first program has finished. If the end time of one setting and the start time of another timer setting is the same. the beginning of the program that starts later will be cut.

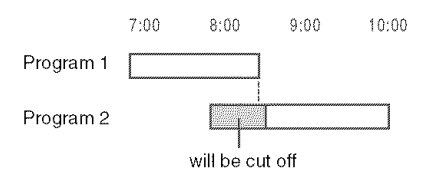

# **Notes**

- The recorder starts recording only after detecting the video signal from the connected eguipment. The beginning of the program may not be recorded regardless of whether or not the recorder's power is on or off.
- To use the connected eguipment during Synchro-Rec standby, cancel the standby mode by pressing SYNCHRO *REC.* To return to standby mode again, be sure to turn off the eguipment and press SYNCHRO REC, before Synchro-Rec starts.
- The Synchro-Rec function does not work with some tuners. For details, see the tuner's operating instructions.
- During Synchro-Rec standby, the Auto Clock Set fimction does not work (page 75).
- After a recording has finished, the recorder enters the Synchro-Rec standby mode until the SYNCHRO REC indicator turns off.
- If Synchro-Rec starts with the recorder turned om the recorder will turn off when the recording ends.
- The recorder does not record programs with Copy-Never signals. Such recordings stop after a few seconds.

# **Changing or Canceling Timer Settings (Timer List)**

**REAVAN BEAVER ABOVE NEEDING ARE SUN INDEPENDENT** 

You can change or cancel timer settings using the Timer List menu.

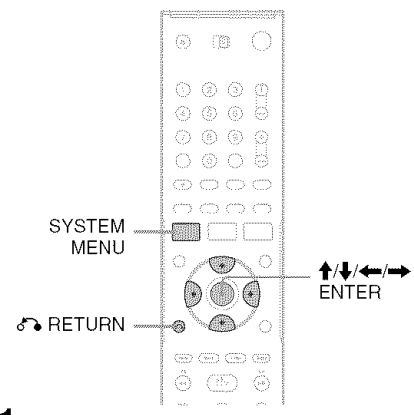

# **1** Press SYSTEM**MENU.**

The System Menu appears.

**2 Select** "Timer," **and pressENTER.**

**3 Select** "Timer List," **andpress ENTER.**

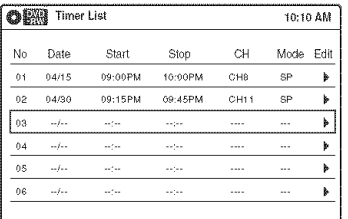

Timer information displays the recording date, time, recording mode, etc.

If there are more than six timer settings, press  $\blacklozenge$  to display the next page.

# **4 Selectthetimer settingyouwantto change or cancel, and pressENTER.**

The sub-menu appears.

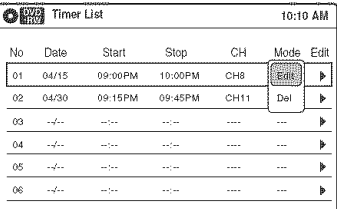

# **5 Select one of the options,and press ENTER.**

"Edit': *Changes* the timer setting. Select an item using  $\leftrightarrow$  and adjust using \_/!['. Press ENTER.

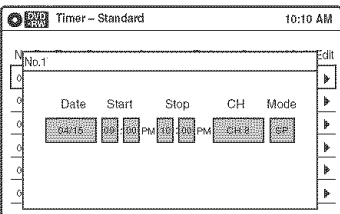

"Del": Erases the timer setting. Select "OK" and press ENTER when asked for confirmation.

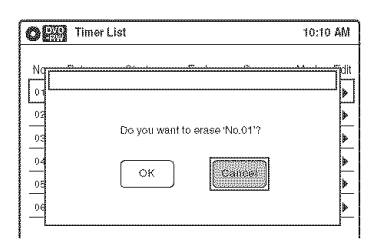

# **0 Press**SYSTEM**MENUto turn offthe Timer** List.

### **To** return to the previous display Press on RETURN.

### **Notes**

• Even when correctly set, the program may not be recorded if another recording is underway, or other prioritized timer setting overlaps. *For* priority, see page 49.

• You cannot change the timer settings for a recording

# currently underway. **Recording From Connected Equipment Without a Timer**

**KEWA KEWAT ERATU WEEN MUENN** 

You can record from a connected VCR or similar device. For connection details, see "Connecting a VCR or Similar Device" on page 26.

Use the DV IN jack on the front panel if the equipment has a DV/D8 output jack (i.LINK .jack).

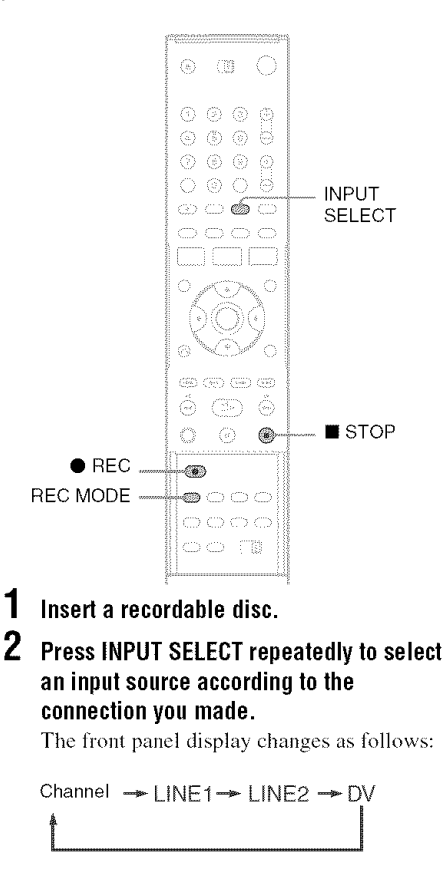

# Press **REC MODE repeatedly to select the recordingmode.**

The display changes on the TV screen as follows:

$$
HQ \rightarrow HSP \rightarrow SP \rightarrow LSP
$$
  

$$
\uparrow
$$
  
SEP \leftarrow SLP \leftarrow EP \leftarrow LP

For details about the recording mode, see page 45.

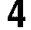

# **4** Select the line input audio.

Set "Line Audio Input" of "Audio" to "Stereo" or "Main/Sub" in the "Setup" display (page 80).

- **5** Insert the source tape into the connected **equipment and set to** playback pause.
- **6** Press  $\bullet$  REC on this recorder and the pauseor play **button**on**theconnected equipment at the same time.**

Recording starts.

To stop recording, press  $\blacksquare$  STOP on this recorder.

### **Ifyouconnecta digitalvideocamerawith a DV IN jack**

See "Dubbing from a DV/D8 Format Tape to a DVD" (page 70) for an explanation of how to record from the DV IN jack.

# **Notes**

- A video game image may not be recorded clearly.
- The recorder does not record programs with Copy-Never signals. Such recordings stop after a few seconds.
- During recording or recording pause, you cannot change the recording mode.
- You cannot change the channel or input source during recording.

# $E$  of the  $\epsilon$

# **Before Editing**

This recorder offers various edit options for various disc types. Before you edit, check the disc type in the front panel display, and select the option available for your disc (page 28).

### **Note**

You may lose the edited contents if you remove the disc or a timer recording starts while editing.

# **Edit optionsfor DVD+RWs/DVD-RWs (Video m0de)/DVD+Rs/DVD-Rs**

### **INEW BRWG FR FR**

You can perform simple edits. Since Video mode titles are actual recordings on the disc, you cannot undo any edits you make. The edit functions available for Video mode titles are:

- $-$ Renaming a title (page 60).
- -Erasing a title (page 56).
- $-$  Setting protection against erasure (DVD+RWs) only) (page 56).
- Dividing a title (DVD+RWs only) (page 58).

### **Notes**

- Once the disc is finalized, you cannot edit or record on the disc (except for DVD+RWs).
- If a message appears and indicates that the disc's control information is full, erase unnecessary titles.

# **Edit optionsfor DVD-RWs(VR mode)**

### ERWYET

You can enjoy advanced edit functions. First you have two options for a DVD-RW (VR mode): editing either the original recording (called the "original"), or the playback information created from the original (called a "Playlist"). Since each is different in nature and offers different merits, read the following and select the one that better suits your needs.

# **To edit original titles**

Edits made to the original titles are final. If you plan to retain an unaltered original recording, create and edit a Playlist (see below). The edit functions available for original titles are:

- -Renaming a title (page 60).
- Erasing a title (page 56).
- -Erasing a chapter (page 57).
- -Setting protection against erasure (page 56).
- Erasing a section of a title (A-B Erase) (page 57).
- -Dividing a title (page 58).

### **To create and edit** Playlist **titles**

A Playlist is a group of Playlist titles created from the original title for editing purposes. When you create a Playlist, only the control inl'ormation necessary for playback, such as the playback order, is stored on the disc. Since the original titles are left unaltered. Playlist titles can be re-edited. If you erase an original title used in a Playlist. that Playlist is also erased.

Example: You have recorded the final few matches of a soccer tournament on a DVD-RW (VR mode). You want to create a digest with the goal scenes and other highlights, but you also want to keep the original recording.

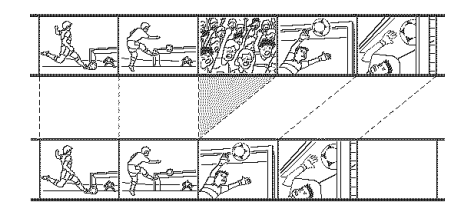

In this case, you can compile highlight scenes as a Playlist title. You can even rearrange the scene order within the Playlist title. See "Editing a Playlist" on page 62.

The advanced edit functions available for Playlist titles are:

- -Renaming a title (page 60).
- -Erasing a title (page 56).
- Erasing a chapter (page 57).
- Erasing a section of a title (A-B Erase) (page 57).
- -Editing a Playlist scene (page 62).
- Dividing a title (page 58).
- -Combining titles (page 63).

Editing

# "\_° **Hint**

You can switch the Title List to show original or Playlist. While the Title List menu is turned on, press ORIGINAL/ PLAYLIST repeatedly.

### **Notes**

- **•** You cannot protect Playlist titles.
- **•** If a message appears and indicates that the disc's control information is full, erase unnecessary titles.
- **•** Once the disc is finalized, you cannot create or edit Playlist titles on the disc.

# **Editinga Title**

**LERVA ERWAR ERWARD MEET MILET** 

This section explains the basic edit functions. Note that editing is irreversible. To edit a DVD=RW (VR mode) without changing **the** original recordings, create a Playlist title (page 61 ).

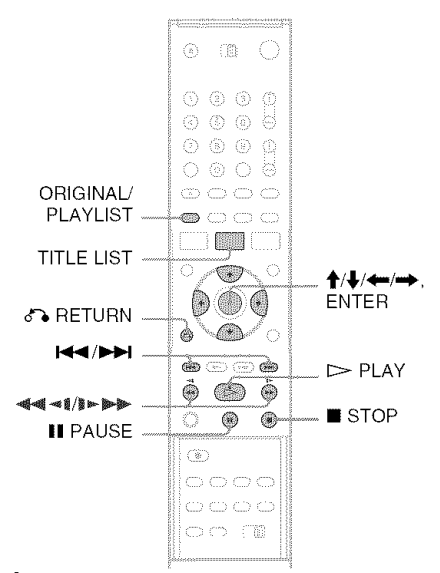

# **Press TITLE LIST.**

When editing a DVD-RW (VR mode), press ORIGINAL/PLAYLIST to switch to the "Title List (Original)," if necessary.

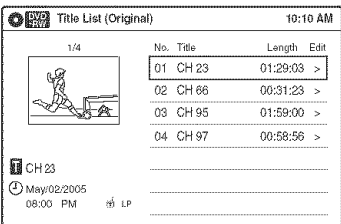

# **2** Select **a title, and** press **ENTER.**

The sub-menu appears.

# **3 Select an option, and pressENTER.**

You can select from the following: "Title Erase": Erases the selected title. Select "OK" when asked for confirmation. "Chapter Erase"<sup>\*1</sup>: Allows you to select a chapter in the title and erase it (see below). "Protect"<sup> $*2$ </sup>: Protects the title. Select "On" when the Protection display appears. " $\oplus$ " appears for the protected title. To cancel the protection, select "Off." " $\bigoplus$ " changes to  $\mathbb{F}$   $\mathbb{F}$ 

"Title Name": Allows you to rename the title (page 60).

"A-B Erase"<sup>\*1</sup>: Erases a section of the title (see below).

"Divide Title"<sup>\*2</sup>: Divides a title into two (page 58).

<sup>\*1</sup> DVD-RWs (VR mode) only

<sup>\*2</sup> DVD+RWs and DVD-RWs (VR mode) only

### "\_i° Hints

- **•** You can also rename a disc (page 66).
- For a DVD+R or DVD-R, erasing titles does not free up disc space. For DVD+RWs and DVD-RWs *(Video* mode), you can free up space only by erasing the last title.

# **Notes**

- When editing a DVD-RW (Video mode), DVD+R, or DVD-R, finish all editing before finalizing the disc. You cannot edit a finalized disc.
- You cannot erase protected titles or erase chapters from a protected title.
- If you erase an original title used in a Playlist, that Playlist is also erased.

# **Erasinga chapter (Chapter Erase)**

### **HELVIVER**

You can select a chapter within a title and erase it. Note that erasing chapters from original titles cannot be undone.

# **1 PressTITLELIST.**

Press ORIGINAL/PLAYLIST **to** switch to the "Title List (Original)," if necessary.

- **2** Select **a title, and** press **ENTER.** The sub-menu appears.
- **3 Select** "Chapter **Erase," and** press **ENTER.** The display for erasing chapters appears.

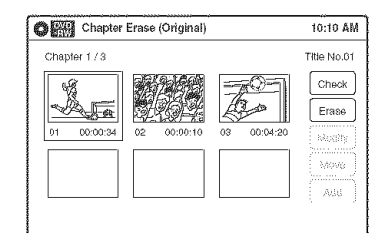

### **4** Select **the chapter you want to erase, and** press **ENTER.**

"Check" is selected. To preview the chapter, press ENTER. When playback finishes or when you press  $\delta$  RETURN, the display returns to "Chapter Erase (Original)."

**5** Select "Erase," **and** press ENTER.

The display asks for confirmation.

#### **6 Select** "OK," **and** press **ENTER.**

The selected chapter is erased from the title. To erase other chapters, repeat from step 4.

# "\_i° **Hint**

You can also erase chapters from a Playlist title (page 62).

# $\overline{\text{Note}}$

If you erase an original title used in a Playlist, that Playlist ix also erased.

# **Erasinga section of a title (A-B Erase)**

### **ATENYATE**

You can select a section (scene) within a title and erase it. Note that erasing scenes from original titles cannot be undone.

# **1** PressTITLELIST.

Press ORIGINAL/PLAYLIST to switch to the "Title List (Original)," if necessary.

- **2** Select **a title, and** press **ENTER.** The sub-menu appears.
- **3** Select "A-B **Erase," and pressENTER.** The display for setting point A and **B** appears.

"Start" is selected.

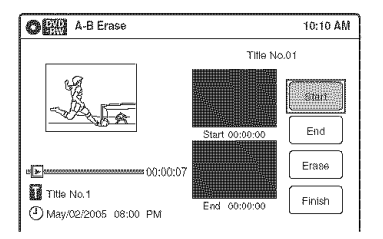

# **4** Press **ENTERat the start** point **of the section to be erased (point A).**

You can use  $\triangleright$  PLAY,  $\blacktriangleleft \blacktriangleleft | \blacktriangleright \blacktriangleright \blacktriangleright \blacktriangleright$ , **I<∢** />**PH**, ■ STOP. and **II** PAUSE to find the point. **"End"**is selected.

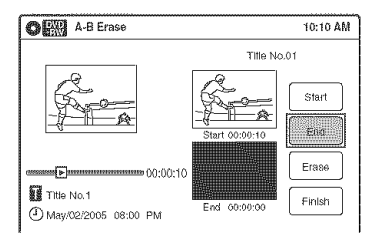

 $\overline{\textbf{5}}$  Press ENTER at the end point of the section **(point B).**

**"Erase"**is selected.

To reset the start or end point, select "Start" or **"End"**and repeat from step 4 or 5.

# **6 PressENTER.**

The display asks for confirmation.

# 7 **Select** "OK," **and pressENTER.**

The scene is erased.

To continue, repeat from step 4. To finish, select **"Finish."** and press ENTER.

# "\_i° **Hints**

• A chapter mark is inserted after the scene was erased. The chapter mark divides the title into separate chapters on either side of the mark.

• You can also erase a section of a Playlist title **(page** 62).

# **Notes**

- Images or sound may be momentarily interrupted at the point where you erase a section of a title.
- Sections shorter than five seconds may not be erased.
- The start and end points of a title may be different from what you have set.
- The total playing time of the title does not change exen if a scene was erased.

• If you erase an original title used in a Playlist, that Playlist is also erased.

# **Dividinga title into two (Divide Title)**

### **INSTANCES**

You can divide a title into two. Note that dividing original titles cannot be undone.

# Press**TITLE**LIST.

When editing a DVD-RW(VR mode), press ORIGINAL/PLAYLIST to switch to the **"Title** List (Original)," if necessary.

# **2** Select **a title, and** press **ENTER.**

The sub-menu appears.

#### **3** Select "Divide **Title," and press ENTER.**

The display for setting the dividing point appears. "Point" is selected.

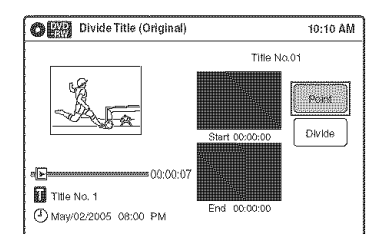

# **4** Press **ENTERat the**point **whereyouwantto divide thetitle.**

You can use  $\triangleright$  PLAY,  $\blacktriangleleft \blacktriangleleft$  (it  $\blacktriangleright \blacktriangleright$ ), **I\_I\_I/I\_H,** • STOP,and**II** PAUSE **to** find the point.

**"Divide"** is selected.

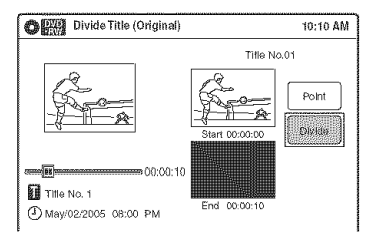

# **5** Press**ENTER.**

The display asks for confirmation. To reset the dividing point, select **"No"** and press ENTER. then repeat from step 4.

Editing

# **6 Select** "Yes," **and press ENTER.**

The display asks whether to use the same title name as before.

To use the same name, select "Yes" and press ENTER to finish.

- **7 Select** "No," **and** press **ENTER.** The display asks whether to rename the title.
- **8** Select"Yes," **and**press**ENTER.** The "Title Name" display appears.

# **9 Follow steps 4 to 6 of** "Changing **the Name of a Title" (page 60) to complete renaming.**

The divided title appears in **the** Title List with the new name.

# "\_° Hint

You can also divide a Playlist title (page 62).

# **Creating chapters manually**

# **ERVAN ERWAN**

You can manually insert a chapter mark at any point you like during playback.

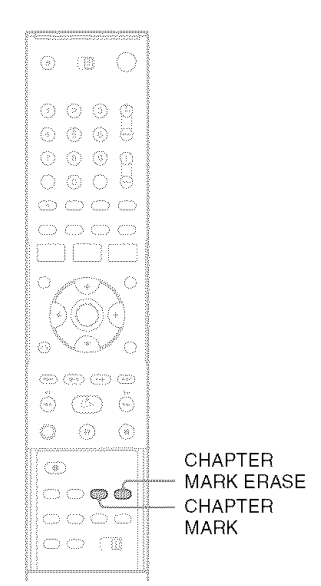

# **Press CHAPTER MARK at the point where you want to divide the title into chapters.**

Each time you press the button, "Marking..." appears on the screen, and the scenes before and afler the mark become separate chapters.

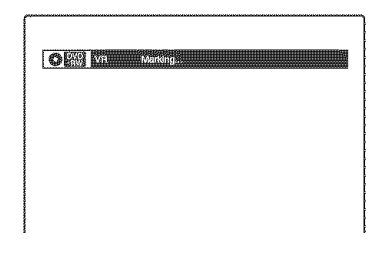

# **To erase chapter marks**

You can combine **two** chapters by erasing the cbapter mark during playback.

During playback, press CHAPTER MARK ERASE.

The current chapter combines with the previous chapter.

# **Notes**

### • If a message appears and indicates that no more chapter marks can be added, you may not be able to record or edit.

• You cannot add or erase chapter marks on protected titles or discs.

# **Changing the Name of a Title**

**ELEVAN ERWYR FRWYDD INGELL I FRA** 

You can enter a title name of up to 32 characters. Since the displayed number of characters is limited, their appearance in menus such as Title List may be different. When the display for entering characters appears, follow the steps below.

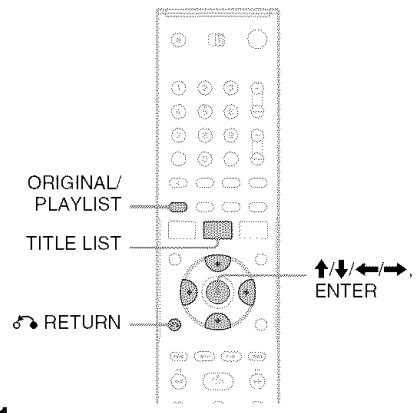

#### 1 **Press TITLE LIST.**

When editing a DVD-RW (VR mode), press ORIG1NAL/PLAYLIST to switch to the "Title List (Original)," if necessary.

# **2** Select **a title, and press ENTER.**

The suh-menu appears.

# **3** Select"Title **Name,"and**press**ENTER.**

The "Title Name" display appears. Cursor **Input row** 

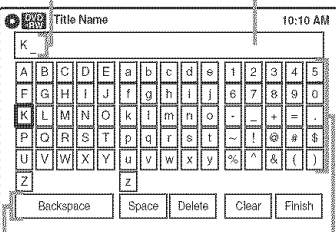

Setting buttons Character palette

**4 Select the character you want to enter using ↑/↓/←/→, and press ENTER.** 

The selected character appears in the input row.

You can only enter characters and symbols that are displayed.

- To change the cursor position, select the input row using  $\uparrow$ , and press  $\leftrightarrow$ .
- To erase a character, select either of the following setting buttons and press ENTER. "Backspace": Erases the character to the left of the cursor.

"Delete": Erases the character at the cursor position.

"Clear": Erases all the characters in the input row.

- To insert a space, move the cursor to the desired position, select "Space," and press ENTER.
- To insert a character, move the cursor to the desired position, select the character, and press ENTER.

# **5 Repeat step 4 to enter the remaining characters.**

To return to the Title List without renaming the title, press *d%* RETURN.

**6** Select "Finish," **and press ENTER.**

# "\_" Hint

You can also rename a disc (page 66). Follow steps 4 to 6 above when the "Disc Name" display appears.

# **Creatinga Playlist**

### ERVITT

Playlist titles allow you to edit without changing the original recordings (see "Edit options for DVD-RWs (VR mode)" on page 55). You can create a Playlist title by combining up to 99 sections (scenes) from original titles.

### **Notes**

- If you erase an original title used in a Playlist, that Playlist is also erased.
- Once the disc is finalized, you cannot create Playlist titles on the disc.

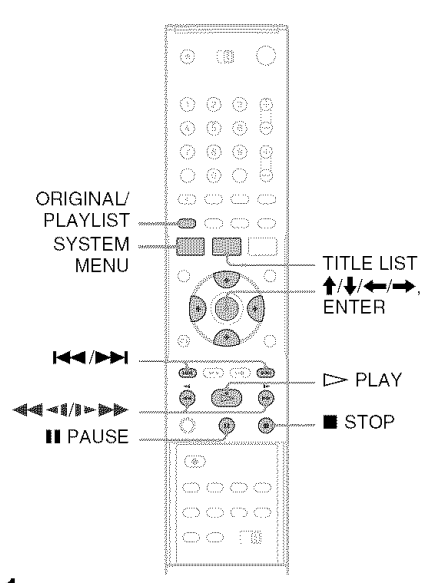

# **1 Press**SYSTEM**MENUwhilethe recorderis in stopmode.**

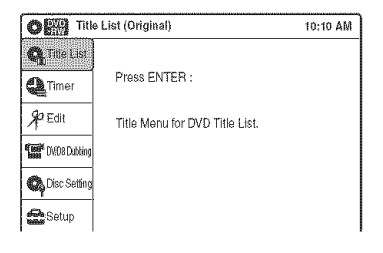

- **2 Select** "Edit," **and pressENTER.**
	- **OER** Edit lO:1o ¢,M **O** Title List Create Playlist Edit Playlist **A**Timer  $$^{2}$  Eott **SEP** D/D8 Dubit **载 Disc Setting See** Setup

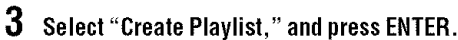

The display for creating a Playlist appears. "Start" is selected.

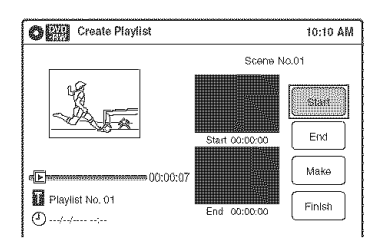

# **4 PressENTERat the start point.**

You can use  $\triangleright$  PLAY,  $\blacktriangleleft \blacktriangleleft$  /  $\blacktriangleright \blacktriangleright$ , **1<4 /▶▶1. STOP, and II PAUSE to find** the point. "End" is selected.

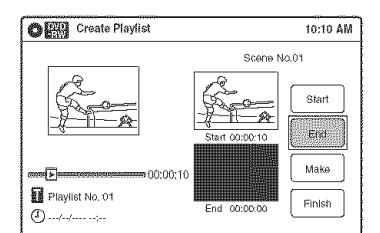

# **5 PressENTERat the end point.**

"Make" is selected.

To reset the start or end point, select "Start" or "End" and repeat step 4 or 5.

# **6 PressENTER.**

The selected section is captured as a scene. To continue, repeat from step 4.

7 **Whenyou finish capturingscenes, select** "Finish" **and pressENTER.**

# Playinga **Playlist title**

- **1 PressTITLE LIST.**
- **2** Press **ORIGINAL/PLAYLISTto switchto the** "Playlist" **Title List.**
- **3 Select <sup>a</sup> Playlisttitle, and pressENTER.** The sub-menu appears.
- **4 Select** "Play," **and pressENTER.**

# **"\_°Hint**

When a Playlist title is created, the start and end points will become chapter marks, and each scene will become a chapter.

### **Notes**

- The picture may pause when an edited scene is played.
- The start and end points in a title may be different from what you haxe set.

# **Editinga Playlist**

### **MENTALES**

You can edit Playlist titles or scenes within them, without changing the actual recordings.

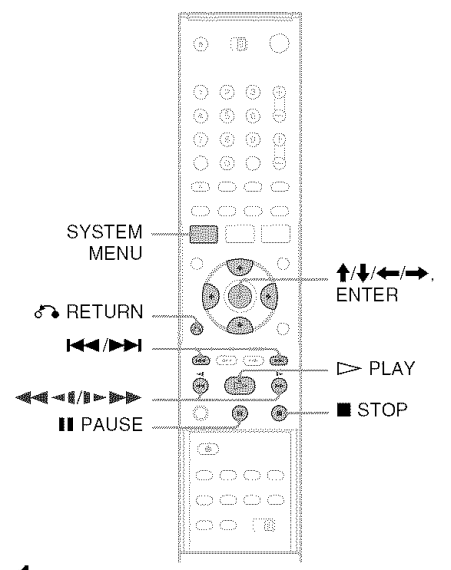

**1** Press SYSTEM MENU while the recorder is **in stopmode.**

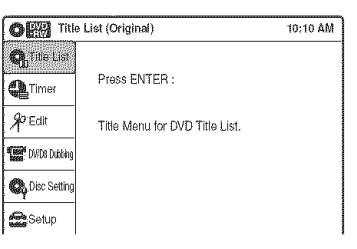

Select "Edit," **andpress ENTER.**

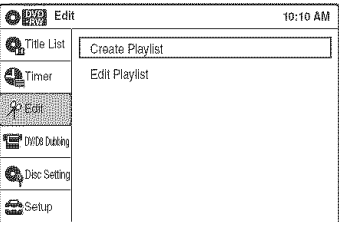

# **3 Select** "Edit **Playlist," and press ENTER.**

The "Playlist" Title List appears.

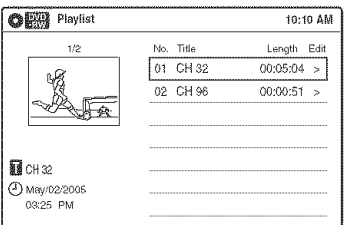

**4 Select a Playlist title, and press ENTER. The** sub-menu appears.

**5** Select an **option,** and **press** ENTER.

Select from the following options. For details, see the pages in parentheses.

"Title Erase": Erases the title. Select "OK" when asked for confirmation.

"Chapter Erase": Allows you to select

chapters in the Playlist title to erase (page 57). "Title Name": Allows you to rename the title (page 60).

"A-B Erase": Allows you to select sections in the title to erase (page 57).

"Edit Scene": Allows you **to** re-edit scenes in the Playlist title. Go to step 6.

"Divide Title": Divides the title in two at a desired point (page 58).

"Combine Titles': Allows you to combine two titles into one (page 63).

**6 Select** "Edit Scene," **and press ENTER.**

The display for editing scenes appears.

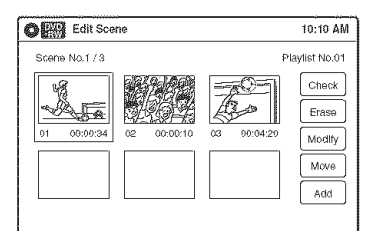

"Check": Allows you to preview a scene. Starts **playback** of the selected scene **when** you **press ENTER.** The display returns to the "Edit Scene" display when the playback finishes or when you press  $\delta$  RETURN. "Erase": Erases a scene (page 64). "Modify": Allows you to change the start and end point of a scene (page 64).

"Move": Allows you to change scene order **(page** 65).

"Add": Allows you to add other scenes before a selected scene (page 65).

### **To** return to the previous display Press & RETURN.

### **To turn offthe display**

Press SYSTEM MENU.

### "\_° **Hint**

The Resume Play function will work for scene playback.

# **Note**

Once the disc is finalized, you cannot edit Playlist titles on the disc.

# **Combiningtwo titles into one** =\_ **(Combine Titles)**

### **WENTWEE**

You can select a Playlist title and combine it with another Playlist title.

**1 Follow steps <sup>I</sup> to <sup>4</sup> of** "Editing **<sup>a</sup> Playlist" (page 62) to select a Playlist title.**

The suh-menu appears.

**2** Select "Combine **Titles," and** press **ENTER.**

The next title below is also selected.

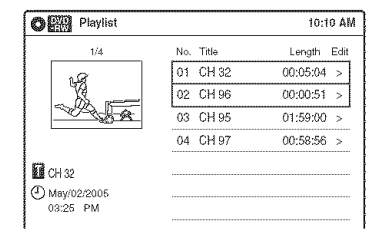

# **3 Select <sup>a</sup> Playlisttitle to be combined.**

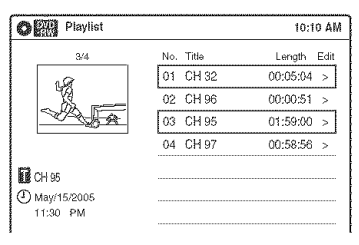

# **4 PressENTER. 3**

The display asks for confirmation.

**5** Select "Yes," **and** press **ENTER.**

The display asks whether to use the same title name as before.

To use the same name, select "Yes" and press ENTER to finish.

- **6 Select** "No," **and** press **ENTER.** The display asks whether to rename the title.
- **7** Select "Yes," **and** press **ENTER.** The "Title Name" display appears.
- **8 Followsteps4 to 6 of** "Changing **the Name 4 of a Title" (page 60) to complete renaming.**

The two Playlist titles become one Playlist title with the new name.

# **Erasinga scene (Erase)**

# EEWATE

You can erase a selected scene.

- **1 Follow stepsI to <sup>6</sup> of** "Editing **<sup>a</sup> Playlist" (page 62).**
- **2 Select <sup>a</sup> scene in the** "Edit **Scene" display and pressENTER.**
- **3 Select** "Erase," **andpress ENTER.** The display asks for confirmation.
- **4** Select "OK," **and pressENTER.** The selected scene is erased. To erase other scenes, repeal from step 2.

# **Modifying a scene (Modify)**

### ERWAR

You can change the start and end point of the selected scene.

- **1 Follow stepsI to <sup>6</sup> of** "Editing **<sup>a</sup> Playlist" (page 62).**
- **2 Select <sup>a</sup> scene in the** "Edit **Scene" display and pressENTER.**

# **Select** "Modify," **andpress ENTER.**

"Start" is selected.

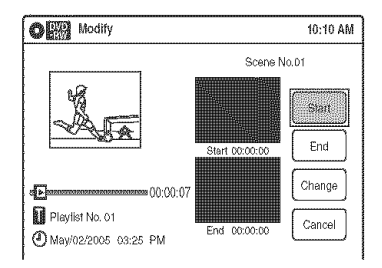

# **4** Press ENTER at the start point.

You can use  $\triangleright$  PLAY,  $\blacktriangleleft \blacktriangleleft \mathsf{N}$ I<</a>I. STOP, and II PAUSE to find the point.

"End" is selected.

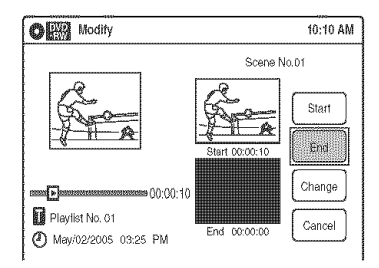

# **5** Press **ENTER at the end point.**

"Change" is selected.

To reset the start or end point, select "Start" or "End" and repeat step 4 or 5.

# **6** Press **ENTER.**

The display returns to the "Edit Scene" display.

The re-selected section is captured as a scene. To modify other scenes, repeat from step 2.

# **To cancel modifying**

Select "Cancel," and press ENTER.

# **Note**

The start and end point of a scene may be different from what you have set.

# **Moving a scene (Move)**

### **ERWATE**

You can change the scene order within the Playlist title.

- **1 Followsteps1 to <sup>6</sup> of** "Editing **<sup>a</sup> Playlist" (page 62).**
- **2 Select <sup>a</sup> scene inthe** "Edit **Scene" display and pressENTER.**
- **3 Select** "Move," **and pressENTER.**

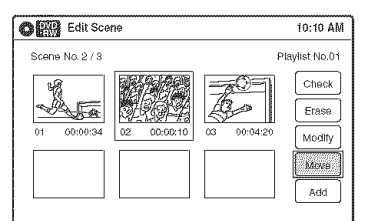

# **4** Select a new location using  $\leftarrow$ / $\rightarrow$ , and **press ENTER.**

The selected scene moves to the new location. To move other scenes, repeat from step 2.

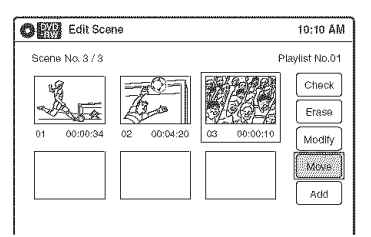

# **Addinga scene (Add)**

### **EXWEL**

You can add a scene before the selected scene.

- **1 Followsteps**<sup>I</sup> **to <sup>6</sup> of** "Editing **<sup>a</sup>** Playlist" (page **62).**
- **2 Select <sup>a</sup> scene inthe** "Edit **Scene"display, and pressENTER.**

# **3 Select** "Add," **and pressENTER.**

"Start" is selected.

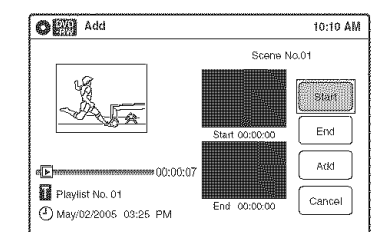

# **4 PressENTERat the start point.**

You can use  $\triangleright$  **PLAY,**  $\blacktriangleleft$   $\blacktriangleleft$   $\blacktriangleleft$   $\blacktriangleright$   $\blacktriangleright$   $\blacktriangleright$ . I<del>del</del>, **Example 3** STOP, and **III** PAUSE to find the point.

"End" is selected.

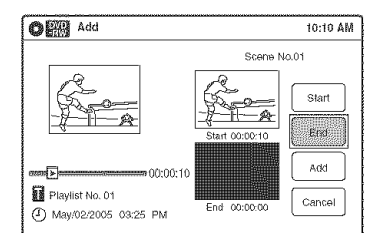

# **5 Press ENTER at the end point.**

"Add" is selected.

To reset the start or end point, select "Start" or "End" and repeat step 4 or 5.

# **6 Press ENTER.**

The display returns to **the** "Edit Scene" display.

The selected section is added before the selected scene.

To add other scenes, repeat from step 2.

### **To canceladding**

Select "Cancel," and press ENTER.

### **Note**

The start and end point of a scene may be different from what you have set.

# **Formatting/Renaming/ Protectinga Disc**

**ERW ERWAR ERWARD MER MERWA** 

The "Disc Setting" display allows you **to** check the disc information or change the disc name. Depending on the disc type, you can also format or set protection.

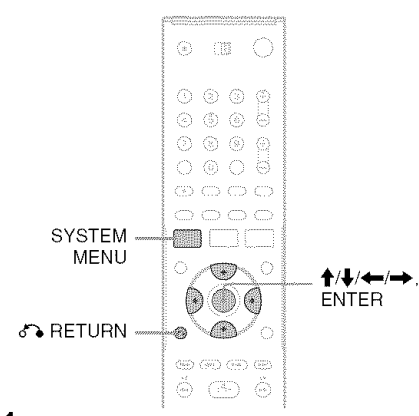

- **1** Press **SYSTEM MENU while the recorder is in stop mode.**
- **2 Select** "Disc **Setting," and press ENTER.** The "Disc Setting" display appears.

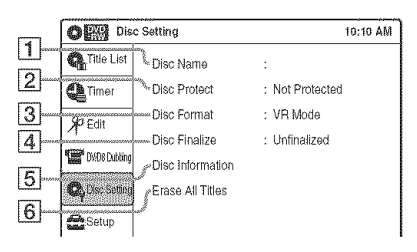

# **Select an option, and press ENTER.**

[] "Disc Name": Allows you to rename a disc.

For details on how to enter characters, see page 60.

[2] "Disc Protect" (DVD-RWs (VR mode) only): Protects all titles on the disc when "Protected" is selected. To cancel the protection, select "Not Protected."

- [] "Disc Format" (DVD+RWs/DVD-RWs only): Erases all contents of the disc, including protected titles, and makes a blank disc. For DVD-RWs, select a recording format ("VR Mode" or "Video Mode") according to your needs.
- [] "Disc Finalize": Finalizes a disc. See page 67 for details.
- [5] "Disc Information": Displays the following information.
	- Disc name
	- Disc type (and recording format for a DVD-RW(VR mode))
	- Total number of titles
	- Protect setting
	- The oldest and most recent recording date
	- The total available recording time in each recording mode

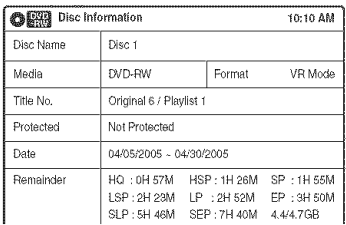

**6** "Erase All Titles" (DVD+RWs/DVD-RWs only): Erases all titles on the disc (except protected titles). Select "OK" when asked for confirmation. For DVD-RWs (VR mode), Playlist titles created with protected titles are also erased.

# **To** return to the previous display

Press *d'%* RETURN.

### "\_i° Hints

- You can set protection for individual titles (page 56).
- By reformatting, you can change the recording format on DVD-RWs, or record again on DVD-RWs (Video mode) that have been finalized.

# Note

You can label a disc using up to 32 characters: however, the name may not display on other DVD equipment.

# **Finalizing a Disc(Preparing a Disc for Playback on Other Equipment)**

### **REW EWG GWY NEW LEW**

*Finalizing* is necessary in order to play discs recorded with this recorder on other DVD equipment.

When you finalize a DVD+RW/DVD-RW (Video mode)/DVD+R/DVD-R, a DVD menu will be automatically created, which can be displayed on other DVD equipment.

Before finalizing, check the differences between the disc types in the table below.

### **Differencesbetweenthe disctypes**

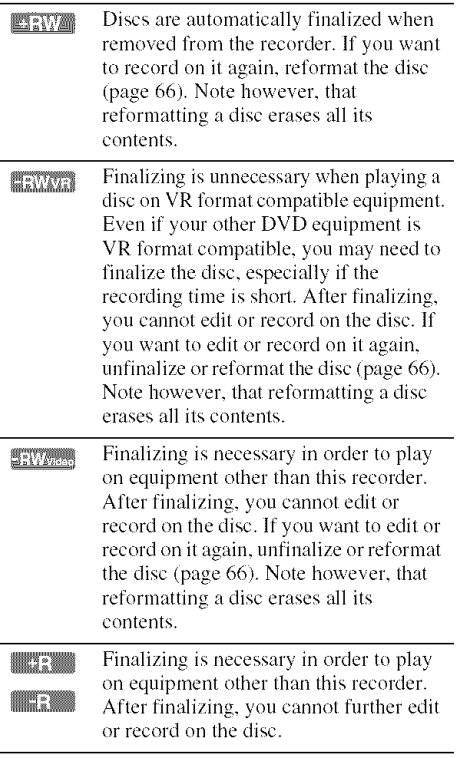

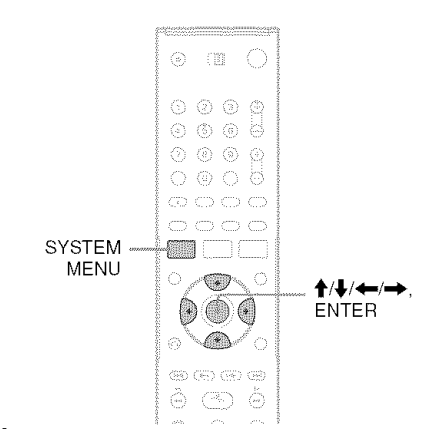

# **1 Insert <sup>a</sup> disc.**

# **2 Press SYSTEM MENU while the recorder is instopmode.**

The System Menu appears.

**3 Select** "Disc **Setting," and press ENTER.** The "Disc Setting" display appears.

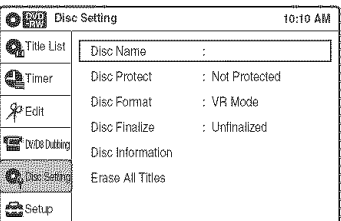

# **4 Select** "Disc **Finalize," and pressENTER.**

The display asks for confirmation.

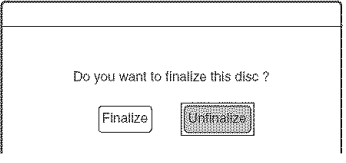

# **5 Select** "Finalize," **and pressENTER.**

The display asks for confirmation again.

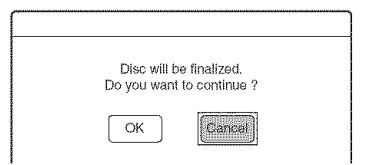

Editing

The recorder starts finalizing the disc.

### **To turn off the display**

Press SYSTEM MENU.

### **To**unfinalize**a DVD-RW(VRmode)**

If you cannot record or edit on a DVD-RW (VR mode) that has been finalized, unfinalize the disc by selecting "Unfinalize" in step 5 above.

### "\_i° **Hints**

- You can check whether the disc has been finalized or not. If you cannot select "Finalize" in step 5 above, the disc has already been finalized.
- To check the disc information, select 'Disc Information" in the "Disc Setting" display and press ENTER. See page 66 for details.

# **Notes**

- A finalized disc may not play, depending on file condition of the disc, recording, or the DVD equipment.
- The recorder may not be able to fimdize a disc if it was recorded on another recorder.

DV/D8 Dubbing (DV/D8 → DVD)

# **Before DV/D8 Dubbing**

This section explains dubbing with a digital video camera via the DV IN jack on the front panel. If you want to dub by way of the LINE IN jacks, see "Recording From Connected **Equipment** With a Timer (Synchro Rec)" on page 50.

# **To record from the DV IN jack**

The DV IN jack on this recorder conforms to the i.LINK standard. You can connect any other equipment that has an i.LINK (DV) jack, and record digital signals.

Follow the instructions in "Connecting a Digital Video Camera to the DV IN Jack," and then move on to the section on dubbing. For more information about i.L1NK, see "About i.L1NK" on page 90.

### **"\_° Hint**

**If** you plan to do additional editing on a disc after the initial dub, use the DV IN jack and record on a DVD-RW (VR mode).

# **Connecting a Digital Video Camerato the DVINJack**

You can connect a digital video camera to the DV 1N jack on the recorder to record or edit from a DV/D8 format tape. Operation is straightforward because the DVD recorder will fast forward and rewind the tape for you – you do not need to operate your digital video camera. Do the following to start using the "DV/D8 Edit" functions of this recorder.

See the instruction manual supplied with the digital video camera as well before connecting.

# **Notes**

- The DV IN **.jack**is for input only. It will not output signals.
- You cannot use the DV **IN** jack when:
	- your digital video camera does not work with this your digital video camera does not work with this<br>recorder. Connect the camera to the LINE IN jack and<br>follow the instructions of "Recording From<br>Connected Equipment Without a Timer" on page 53.<br>the input signal is not in follow the instructions of "Recording From Connected Equipment Without a Timer" on page 53.
	- $t$  the input signal is not in DVC-SD format. Do not connect a MICRO MV format digital video camera even if it has an i.LINK jack.
	- $t$  the images on the tape contain copy protection signals, which limit recording.

# **Hookups**

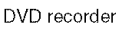

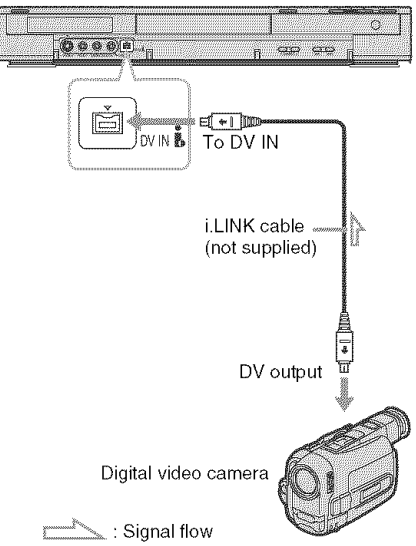

# **Dubbing From a DV/D8 Format Tape to a DVD**

**KENYAN BENZEN BENYAN BESEIN BESEIN** 

You can record a DV/D8 format tape onto a disc. The recorder controls **the** digital video camera. You can fast forward, rewind, play in slow motion, and stop the tape to select the scenes using the onscreen menu.

To simply dub the entire contents of a DV/D8 format tape (One Touch Dubbing), see page 72.

### **e.How titles and chapters are created**

The dubbed contents on the disc become one title, and the title is then divided into chapters at either 5 or 15-minute intervals, according to the "DVD Auto Chapter" setting of "Features" in the "Setup" display.

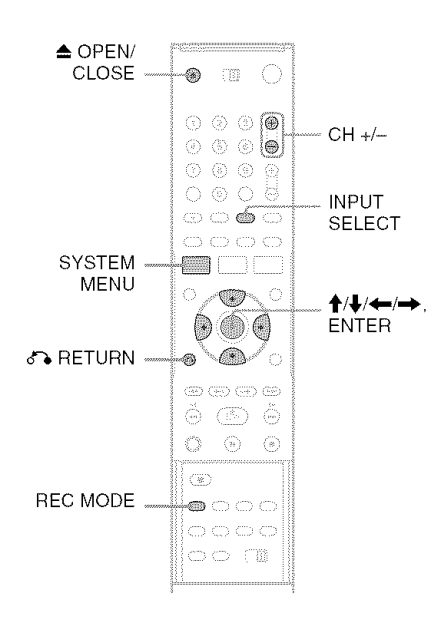

**Press**\_ OPEN/CLOSE, **and**place**a** recordable disc on the disc tray.

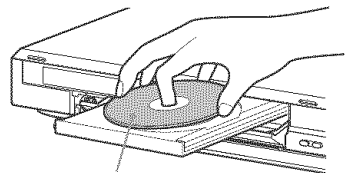

Recording side facing down

# **2** Press  $\triangle$  OPEN/CLOSE to close the disc tray.

Wait until "LOAD" disappears from the front panel display.

Unused DVD-RWs are formatted in VR mode automatically. To format in Video mode, see page 81.

# **3 Insertthe sourceDV/D8 formattape into yourdigital video camera.**

*For* the recorder to record or edit. your digital video camera must be set to video playback mode.

- $4$  Press INPUT SELECT repeatedly to select **"DV."**
- ${\bf 5}$  Press REC MODE repeatedly to select the recording mode.

For details about the recording mode. see page 45.

# $\bf{6}$  Press SYSTEM MENU while the recorder is **in** stop mode.

The System Menu appears.

**Select** "Setup," **and pressENTER.**

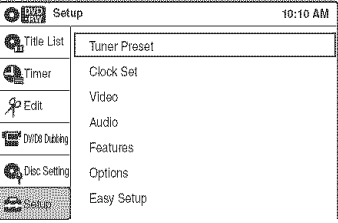

**8 Select** "Audio," **and press ENTER.**

| Audio                     |                  | 10:10 AM         |
|---------------------------|------------------|------------------|
| <b>OR Title List</b>      | Tuner Audio      | : Main           |
| <b>A</b> Timer            | Digital Out      |                  |
| Я⊅ Еdit                   | Downmix          | : Dolby Surround |
|                           | Audio DRC        | : Standard       |
| <b>First</b> DVD8 Dubling | Scan Audio       | : On             |
| Disc Setting              | DV Audio Input   | : Stereo 1       |
| <b>Start</b> Seltip       | Line Audio Input | : Stereo         |

# **9** Select "DVAudio **Input," and press ENTER.**

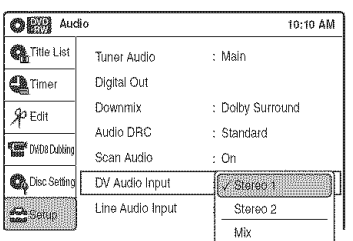

"Stereo l": Records original sound only. Normally select **this** when dubbing a DV format tape.

"Stereo 2": Records **additional** audio only. "Mix": Records original and additional sounds.

Select "Stereo 2" or "Mix" if you have added **a** second **audio** channel when recording with your digital video camera. For the details, see page 80.

# **10**Select **an option, and press ENTER.**

- **11Press oQ, RETURN twice.**
- **12Select** "DV/D8 **Dubbing," and press ENTER.**

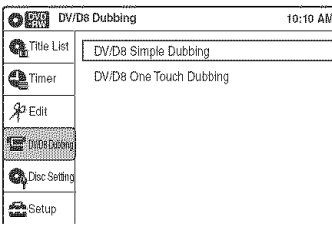

# **13**Select"DV/D8**SimpleDubbing,"and press ENTER.**

The following display appears.

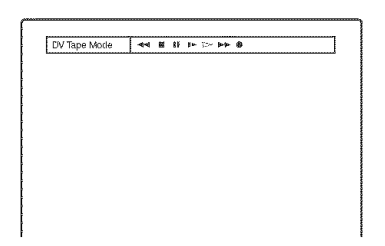

If "DV" or "DV Camera Mode" is displayed instead of "DV Tape Mode," check that the digital video camera is correctly connected and its power turned on, and thai its mode is set for dubbing.

# **14Find the dubbing start** point **on the tape,** and stop or pause playback.

Press  $\leftarrow$ / $\rightarrow$  to select  $\leftarrow$   $\leftarrow$ , II, I $\rightarrow$ ,  $\rightarrow$ , or  $\blacktriangleright$  on the TV screen and press ENTER to find the point, and stop or pause with  $\blacksquare$  or  $\blacksquare$ .

**15Press,,,l\_to selectO on the TV screen, and pressENTER.**

Dubbing starts.

# **To stop during recording**

Select  $\blacksquare$  on the TV screen, and press ENTER. Note that it may take a few seconds for the recorder to stop recording.

# **To turn offthe display for DV/D8 dubbing**

Press **INPUT** SELECT or CH +/-..

# "\_° **Hint**

If "DV Camera Mode" appears on the screen, you can use  $\bullet$  on the TV screen to record the camera image directly on the recorder.

# **Notes**

- **• If** you want to play the disc on other DVD equipment, **finalize** the disc **(page** 67).
- You cannot connect more than one **piece** of digital **video** equipment to the **recorder.**
- You cannot record the date, time, or contents of a DV/D8 format tape onto the disc.
- If you record from a DV/D8 format tape with a soundtrack that is recorded in multiple sampling frequencies (48 kHz, 44.1 kHz, or 32 kHz), no sound, or an unnatural sound will be output when playing back the sampling frequency switch point on the disc.
- The recorded picture may be momentarily affected if the picture size of the source image changes, or if there is nothing recorded on the tape.
- Noise may occur when you switch the audio sampling mode (48 kHz/16 bits  $\rightarrow$  32 kHz/12 bits).

# Dubbing an entire DV/D8 format tape to a DVD (One Touch Dubbing)

**ERW ERWYR ERWYSS ERE FR** 

You can record the entire contents of a DV/D8 format tape onto a disc with a single press of the ONE TOUCH DUBBING button. The recorder controls the digital video camera for the whole process, and completes the recording.

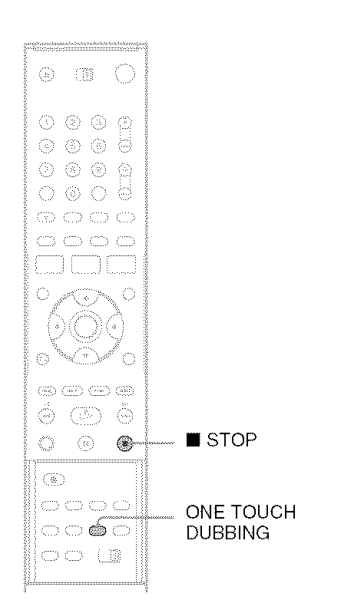

### **FollowstepsI to 10 of** "Dubbing **Froma DV/D8 FormatTape to a DVD" (page 70), and press ONETOUCHDUBBINGonthe remote.**

The recorder rewinds the tape in the digital video camera and then starts recording the tape contents from the beginning.

When playback of the tape stops, One Touch Dubbing ends automatically.

### **To** stop during recording

Press ■ STOP. Note that it may take a few seconds for the recorder to stop recording.

### "\_° Hint

You can also perform One Touch Dubbing when you select "DV/D8 One Touch Dubbing" and press ENTER in step 13 of "Dubbing From a DV/D8 Format Tape to a DVD" on page 70. *Follow* the instructions appearing on the TV screen.
**Settings and Adjustments** 

# **Using the Setup Displays**

By using the setup displays, you can make various adjustments to items such **as** picture and sound, as well as select a language for the subtitles. The setup displays are used in the following way.

#### **Note**

Playback settings stored on the disc take priority over the setup display settings, and not all of the functions described may work.

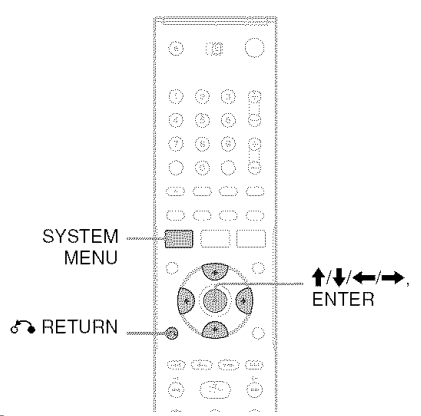

### **Press** SYSTEM **MENU while the recorder is in stop mode.**

The System Menu appears.

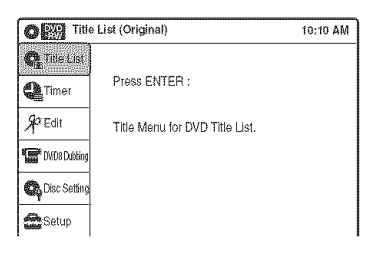

#### $\overline{2}$ Select "Setup," **and** press **ENTER.**

The "Setup" display appears.

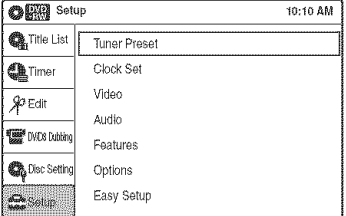

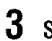

### Select "Tuner Preset," "Clock Set," "Video," "Audio," "Features," "Options," **or** "Easy Setup," **and** press **ENTER.**

The selected setup display appears. Example: "Video" setup

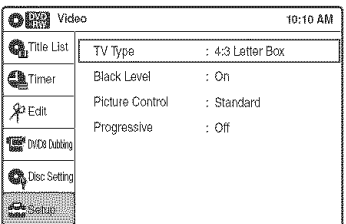

#### **4** Select **the item youwant to set** up, **and** press **ENTER.**

Available options for the item appear. Example: "TV Type"

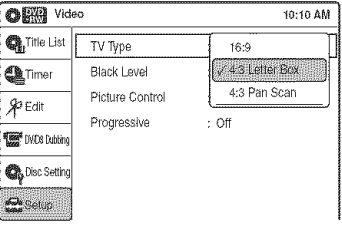

Some items display **a** dialog box that requires **additional** settings.

Example: When "Parental" in "Options" setup is selected.

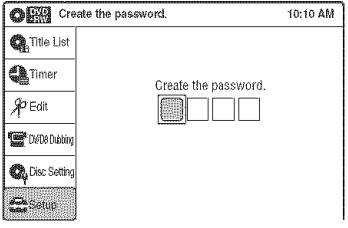

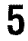

# **5** Select **an option, andpress ENTER.**

The curremly selected option is displayed next lo the setup item.

Example: When "16:9" is set.

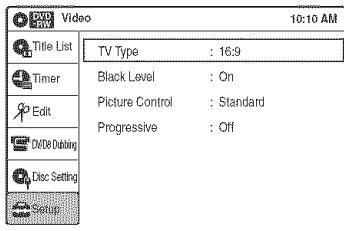

# **To** return to the previous display

Press <sup>2</sup> RETURN.

#### **To turn offthe display**

Press SYSTEM MENU.

# **Antenna Reception Setting (Tuner Preset)**

The "Tuner Preset" setup allows you to make tuner settings for the recorder.

- **1 Press**SYSTEM**MENUwhile therecorderis in** stop mode.
- **2 Select** "Setup," **and pressENTER.**

following options.

**3 Select** "Tuner **Preset," and pressENTER.** The "Tuner Preset" setup appears with the

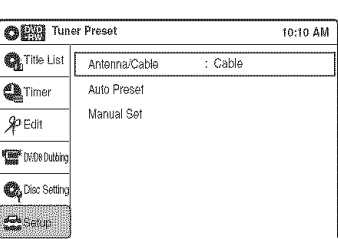

### **Note**

You cannot preset channels for a connected cable box or satellite receiver.

### **Auto Preset**

Automatically presets the receivable channels. The recorder can receive VHF channels 2 to 13, UHF channels 14 to 69, and unscrambled CATV channels 1 to 125. First, we recommend that you preset the receivable channels in your area using automatic presetting methods.

**1** Select "Antenna/Cable," and press ENTER.

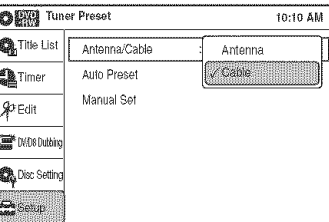

"Antenna": Presets VHF and UHF channels. "Cable": Presets cable TV channels.

- **2** Select an option, and press ENTER.
- **3** Select *"Auto* Preset," and press ENTER.

All receivable channels are preset in numerical sequence.

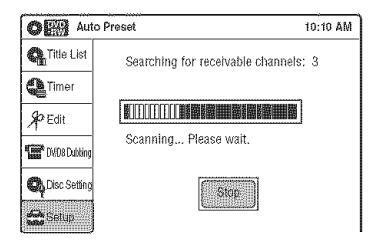

### **Manual** Set

Presets or disables channels manually.

If some channels could not be set using the **"Auto** Preset" or "Easy Setup" function, you can set them manually.

1 Select **"Antenna/Cable,"** and press ENTER.

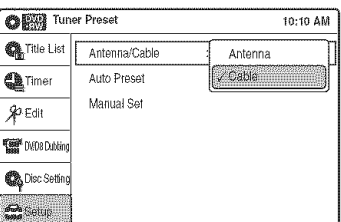

"Antenna": Presets VHF and UHF channels. "Cable": Presets cable TV channels.

- **2** Select an option, and press ENTER.
- **3** Select"Manual Set." and press ENTER.
- **4** Select the channel you want to preset/disable using  $\bigoplus$  or CH +/-, and press ENTER.

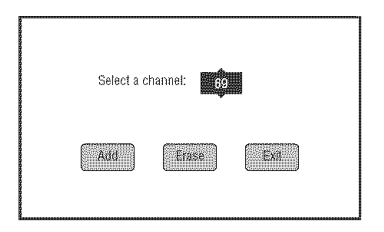

**5** Select "Add" or "Erase" using  $\blackleftrightarrow$ , and press ENTER.

To cancel the setting, select "Exit" and press ENTER.

**6** To preset or disable another channel, repeat steps 4 and 5.

# **ClockSetting(ClockSet)**

The "Clock Set" setup allows you to make clock settings for the recorder.

- **1** Press SYSTEMMENU**while the recorderis instopmode.**
- **2** Select "Setup," **and** press **ENTER.**

# **3** Select "Clock Set," **and** press **ENTER.**

The "Clock Set' setup appears with **the** following options.

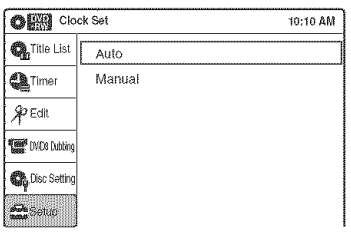

## **Auto**(Auto **ClockSet)**

Turns on **the** Auto Clock Set function when a channel in your local area broadcasts a time signal.

**1** Select "Auto," and press ENTER.

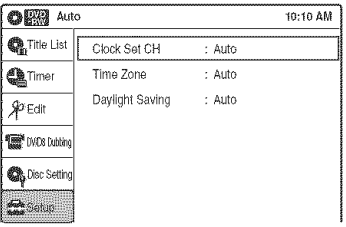

- 2 Select "Clock Set CH," "Time Zone," or "Daylight **Saving'** and **press** ENTER.
- **3** Adjust these settings by pressing  $\biguparrow \biguparrow$  and ENTER.

#### **e. ClockSetCH**

Select a channel that carries a time signal using  $\bigoplus$ .

Use this option if you know of a channel that carries a time signal. Most PBS member stations broadcast a time signal. For the fastest response, select your local PBS station. Leave the setting at "Auto" to have the recorder

automatically search for a channel that carries a time signal.

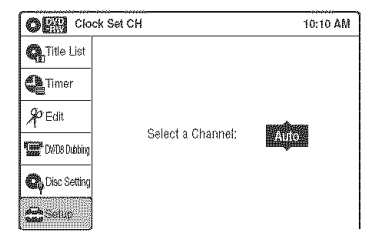

### ◆ Time Zone

Select the time zone for your area. or select "Auto" **to** have the recorder automatically set your time zone.

The options are:

Auto  $\longleftrightarrow$  Atlantic  $\longleftrightarrow$  Eastern  $\longleftrightarrow$  Central  $\longleftrightarrow$  Mountain  $\longleftrightarrow$  Pacific  $\longleftrightarrow$  Alaska  $\longleftrightarrow$ Hawaii ← Auto

#### **Daylight Saving**

Select "On" or "Off" (standard time), or select "Auto" to have the recorder automatically set the daylight saving time.

### **Manual**

If **the** Auto Clock Set function did not set the clock correctly for your local area, set the clock manually.

**1** Select "Manual," and press ENTER.

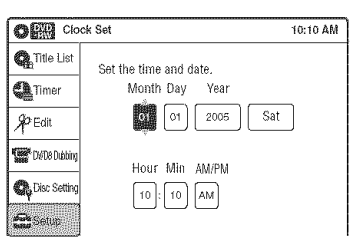

- **2** Press  $\uparrow/\downarrow$  to set the month, and press  $\rightarrow$ . Set the day, year. hour, minutes, and AM/PM in sequence. Press  $\leftarrow$ / $\rightarrow$  to select the item to be set, then press  $\biguparrow \biguparrow$  to set the item. The day of the week is set automatically.
- **3** Press ENTER to start the clock.

# **Video Settings (Video)**

The "Video" setup allows you to adjust items related to the image, such as size and color. Choose the settings according to the type of TV, tuner, or decoder connected to the recorder.

## **1 Press**SYSTEM**MENUwhile therecorderis in** stop mode.

**2** Select "Setup," **and** press **ENTER.**

# **3** Select "Video," **and** press **ENTER.**

The "Video" setup appears with the following options. The default settings are underlined.

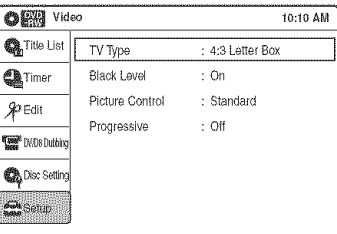

## **TV Type**

Selects the aspect ratio of the connected TV (4:3 standard or wide).

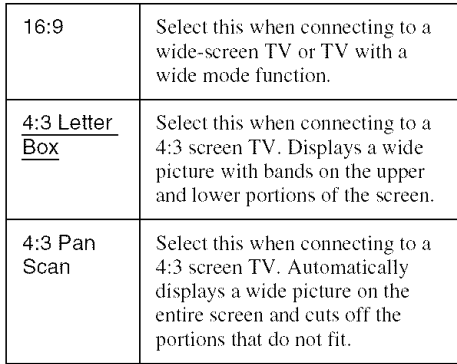

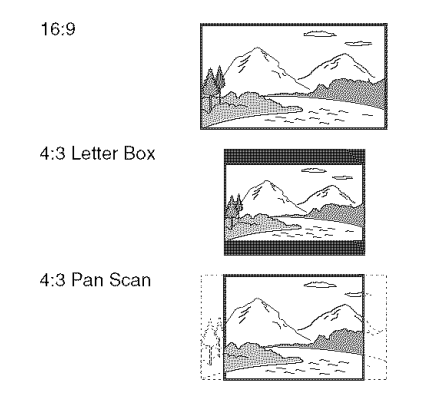

#### **Note**

Depending on the disc, "4:3 Letter Box" may be selected automatically instead of "4:3 Pan Scan" or vice versa.

#### **BlackLevel**

Selects the black level *(setup level)* for the video signals output from the LINE OUT 1 jacks (page 15).

This setting is not effective when the PROGRESSIVE indicator lights up in the front panel and the recorder outputs progressive signals.

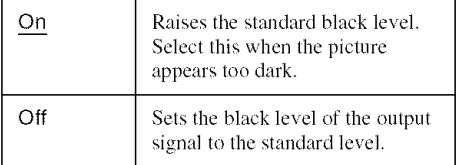

#### **Picture Control**

You can adjust the video signal of DVD or VIDEO CD (with PBC function off) **from** the recorder to obtain the picture quality you want. Select the setting that best suits the program you are **watching.**

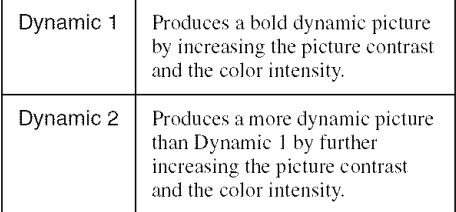

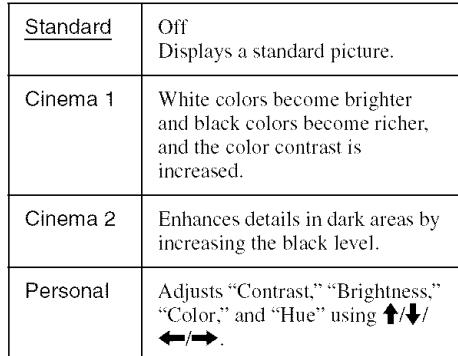

#### "\_i° Hint

When you watch a movie, "Cinema I" or "Cinema 2" is recommended.

#### Progressive

If your  $TV$  accepts progressive  $(480p)$  format signals, you will enjoy accurate color reproduction and high quality image.

- 1 Select "Progressive," and press ENTER.
- $2<sup>1</sup>$ Select "On," and press ENTER.
- 3 *Follow* the **instructions** appearing on the TV screen.

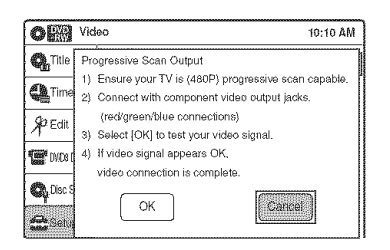

- 1Ensure your TV is (480p) Progressive Scan capable.
- **2** Connect with Component Video Output jacks (red/green/blue connections). See "If your TV has component video input jacks" on page 16.
- **3** Select [OK] to test your video signal.
- 4 If video signal appears OK, video connection is complete.
- 4 Select "OK" and press ENTER. The PROGRESSIVE indicator on the recorder lights up. If picture is distorted, press  $\delta$ <sup>2</sup> RETURN.

*Check* the connection (page 16).

€/)

#### "\_° **Hint**

The "Progressive" setting can be canceled hy pressing || PAUSE on the recorder continuously for five seconds or more, or selecting **"OfP**' in step 2.

#### **Note**

If you select progressive signals when you connect the recorder to a TV that cannot accept the signal in progressive format, the image quality will deteriorate. In this case, set "Progressive" to "Off."

# **Audio Settings (Audio)**

The "Audio" setup allows you to adjust the sound according to the playback and connection conditions.

### **1 Press**SYSTEM**MENUwhile therecorderis in** stop mode.

**2** Select "Setup," **and** press **ENTER.**

### **3** Select "Audio," **and** press **ENTER.**

The "Audio" setup appears with the following options. The default settings are underlined.

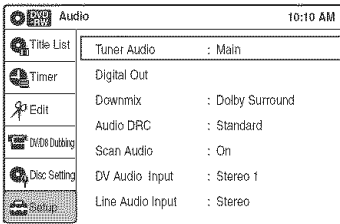

### **TunerAudio**

Selects the sound to be recorded.

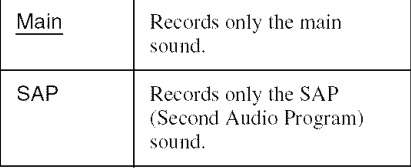

#### **Note**

If no SAP sound is received, the main sound is recorded regardless of the setting.

### **Digital Out**

The following setup items switch the method of outputting audio signals when you connect a component such as an amplifier (receiver) with a digital input jack.

For connection details, see "Connecting to Your AV Amplifier (Receiver)" on page 17.

Press ENTER. and select "Dolby Digital Output" or "DTS."

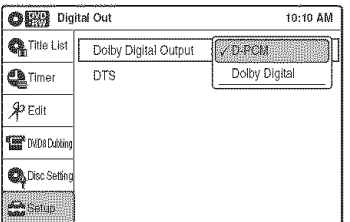

If you connect a component that does not accept the selected audio signal, a loud noise (or no sound) will come out from the speakers, and may affect your ears or cause speaker damage.

• Dolby Digital Output (DVDs only) Selects the type of Dolby Digital signal.

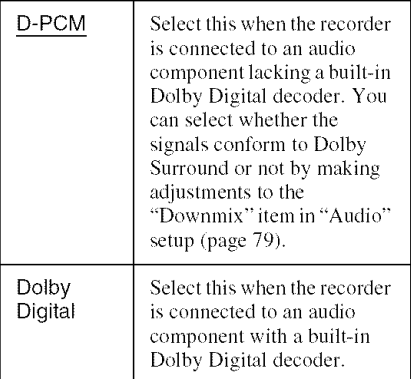

#### • DTS (DVD VIDEOs only)

Selects whether or not to output DTS signals.

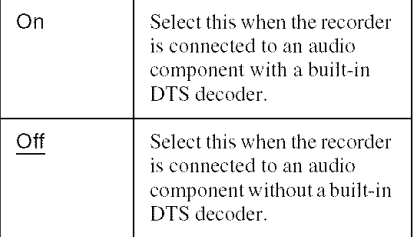

## **Downmix** (DVDs **only)**

Switches the method for mixing down to two channels when you play a DVD which has rear sound elements (channels) or is recorded in Dolby Digital format. For details on the rear signal components, see " $\bullet$  Connecting to audio L/R jacks" on page 18. This function affects the output of the following jacks:

- -LINE OUT (AUDIO L/R) 1/2 jacks
- DIGITAL OUT (OPTICAL or COAXIAL) jack when "Dolby Digital Output" is set to "D-PCM" (page 78).

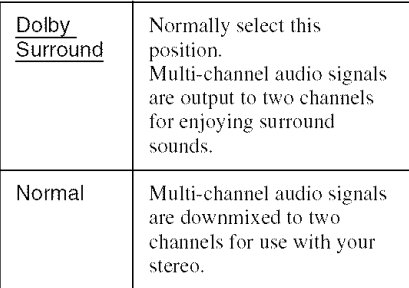

# **only)**

**Audio DRC (Dynamic Range Control) (DVDs**<br> **only)**<br>
Makes the sound clear when the volume is turned<br>
down when playing a DVD that conforms to<br>
"Audio DRC." This affects the output from the<br>
following jacks:<br>
- LINE OUT (AU Makes the sound clear when the volume is turned down when playing a DVD thai conforms Io "Audio DRC." This affects the output from the following jacks:

- **LINE** OUT (AUDIO **L/R)** 1/2 jacks
- DIGITAL OUT (OPTICAL or COAXIAL) jack only when "Dolby Digital Output" is set to "D-PCM" (page 78).

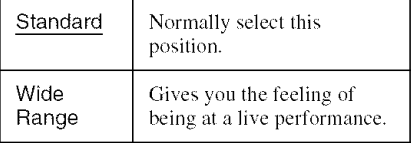

#### Scan**Audio**(DVDs**only)**

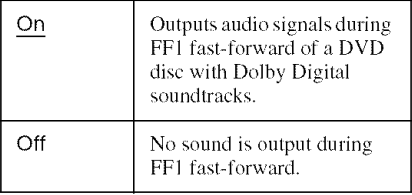

#### **Note**

Sound will be interrupted during Scan Audio.

#### **DVAudio Input**

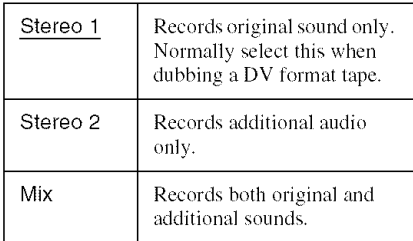

#### Note

Select "Stereo 2" or "Mix" if you have added a second audio channel when recording with your digital video camera.

#### **Line Audio Input**

When recording from equipment connected to the L1NE 1 1N or LINE *2* IN jack to a DVD disc in this recorder, select line input audio.

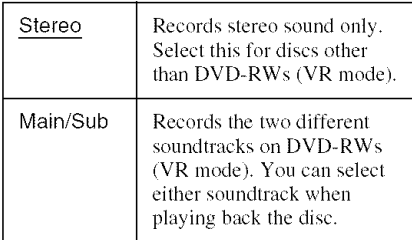

#### "\_° Hint

Audio selected with the connected equipment is recorded on a disc other than DVD-RWs(VR mode).

# **Recording Settings (Features)**

The "Features" setup allows you to adjust recording settings.

#### 4 **/** Press SYSTEM**MENUwhile therecorderis in** stop mode.

**2** Select "Setup," **and** press **ENTER.**

#### **3** Select "Features," **and** press **ENTER.** The "Features" setup appears with the following options. The default settings are underlined.

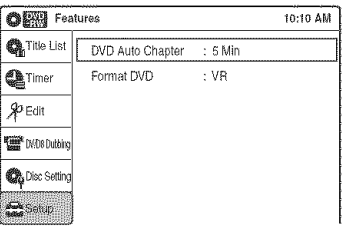

### **DVD Auto Chapter**

Automatically divides a recording (a title) into chapters by inserting chapter markings at specified intervals. The markings are inserted while the recording is being made.

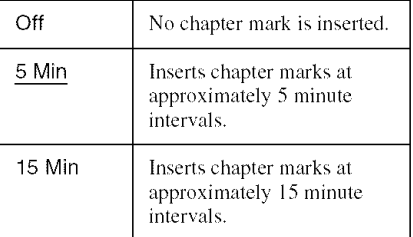

#### **Note**

Actual intervals may differ depending on the size of the recording. The selected setting should be regarded as an approximate chapter interval.

### **FormatDVD(DVD-RWsonly)**

Selects the format for an unused DVD-RW, when first inserted.

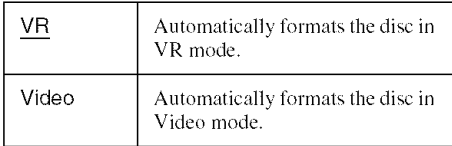

# **Language, Parental Control Settings/Factory Settings (Options)**

The "Options" setup allows you to set up other operational settings.

4 **/** Press SYSTEM **MENU while the recorder is in stop mode.**

**2** Select "Setup," **and** press **ENTER.**

## **3** Select"Options," **and** press **ENTER.**

The "Options" setup appears with the following options. The default settings are underlined.

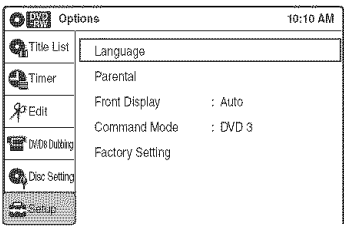

## **Language**

#### \_, OSD **(On-Screen Display)**

Switches the display language on the screen.

#### \_' **Disc Menu (DVD VIDEOs only)**

Switches the language for the DVD menu.

#### \* **Audio (DVD VIDEOs only)**

Switches the language of the soundtrack. When you select "Original," the language given priority in the disc is selected.

### **Subtitle (DVD VIDEOs only)**

Switches the language of the subtitles recorded on the disc.

When you select "Auto," the subtitle language changes according to the language you selected for the soundtrack. See page 96 for an explanation of the language abbreviations.

## **Note**

If you select a language in "Disc Menu," "Subtitle," or "Audio" that is not recorded on the DVD VIDEO, one of the recorded languages will be automatically selected.

### Parental (DVD VIDEOs only)

Playback of some DVD VIDEOs can be limited according to a predetermined level, such as the age of the users. Scenes may be blocked or replaced with different scenes.

- **1** After step 3 above, select "Parental," and press ENTER.
	- If you have not entered a password, the display for registering a new password appears.

Enter a 4-digit password using the number buttons.

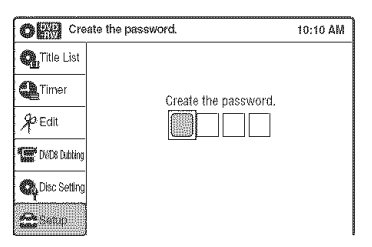

The display for confirming the password appears.

Re-enter the password.

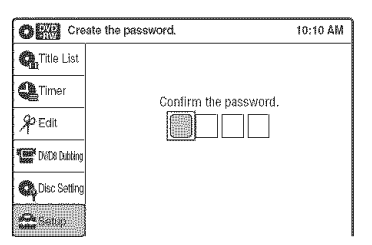

• When you have already registered a password, the display for entering the password appears.

Enter a 4-digit password using the number buttons.

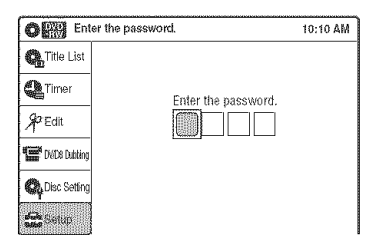

2 Select "Rating Level," and press ENTER. The selection items for "Rating Level" are displayed.

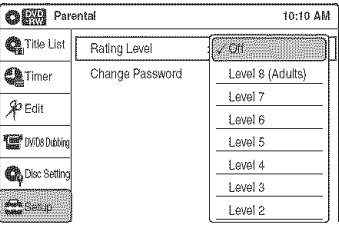

The lower the value, the stricter the limitation.

- 3 Select the level, and press ENTER. The Parental setting is complete.
	- To cancel the Parental setting for the disc. set "Rating Level" to "Off" in step 3.
	- To change the password, select "Change Password" in step 2, and press ENTER. When the display for registering a password appears, enter a new four-digit password using the number buttons.

#### **] I\_**

- If you forget your password, select "Factory Setting" of "Options" in the "Setup" display.
- Playback of discs without Ihe Parental Control function cannot be limited on this recorder.
- Depending on the disc, you may be asked to change the Parental Control level while playing the disc. In this case, enter your password, then change the level.

### **FrontDisplay**

Adjusts the lighting of the front panel display.

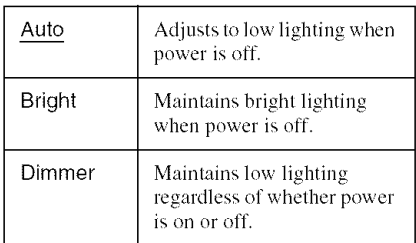

#### **Command Mode**

Changes the conmmnd mode of this recorder if other DVD equipment is assigned the same command mode. Be sure to match the COMMAND MODE switch on the remote to the setting made here. For details, see "If you have a Sony DVD player or more than one Sony DVD recorder" on page 24.

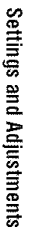

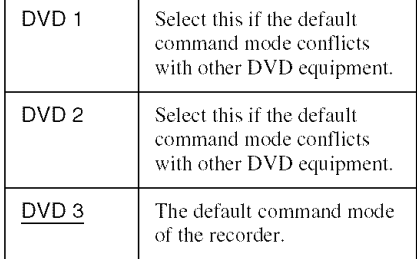

#### **Factory Setting**

Allows you **to** return the setup settings to their default settings. Note that all of your previous settings will be lost.

- **1** After step 3 above, select "Factory Setting," and press ENTER.
- **2** Select"Start," and press ENTER. The setup settings return to their default settings.
- **3** Press ENTER when "Finish" appears. The power antomatically turns oft and **then** on again, and the recorder is reset to the factory settings.

When the "Easy Setup" display appears, follow the instructions for Easy Setup (page  $22$ ) from step 4.

# **Easy Setup (Resetting the Recorder)**

Select **this 1o** run **the** Easy Selup program.

- **1** Press **SYSTEM MENU while the recorder is in stop mode.**
- **2** Select "Setup," **and** press **ENTER.**
- **3** Select "Easy **Setup," and press ENTER.**

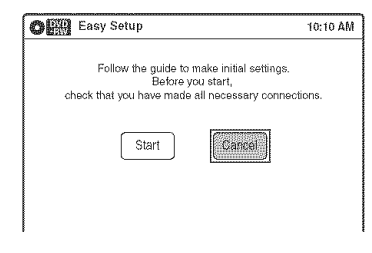

- **4 Select** "Start," **and** press **ENTER.**
- $5$  **Follow the instructions for Easy Setup (page 22) from step 5.**

#### **Additional Information**

# **Troubleshooting**

If you experience any of the following difficulties while using the recorder, use this troubleshooting guide to help remedy the problem before requesting repairs. Should any problem persist, consult your nearest Sony dealer.

# **Power**

#### **The power does not turn on.**

 $\rightarrow$  Check that the AC power cord is connected securely.

# **Picture**

#### **There is no picture.**

- $\rightarrow$  Re-connect all connecting cords securely.
- $\rightarrow$  The connecting cords are damaged.
- $\rightarrow$  Check the connection to your TV (page 12).
- $\rightarrow$  Switch the input selector on your TV (such as to "VIDEO") so that the signal from the recorder appears on the TV screen.

#### Picture **noise appears.**

- $\rightarrow$  Check the connection to your TV (page 12) and switch the input selector on your TV so that the signal from the recorder appears on the TV screen.
- $\rightarrow$  If the picture output signal from your recorder passes through your VCR to get to your TV, or if you are connected to a combination TV/VIDEO player, the copy-protection signal applied to some DVD programs could affect picture quality. If you still experience this problem even when you connect your recorder directly to your TV, try connecting your recorder to your TV's S VIDEO input.
- $\rightarrow$  You have set the recorder to progressive format (the PROGRESSIVE indicator lights up) even though your TV cannot accept the progressive signal. In this case, set "Progressive" to "Off" in "Video" setup (page 77).
- $\rightarrow$  Even if your TV is compatible with progressive format  $(480p)$  signals, the image may be affected when you set the recorder to progressive format. In this case, set "Progressive" to "Off" in "Video" setup (page 77).

### **TV** program **reception does not fill the screen.**

- Set the channel manually in "Tuner Preset" setup (page 74).
- $\rightarrow$  Select the correct source using the INPUT SELECT button, or select a channel of any TV program using the  $CH +/-$  buttons.

### **TV program pictures are distorted.**

- $\rightarrow$  Reorient the TV antenna.
- Adjust the picture (see the TV's instruction manual).
- Place the recorder and TV farther apart.
- **→** Place the TV and any bunched antenna cables farther apart.

### **TV channels cannot he changed.**

- $\rightarrow$  The channel is disabled (page 75).
- $\rightarrow$  A timer recording started, which cause the channels to change.

#### **The picture from equipment connected to the recorder's inputjack does not appear onthe screen.**

 $\rightarrow$  If the equipment is connected to the LINE 1 IN jack, select "LINE1" in the front panel display by pressing INPUT SELECT.

If the equipment is connected to the LINE 2 IN jacks, select "LINE2" in the front panel display by pressing INPUT SELECT.

#### **Theplayback**picture **orTV programfrom the equipment connected through the recorder is distorted.**

 $\rightarrow$  If the playback picture output from a DVD player.VCR. or tuner goesthrough your recorder before reaching your TV, the copy-protection signal applied to some programs could affect picture quality. Disconnect the playback equipment in question and connect it directly to your TV.

#### **The picture does not fill the screen.**

Set "TV Type" in "Video" setup to fit the aspect ratio of your TV (page 76).

#### **The picture does not fill the screen, even thoughtheaspect ratio is set in** "TV **Type" in** "Video" **setup.**

 $\rightarrow$  The aspect ratio of the disc is fixed on your DVD.

# **Sound**

#### There is no sound.

- Re-connect all connections securely.
- $\rightarrow$  The connecting cord is damaged.
- $\rightarrow$  The input source setting on the amplifier or the connection to the amplifier is incorrect.
- $\rightarrow$  The recorder is in reverse play, fast-forward, slow motion, or pause mode.
- $\rightarrow$  If the audio signal does not come through the DIGITAL OUT (OPTICAL or COAXIAL) jack, check the "Audio" setup settings (page 78).

## Sound**isnoisy.**

 $\rightarrow$  When playing a CD with DTS soundtracks, noise will come from the LINE OUT (AUDIO L/R) 1/ 2 jacks (page 35).

## The sound volume is low.

 $\rightarrow$  The sound volume is low on some DVDs. The sound volume may improve if you set "Audio DRC" in "Audio" setup to "Wide Range" (page 79).

#### **Analternateaudiotrackcannotberecordedor** played.

- $\rightarrow$  Second Audio Program (SAP) is not available for all programs. The program you are recording does not have a second audio program.
- **→** You have set "Tuner Audio" in "Audio" setup to "Main" (page 78). Select "SAP" to record alternate audio programs.
- $\rightarrow$  If you have connected an AV amplifier to the DIGITAL OUT (OPTICAL or COAXIAL) jack and want to change the audio track for a DVD-RW (VR mode) during playback, set "Dolby Digital Output" in "Audio" setup to "D-PCM" (page 78).
- When recording to a disc other than DVD-RWs /VR mode), set "Line Audio Input" in "Audio" setup to "Stereo."

# **Playback**

## **The disc does not play.**

- $\rightarrow$  The disc is upside down. Insert the disc with the labeled side facing up.
- $\rightarrow$  The disc is not correctly inserted.
- $\rightarrow$  Moisture has condensed inside the recorder. Remove the disc and leave the recorder turned on for about half an hour until the moisture evaporates.
- $\rightarrow$  If the disc was recorded on another recorder, the recorder cannot play the disc if it was not finalized (page 67).

### **The disc does not start** playback **from the beginning.**

- $\rightarrow$  Resume play was activated (page 36).
- $\rightarrow$  You have inserted a disc whose Title menu or DVD menu automatically appears on the TV screen when it is first inserted. Use the menu to start playback.

### **The recorder starts** playing the **disc automatically.**

 $\rightarrow$  The DVD VIDEO features an auto playback function.

## Playback **stops automatically.**

 $\rightarrow$  If the disc has an auto pause signal, the recorder stops playback at the auto pause signal.

### **Some functions such as Stop, Search, or Slowmotion**Play**cannot**heperformed.

- $\rightarrow$  Depending on the disc, you may not be able to do some of the operations above. See the instruction manual supplied wilh the disc.
- $\rightarrow$  While the recorder is reading disc information, playback operations will not work.

### **The language for** the **soundtrack cannot be changed.**

- $\rightarrow$  Multilingual tracks are not recorded on the disc being played.
- $\rightarrow$  The DVD VIDEO prohibits the changing of the language for the soundtrack.
- $\rightarrow$  Try changing the language using the DVD VIDEO's menu.

#### **Thesubtitlelanguage**cannot**be**changed**or turnedoff.**

- $\rightarrow$  Multilingual subtitles are not recorded on the DVD VIDEO.
- $\rightarrow$  The DVD VIDEO prohibits changing of the subtitles.
- $\rightarrow$  Try changing the subtitle using the DVD VIDEO's menu.
- $\rightarrow$  The subtitles cannot be changed for the titles recorded on this recorder.

#### The **angles cannot he** changed.

- $\rightarrow$  Multi-angles are not recorded on the DVD VIDEO being played.
- $\rightarrow$  You are trying to change the angles when " $\Omega_k$ " does not appear in the front panel display (page 33).
- $\rightarrow$  The DVD VIDEO prohibits changing angles.
- $\rightarrow$  Try changing the angle using the DVD VIDEO's menu.
- $\rightarrow$  The angles cannot be changed for the titles recorded on this recorder.

#### The **IVIP3audio track cannot he** played.

- $\rightarrow$  The DATA CD is not recorded in the MP3 format that conforms to ISO9660 Level 1/ Level 2.
- $\rightarrow$  The MP3 audio track does not have the extension "MP3."
- $\rightarrow$  The data is not formatted in MP3 even though it has the extension ".MP3."
- $\rightarrow$  The data is not MPEG1 Audio Layer 3 data.
- $\rightarrow$  The recorder cannot play audio tracks in MP3PRO format.

#### The **JPEG image** file **cannot he** played.

- $\rightarrow$  The DATA CD is not recorded in a JPEG format that conforms to ISO9660 Level 1/Level 2.
- $\rightarrow$  The JPEG image file does not have the extension ".JPG" or ".JPEG."
- $\rightarrow$  The data is not formatted in JPEG even though it has the extension ".JPG" or "JPEG."
- $\rightarrow$  The length or width of the image is more than 4.720 dots.

#### **The title of the IVIP3audio album/track or JPEG image folder/file is not correctly displayed.**

 $\rightarrow$  The recorder can only display numbers and alphabet. Other characters are displayed as asterisks.

# **Recording/Timer recording/Editing**

#### **The channel cannot** he **changed from the channel you are recording.**

 $\rightarrow$  Set the TV's input source to "TV."

#### **Recording does not start immediately after • REC** is pressed.

**→** Operate the recorder only after "LOAD." "FORMAT," or "INF WRITE" disappears from the front panel display.

#### Nothing **was recorded even though the timer setting is set** correctly.

- $\rightarrow$  There was a power failure during recording.
- $\rightarrow$  Disconnect the AC power cord from the AC outlet, and connect it again.
- $\rightarrow$  The program contains copy protection signals that restrict copying.
- $\rightarrow$  The program that starts first has priority and the second program starts recording only after the first program has finished. If the programs start at the same time. the program listed first in the menu has priority (page 49).
- $\rightarrow$  There is no DVD inserted in the recorder.
- $\rightarrow$  There is not enough disc space for the recording.

#### **Recording does not stop immediately after • STOP** is pressed.

 $\rightarrow$  It will take a few seconds for the recorder to input disc data before recording can stop.

#### **Timerrecordingis not**complete**ordidnotstart** from the beginning.

- $\rightarrow$  There was a power failure during recording. If the power recovers when there is a timer recording, the recorder resumes recording. The clock is automatically set by EDS. but it is reset during a power failure when the EDS signal cannot be received (page 75).
- The program that starts first has priority and the second program starts recording only after the first program has finished. If the programs start at the same time. the program listed first in the menu has priority (page 49).
- $\rightarrow$  There is not enough disc space for the recording.

#### The ® **indicator flashes after timer recording is set.**

- $\rightarrow$  Insert a recordable disc (page 28).
- $\rightarrow$  Insert a disc with enough space for the recording.
- $\rightarrow$  The disc has 99 or more titles, which prevents further recording.
- $\rightarrow$  The disc is protected (page 66).

#### The SYNCHRO **REC indicator flashes after** Synchro-Recording **is set.**

- $\rightarrow$  Insert a recordable disc (page 28).
- $\rightarrow$  Insert a disc with enough space for the recording.
- $\rightarrow$  The disc has 99 or more titles, which prevents further recording.
- $\rightarrow$  The disc is protected (page 66).

#### Contents previously recorded were erased.

 $\rightarrow$  Data that has been recorded on a DVD with a PC will be erased from the disc when the disc is inserted.

# **Display**

#### Menus **or displays do not appear on the screen.**

 $\rightarrow$  While the recorder is reading disc information, the System Menu. TOOLS menu. or information display will not appear.

#### "- -:- -" **appears in the front panel display.**

 $\rightarrow$  Set the clock again (page 75).

#### **The** ® **indicator is flashing.**

- $\rightarrow$  The disc does not have enough space.
- $\rightarrow$  Insert a recordable disc in place inside the recorder.

## **Remote control**

#### **The remote does not function.**

- $\rightarrow$  Batteries are weak.
- $\rightarrow$  The remote is too far from the recorder.
- $\rightarrow$  The remote's manufacturer code returned to the default setting when you replaced the batteries. Reset the code (page 19).
- $\rightarrow$  Turn on the recorder.
- $\rightarrow$  The remote is not pointed at the remote sensor on the recorder.
- $\rightarrow$  Different command modes are set for the recorder and remote. Set the same command mode (page 24).
- Slide the TV/DVD switch to DVD (page 20).

#### **Other**Sony**equipmentrespondstotheremote.**

 $\rightarrow$  The same command mode is set for both the Sony DVD equipment. Set a different command mode for the recorder (page 24).

## **Others**

#### The recorder does not operate properly.

- Restart the recorder. Press down  $\mathsf{I}/\mathsf{C}$  on the recorder for more than ten seconds until "SONY DVD" appears in the front panel display.
- When static electricity, etc., causes the recorder to operate abnormally, turn off the recorder and wait until the clock appears in the front panel display. Then, unplug the recorder and after leaving it off for a while, plug it in again.

#### **The disctray does not openafter you** press  $\triangle$  Open/close.

 $\rightarrow$  It may take a few seconds for the disc tray to open after you have recorded or edited a disc. This is because the recorder is adding disc data to the disc.

### **The disctray does not openand** "TRAY LOCKED" **appears inthe front** panel **display.**

 $\rightarrow$  Contact your Sony dealer or local authorized Sony service facility.

### "CANNOT**RECORDBECAUSE**OF**HIGHTEMP." appears in the front panel display.**

 $\rightarrow$  Check that the vent on the rear of the recorder is not blocked. Then, turn off the recorder, wait until the clock appears in the front panel display, and disconnect the AC power cord. *Leave* the recorder off for a while, then re-connect the power cord, and press  $\mathcal{I}/\mathcal{O}$  on the recorder.

#### "CHILD LOCK" **appears inthe front** panel **display.**

 $\rightarrow$  The recorder is locked. Cancel the Child Lock (page 37).

#### Control**byAVmouseisnot**possible.

 $\rightarrow$  Some satellite receivers may not support AV mouse.

# **Notes About This Recorder**

#### **On adjusting volume**

Do not turn up the volume while listening to a section with very low level inputs or no audio signals. If you do, the speakers may be damaged when a peak level section is played.

#### **On**cleaning

Clean the cabinet, panel, and controls with a soft cloth slightly moistened with a mild detergent solution. Do not use any type of abrasive pad, scouring powder or solvent such as alcohol or benzine.

#### **On cleaning discs**

Do not use a commercially availahle cleaning disc. It may cause a malfunction.

#### Notes **about the discs**

**•** To keep the disc clean, handle the disc by its edge. Do not touch the surface. Dust, fingerprints, or scratches on the disc may cause it to malfunction.

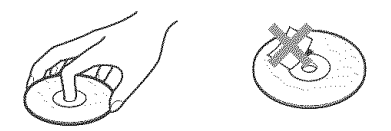

- Do not expose **the** disc to direct sunlight or heat sources such as hot air ducts, or leave it in a car parked in direct sunlight as the temperature may rise considerably inside the car.
- After playing, store the disc in its case.
- Clean the disc with a cleaning cloth. Wipe the disc from the center out.

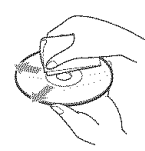

- Do not use solvents such as benzine, thinner, commercially available disc/lens cleaners, or anti-static spray intended for vinyl LPs.
- Do not use the following discs.
	- -A disc that has a non-standard shape (e.g., card, heart).
	- A disc with a label or sticker on it.
	- -A disc that has cellophane tape or sticker adhesive on it.

# **Specifications**

#### **System**

**[DVD recordersection] Laser** Semiconductor laser **Audio recording format** Dolby Digital **Video recording format** MPEG Video **[Tunersection] Channel coverage** VHF 2 to 13 UHF 14 to 69 CATV A-8 to A-1, A to W, W+1 to  $W+84$ **Antenna** 75-ohm antenna terminal for VHF/UHF **[Timer section] Clock** Quartz locked **Timer indication** 12-hour cycle

**Timer setting** 12 programs (max.)

#### **Inputsand outputs LINE 1 IN and LINE 2 IN**

VIDEO IN, phono jack (1 each) Input signal:  $1Vp-p$ ,  $75$  ohms, unbalanced, sync negative AUDIO IN, phono jacks (2 each) Input level: 327 mVrms Input impedance: more than 47 kilohms **LINE 2 IN** S VIDEO, 4-pin, mini-DIN jack Y: 1.0 Vp-p, unbalanced, sync negative C: 0.286 Vp-p, load impedance 75 ohms DV IN, 4-pin jack, i.LINK SI00 **LINE OUT** VIDEO OUT, phono jack (1) Output signal: 1 Vp-p, 75 ohms, unbalanced, sync negative AUDIO OUT, phono jacks (2) Standard output: 327 mVrms Load impedance: 47 kilohms Output impedance: less than 10 kilohms

**DIGITAL OUT** OPTICAL, Optical output jack -18 dBm (wave length: 660 nm) COAXIAL, phono jack Output signal: 0.5 Vp-p, 75 ohms **COMPONENT VIDEO OUT (Y, PB, PR)** Phono jack Y: 1.0 Vp-p/PB, PR: 0.7 Vp-p, 75 ohms **S VIDEO OUT** 4-pin, mini-DIN jack Y: 1.0 Vp-p, unbalanced, sync negative C: 0.286 Vp-p, load impedance 75 ohms **General Power requirements** 120 V AC, 60 Hz **Power consumption** 28 W **Power back-up Back-up** duration: 0 min **Operating temperature** 5°C to 35°C (41°F to 95°F) **Storage temperature**  $-20^{\circ}$ C to 60°C ( $-4^{\circ}$ F to 140°F) **Operating humidity** 25% to 80% **Dimensions including projecting parts and controls (w/h/d)** Approx.  $430 \times 63 \times 263$  mm (Approx.  $17 \times 2^{1/2} \times 10^{-7}$ /s inches **Mass** Approx. 2.9 kg (Approx. 6.4 lbs) **Supplied accessories** Remote connnander (remote) (1) Size AA (R6) batteries (2) Antenna cable (1) Audio/video cord (1)

Design and specifications are subject to change without notice.

# **About i.LINK**

The DV IN jack on this recorder is an i.L1NKcompliant DV IN jack. This section describes the i.LINK standard and its features.

#### **What** is **i. LINK?**

i.LINK is a digital serial interface for handling digital video, digital audio and other data in two directions between equipment having the *i*.LINK jack, and for controlling other equipment. i.LlNK-compatible pieces of equipment can be connected by a single i.LINK cable. Possible applications are operations and data transactions with various digital AV equipment. When two or more i.LlNK-compatible equipment are connected to this recorder in a daisy chain, operations and data transactions are possible with not only the equipment that this recorder is connected to but also with other devices via the directly connected equipment.

Note, however, that the method of operation sometimes varies according to the characteristics and specifications of the equipment to be connected, and that operations and data transactions are sometimes not possible on some connected equipment.

#### **Note**

Normally, only one piece of equipment can be connected to this **recorder** by the **i.LINK** cable **(DV** connecting cable). When connecting this recorder to *i.LINK*compatible **equipment having** two **or** more i.LlNKjacks **(DV** .jacks), see the instructkm manual **of** the **equipment** to be connected.

# **Aboutthe name** "i.LINK"

**i.LINK** is a more familiar term for **IEEE 1394** data transport bus proposed by SONY, and is a trademark approved by many corporations. 1EEE 1394 is an international standard standardized by the Institute of Electrical and Electronics Engineers.

# **i.LINK baud rate**

i.LINK's maximum baud rate varies according to the equipment. Three maximum baud rates are defined:

S 100 (approx. 100 Mbps"') S200 (approx. 200 Mbps) \$400 (approx. 400 Mbps)

The baud rate is listed under "Specifications" in the instruction manual of each equipment. It is also indicated near the i.LINK jack on some equipment.

The maximum baud rate of equipment on which it is not indicated such as **this** unit is "SI00." When units are connected *to* equipment having a different maximum baud rate, the baud rate sometimes differs from the indicated baud rate.

\* What is Mbps?

Mbps stands for megabits per second, or the amount of data that can be sent or received in one second. For example, a baud rate of 100 Mbps means that 100 megabits of data can be sent in one second.

# **i.LINK functions on this recorder**

For details on how to dub when this recorder is connected to other video equipment having DV jacks, see page 69.

The DV jack on this recorder can only input DVC-SD signals. It cannot output signals. The DV jack will not accept MICRO MV signals from equipment such as a MICRO MV digital video camera with an i.LINK jack.

*For* further precautions, see the notes on page 69. *For* details on precautions when connecting this recorder, also see the instruction manuals for the equipment to be connected.

# **Required i.LINK cable**

Use the Sony i.LINK 4-pin-to-4-pin cable (during DV/D8 dubbing).

i. LINK and  $\stackrel{\bullet}{\bullet}$  are trademarks.

# **Guide to Parts and Controls**

For more information, see the pages in parentheses.

# **Front panel**

Buttons on the recorder have the same function as the buttons on the remote if they have the same or similar names.

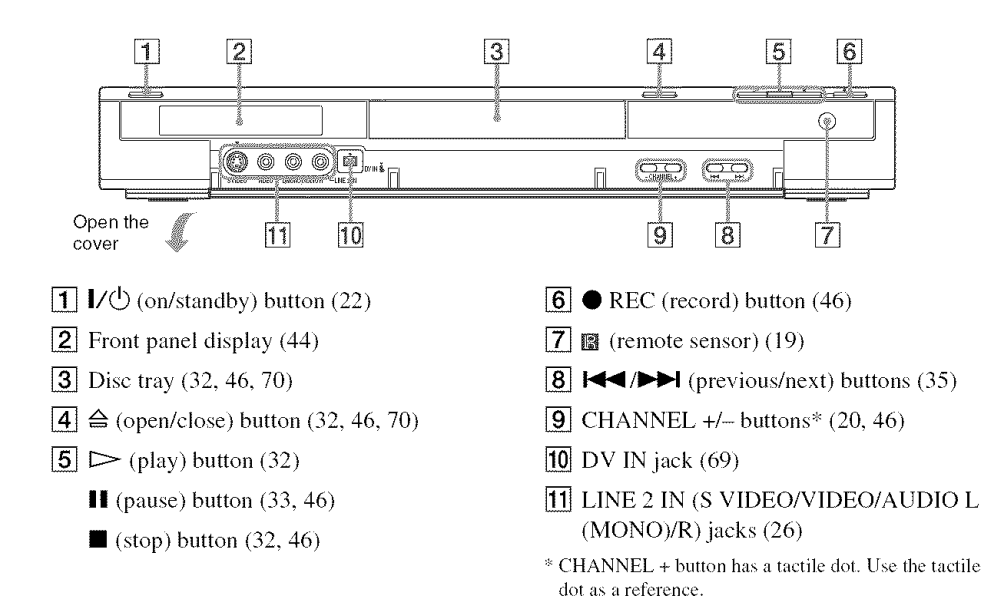

# **Remote**

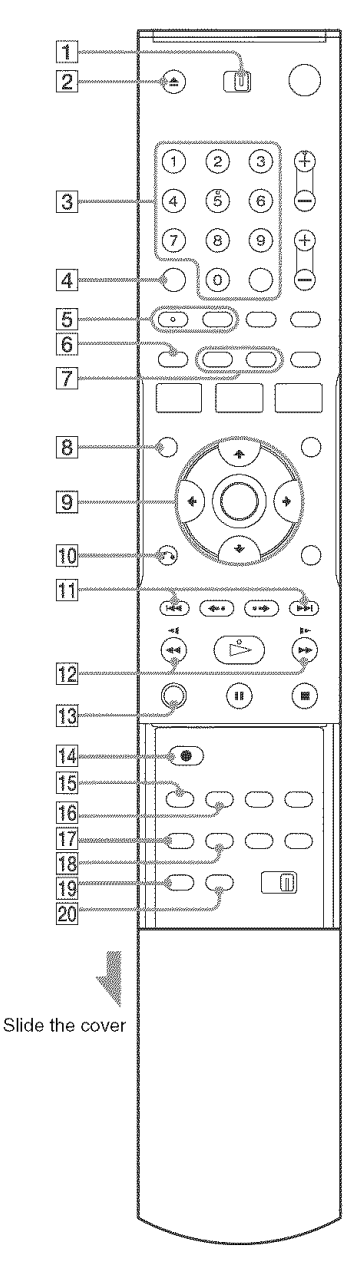

Bultons with an orange dot next to them can be used with your TV when the TV/DVD switch is set to TV.

- [] TV/DVD switch (20)
- $\boxed{2}$   $\triangle$  OPEN/CLOSE button (32, 46, 70)
- $\overline{3}$  Number buttons\* (20, 33) SET button (20)
- [4] CLEAR button (39)
- $\overline{5}$  AUDIO button<sup>\*</sup> (33) SUBTITLE button (33)
- $|$  G ORIGINAL/PLAYLIST button  $(37, 56)$
- $\boxed{7}$  DISPLAY button (43) TIME/TEXT button (44)
- **[8]** TOP MENU button (32)
- $\boxed{9}$   $\bigoplus$ / $\bigoplus$ /ENTER button (22)
- [] *d'\_* RETURN button (22)
- $\overline{11}$   $\overline{$  PREV (previous)/ $\rightarrow$  NEXT buttons (33)
- $\overline{12}$   $\blacktriangleleft$   $\blacktriangleleft$   $\parallel$   $\blacktriangleright$   $\blacktriangleright$  (search) buttons (33)
- $\overline{13}$  ZOOM button (33)
- $\overline{14}$  REC (record) button (46)
- **[15]** REC MODE button (46, 70)
- **16** SYNCHRO REC button (50)
- $[17]$  ANGLE button (33)
- **18** REPEAT button (33)
- **19** MARKER button (39)
- 20 SEARCH button (39)
- :" Number 5 and AUDIO butlons have a taclile dol. Use the tactile dot as a reference.

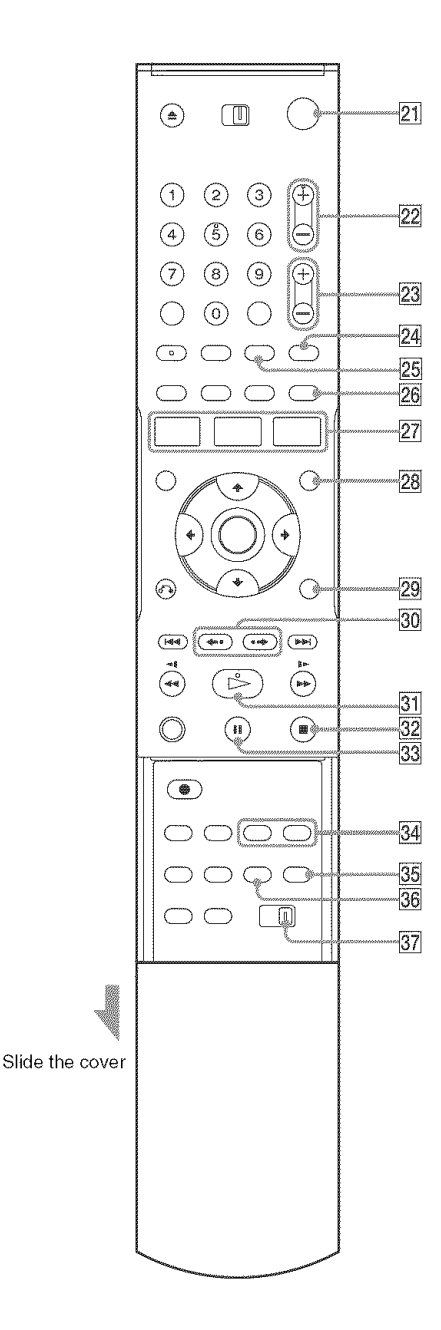

- **21** I/ $\circ$  (on/standby) button (22)
- **22** CH (channel)  $+/-$  buttons\* (20, 46)
- $[23]$  VOL (volume)  $+/-$  buttons (20)
- 24 TV/VIDEO button (20)
- **25** INPUT SELECT button (46, 53, 70)
- $[26]$  SUR (surround) button  $(33)$
- **27** SYSTEM MENU button (10) TITLE LIST button (37, 56) TIMER button (48)
- $[28]$  MENU button  $(32)$
- **29** TOOLS button (38)
- **30**  $\leftrightarrow$  REPLAY/ $\rightarrow$  ADVANCE buttons (33)
- $\overline{31}$   $\triangleright$  PLAY button\* (32)
- $[32]$  STOP button (32, 46)
- **33 II PAUSE button (46)**
- **34 CHAPTER MARK/CHAPTER MARK** ERASE buttons (59)
- 35 WIDE MODE button (20)
- **36** ONE TOUCH DUBBING button (72)
- $[37]$  COMMAND MODE switch (DVD 1, 2, 3) (24)
- $*$  CH + and  $\triangleright$  PLAY buttons have a tactile dot. Use the tactile dot as a reference.

# **Front panel display**

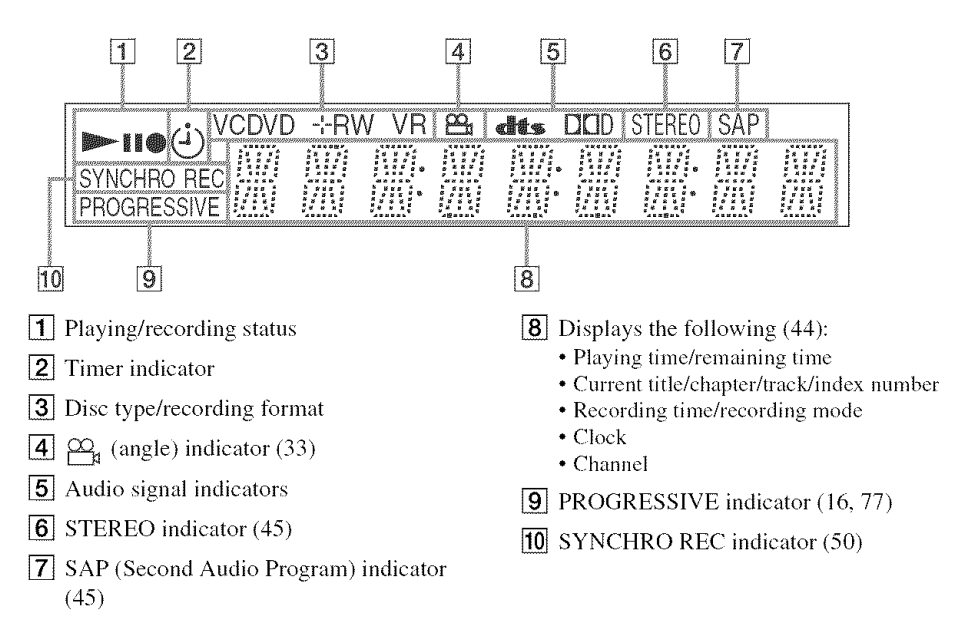

## **Rear panel**

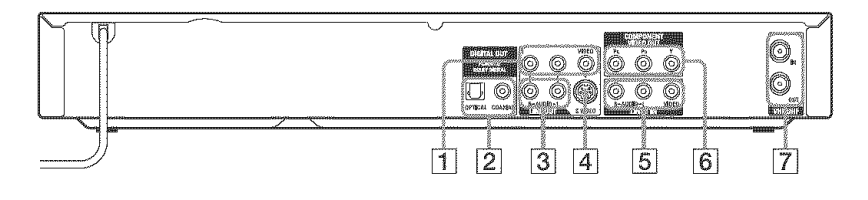

- [] LINE OUT 1 (VIDEO/AUDIO L/R) jacks (15, 16)
- [] DIGITAL OUT (OPTICAL/COAXIAL) jacks (17)
- $\boxed{3}$  LINE OUT 2 (AUDIO L/R) jacks (17)
- [4] LINE OUT (S VIDEO) jack (15)
- **[5]** LINE 1 IN (VIDEO/AUDIO L/R) jacks (27)
- $[6]$  COMPONENT VIDEO OUT  $(Y, P_B, P_R)$ jacks (16)
- [] VHF/UHF IN/OUT jacks (14)

# **Glossary**

#### Chapter **(page 38)**

Sections of a picture or a music feature that are smaller than titles. A title is composed of several chapters. Depending on the disc. no chapters may be recorded.

#### **Copy**protection **signals(page 46)**

Copy restriction set hy copyright owners, etc. These signals are included in some software or TV programs and restrict recording on this recorder.

#### **DolhyDigital(page**78)

Digital audio compressiou technology developed by Dolby Laboratories. This technology conforms to multi-channel surround sound. The rear channel is stereo and there is a discrete subwoofer channel in this format. Dolby Digital provides the same discrete channels of high quality digital audio found in "Dolby Digital" theater surround sound systems. Good channel separation is realized because all of the channel data is recorded discretely, and little deterioration occurs because all channel data processing is digital.

#### DTS (page 78)

Digital audio compression technology by Digital Theater Systems, Inc. This technology conforms to multi-channel surround sound. The rear channel is stereo and there is a discrete subwoofer channel in this format. DTS provides the same discrete channels of high quality digital audio. Good channel separation is realized because all of the channel data is recorded discretely, and little deterioration occurs because all channel data

#### **DVD+RW (page 28)**

processing is digital.

A DVD+RW (read "plus RW") is a recordahle and rewritable disc. DVD+RWs use a recording format that is comparable to the DVD VIDEO format.

### **DVD-RW(page 28)**

A DVD-RW is a recordable and rewritable disc that is the same size as a DVD VIDEO. The DVD-RW has two different modes: VR mode and Video mode. DVDs created in Video mode have the same format as a DVD VIDEO, while discs created in VR (Video Recording) mode allow the contents to be programmed or edited.

#### **DVD+R (page 28)**

A DVD+R (read "plus R") is a recordable disc that is the same size as a DVD VIDEO. Contents can be recorded only once to a DVD+R, and will have the same format as a DVD VIDEO.

#### **DVD-R (page 28)**

A DVD-R is a recordable disc that is the same size as a DVD VIDEO. Contents can be recorded only once to a DVD-R, and will have the same format as a DVD VIDEO.

#### **DVD VIDEO (page 30)**

A disc that contains up to eight hours of moving pictures on a disc the same diameter as a CD. The data capacity of a single-layer and singlesided DVD is 4.7 GB (Giga Byte), which is 7 times **that** of a CD. The data capacity of a doublelayer and single-sided DVD is 8.5 GB, a singlelayer and double-sided DVD is 9.4 GB, and double-layer and double-sided DVD is 17 GB. The picture data uses the MPEG 2 format, which is a worldwide standard of digital compression technology. The picture data is compressed to about 1/40 (average) of its original size. The DVD also uses a variable rate coding technology that changes the data to be allocated according to the status of the picture. Audio information is recorded in a multi-channel format, such as Dolby Digital, allowing you to enjoy a more real audio presence.

Furthermore, various advanced functions such as the multi-angle, multilingual, and Parental Control functions are provided on the DVD.

#### **Interlace format**

Interlace format shows every other line of an image as a single "field" and is the standard method for displaying images on television. The even number field shows the even numbered lines <)fan image, and the odd numhered field shows the odd numbered lines of an image.

#### **Original (page 55)**

Titles actually recorded on a DVD-RW (VR mode). Erasing original titles frees up disc space.

#### Playlist**(page55)**

Playhack information created from the actual recordings on a DVD-RW (VR mode). A Playlist leaves the original titles as they are, and contains only the information needed to control playback. A Playlist title takes up very little disc space.

#### Progressive **format (page 77)**

Compared to the Interlace format that alternately shows every other line of an image (field) to create one frame, the Progressive format shows the entire image at once as a single frame. This means that while the Interlace format can show 30 frames/60 fields in one second, the Progressive format can show 60 frames in one second. The overall picture quality increases and still images, **text,** and horizontal lines appear sharper.

#### **Title (page 38)**

The longest section of a picture or music feature on a DVD, movie, etc., in video software, or the entire album in audio software.

#### **Track (page 38)**

Sections of a music feature on a CD *(the* length of a song).

# **DVD Audio/Subtitle Language**

When you play a DVD VIDEO, the language of the selected audio track or suhtitle is ahbreviated as follows. See page 81 to change **tile** audio **track** or subtitle.

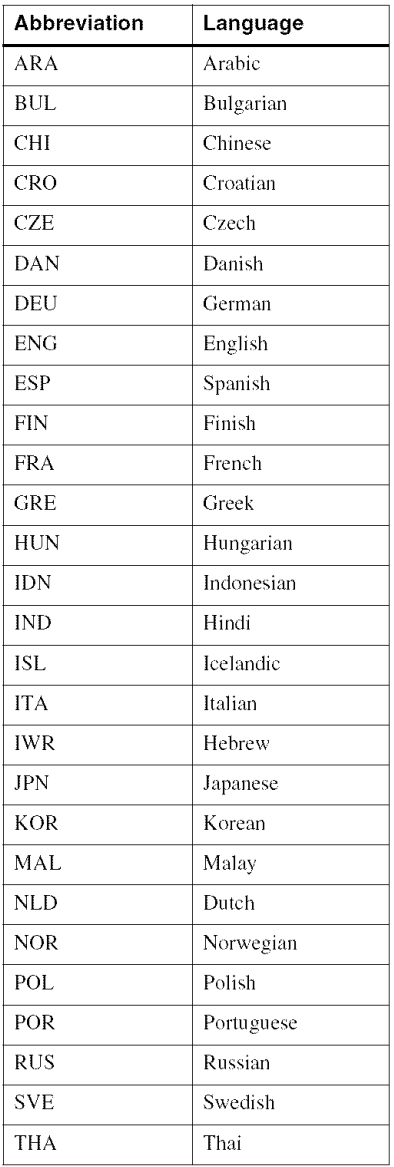

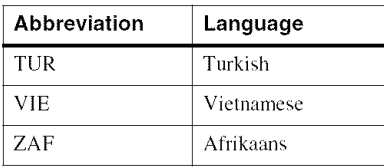

# **Index**

Words in quotations appear in the on-screen displays.

# **Numerics**

16:9 23, 76 4:3 Letter Box 23, 76 4:3 Pan Scan 23, 76

# **A**

"A-B Erase" 57 "Add" 63, 65 ADVANCE 34 ANGLE 33 Antenna 14 AUDIO 33 "Audio" 81 Audio cords 17 "Audio DRC" 79 Audio settings 78 Auto Clock Set 75 "Auto Preset" 74

# **B**

Batteries 19 "Black Level" 77 Bookmark 39

# C

Cable box 13, 14 Changing or Canceling Timer Settings (Timer List) 52 Chapter 95 "Chapter Erase" 57 CHAPTER MARK 59 CHAPTER MARK ERASE 59 "Check" 63 Child Lock 37 Cleaning discs 88 "Clock Set CH" 75 Clock Set settings 75 "Combine Titles" 63 "Command Mode" 25, 82 COMPONENT VIDEO OUT 16

Connecting the antenna cable 12 to your AV/amplifier (receiver) 17 to your TV 15 Controlling TVs with the remote 20 Copy protection 46, 95 Copy-Free 46 Copy-Never 46 Copy-Once 46 CPRM 28 "Create Playlist" 61 Creating chapters 48, 59

# **D**

"Daylight Saving" 76 "Del" 52 "Digital Out" 78 "Disc Finalize" 66, 67 "Disc Format" 66 "Disc Information" 66 "Disc Menu" 81 "Disc Name" 66 "Disc Protect" 66 "Disc Setting" 66 Disc types 28 Display front panel display 94 Setup Display 73 "Divide Title" 58, 63 Dolby Digital 23, 79, 95 "Downmix" 79 DTS 23, 35, 79, 95 "DV Audio Input" 71, 80 "DV/D8 Dubbing" 71 "DV/D8 One Touch Dubbing" 72 "DVD Auto Chapter" 80 DVD VIDEO 30, 95 DVD+R 28, 95 DVD+R DL 28 DVD+RW 28, 95 DVD-R 28, 95 DVD-RW 28, 95

# E

Easy Setup 83 "Edit" 52

"Edit Playlist" 63 "Edit Scene" 63 Editing 55 Enter characters 60 "Erase" 57 "Erase All Titles" 66

# **F**

"Factory Setting" 83 Fast forward 34 Fast reverse 34 Feature settings 80 Finalizing 67 "Format DVD" 81 "Front Display" 82 Front panel 91 Front panel display 94

# **H**

Handling discs 88

# I

i.LINK 69, 90 INPUT SELECT 46, 70 Interlace format 96

# d

JPEG image files 41

# **L**

"Language" 81 Language Abbreviation 96 LINE 1 IN 27 LINE *2* IN 26 "Line Audio Input" 50, 54, 8O

## M

Manual Clock Set 76 "Manual Set" 75 MARKER 39 MENU 32 Menu Top menu 32 "Modify" 63 "Move" 63 MP3 audio tracks 40

# N

NEXT 34 Number buttons 20, 38

# O

One Touch Dubbing 72 On-screen display Setup Display 73 Sub-menu 10 System Menu 10 TOOLS menu 11 Options settings 81 Original 38, 96 ORIGINAL/PLAYLIST 38, 56 "OSD" language 22, 81

## P

"Parental" 82 Parental Control 36 Parts and controls 91 PAUSE 34, 47 PBC 36 "Picture control" 77 PLAY 32 Playable discs 30 Playback 32 MP3 audio tracks 40 Repeat Play 35 Resume Play 36 Slow-motion play 33 Playlist 38, 61, 96 Power cord 19 PREV 34 "Progressive" 77 Progressive format 96 "Protect" *57*

## O

Quick Timer 47

## R

Rear panel 94 REC 47 REC MODE 47 Recording 45 recordable discs 28 recording format 28 recording mode 45 while watching another program 47 Recording mode 45 Recording time 45, 48 Region code 31 Remote 19, 92 REPEAT 35 Repeat A-B Play 36 REPLAY 34 Resetting 83 Resume Play 36 Rotate 42

# S

SAP (Second Audio Program) 45 Satellite receiver 13 "Scan Audio" 36, 79 Searching for "Chapter" 38 for "Title" 38 for "Track" 38 Time Search 38 Settings 73 Setup Display 73 Stereo programs 45 STOP 32, 47 Sub-menu 10 SUBTITLE 33 "Subtitle" 81 SURROUND 34 SYNCHRO REC 51 System Menu 10

# T

"Time Zone" 76 TIME/TEXT 44 TIMER 49 Timer List 52 Timer recording 48 change or cancel 52 Title 96 "Title Erase" 57, 63 TITLE LIST 37, 56 Title List 37

"Title Name" 57, 63 TOOLS 11 TOP MENU 32 Track 96 Troubleshooting 84 "Tuner Audio" 78 Tuner Preset 23 Tuner Preset settings 74 "TV Type" 76 TV/DVD 20 TV/VIDEO 47

## u

"Unfinalize" 68 Unrecordable pictures 46

## V

VIDEO CD 30 Video mode 28 Video settings 76 VR mode 28

## Z

ZOOM 33 Zoom 42

http://www.sony.net/

AK68-00856A

-